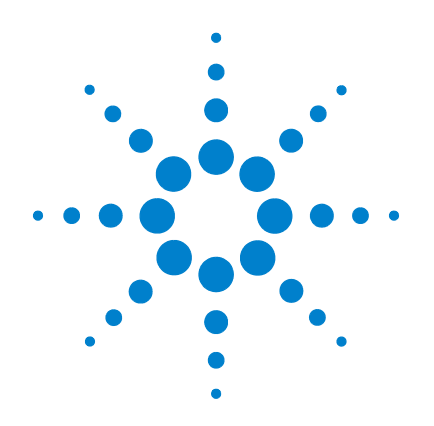

# **Agilent TS-5400 High Performance PXI Functional Test System**

# **Diagnostics User's Guide**

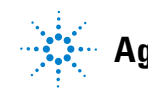

**Agilent Technologies**

## **Notices**

© Agilent Technologies Inc. 2012

No part of this manual may be reproduced in any form or by any means (including electronic storage and retrieval or translation into a foreign language) without prior agreement and written consent from Agilent Technologies Inc. as governed by United States and international copyright laws.

### **Manual Part Number**

U8972-90003

### **Edition**

First Edition, December 13, 2012

Printed in Malaysia

Agilent Technologies Microwave Products (Malaysia) Sdn. Bhd. Bayan Lepas Free Industrial Zone 11900, Penang, Malaysia

### **Warranty**

**The material contained in this document is provided "as is," and is subject to change, without notice, in future editions. Further, to the maximum extent permitted by the applicable law, Agilent disclaims all warranties, either express or implied, with regard to this manual and any information contained herein, including but not limited to the implied warranties of merchantability and fitness for a particular purpose. Agilent shall not be liable for errors or for incidental or consequential damages in connection with the furnishing, use, or performance of this document or of any information contained herein. Should Agilent and the user have a separate written agreement with warranty terms covering the material in this document that conflict with these terms, the warranty terms in the separate agreement shall control.**

### **Technology Licenses**

The hardware and or software described in this document are furnished under a license and may be used or copied only in accordance with the terms of such license.

### **Restricted Rights Legend**

U.S. Government Restricted Rights. Software and technical data rights granted to the federal government include only those rights customarily provided to end user customers. Agilent provides this customary commercial license in Software and technical data pursuant to FAR 12.211 (Technical Data) and 12.212 (Computer Software) and, for the Department of Defense, DFARS 252.227-7015 (Technical Data - Commercial Items) and DFARS 227.7202-3 (Rights in Commercial Computer Software or Computer Software Documentation).

### **Safety Notices**

### **CAUTION**

A **CAUTION** notice denotes a hazard. It calls attention to an operating procedure, practice, or the likes of that, if not correctly performed or adhered to, could result in damage to the product or loss of important data. Do not proceed beyond a **CAUTION** notice until the indicated conditions are fully understood and met.

### **WARNING**

**A WARNING notice denotes a hazard. It calls attention to an operating procedure, practice, or the likes of that, if not correctly performed or adhered to, could result in personal injury or death. Do not proceed beyond a WARN-ING notice until the indicated conditions are fully understood and met.**

## **Table of Contents**

### **[1 Legal Information](#page-10-0)**

[Warranty](#page-11-0) 2 [Technology Licenses](#page-11-1) 2 [Restricted Rights Legend](#page-12-0) 3 [Service and Support](#page-13-0) 4 [Agilent on the web](#page-13-1) 4 [Agilent by phone 4](#page-13-2)

### **[2 Safety and Regulatory Information](#page-14-0)**

[Safety Summary](#page-15-0) 6 [Safety Notices](#page-15-1) 6 [General Safety Considerations](#page-16-0) 7 [Environmental Conditions](#page-17-0) 8 [Before Applying Power](#page-18-0) 9 [Ground the System](#page-18-1) 9 [Fuses](#page-18-2) 9 [Operator Safety Information](#page-19-0) 10 [Safety Symbols and Regulatory Markings](#page-20-0) 11 [Declaration of Conformity](#page-22-0) 13 [Electrostatic Discharge \(ESD\) Precautions](#page-23-0) 14 [End of Life: Waste Electrical and Electronic Equipment \(WEEE\)](#page-24-0)  [Directive 2002/96/EC](#page-24-0) 15

### **[3 Running Diagnostics](#page-26-0)**

[Overview of Diagnostics Testplans](#page-27-0) 18

[Standard instruments and the system.ust file](#page-27-1) 18 [Configuring the system.ust file in the System Configuration](#page-30-0)  [Editor](#page-30-0) 21 [Configuring and Running the DGN Testplan](#page-31-0) 22 [Configuring and Running the CEDGN Testplan](#page-33-0) 24 [Installing the Diagnostic Test Fixtures](#page-35-0) 26 [Resolving Test Failures](#page-44-0) 35

### **[4 Diagnostic Testing Details](#page-46-0)**

[DGN Testplan Description and Flow](#page-47-0) 38 [CEDGN Testplan Description and Flow](#page-57-0) 48 [Test Fixture Description](#page-112-0) 103

### **[A Diagnostic Test Fixture Details](#page-120-0)**

[Schematic for U8972-67901 Universal CEDGN Test Fixture](#page-121-0) 112 [Schematic for U8972-61625 CEDGN Pin Matrix Cable](#page-123-0) 114 [Schematic for U8972-61626 CEDGN HV-DAQ CABL](#page-125-0) 116 [Schematic for U8972-61627 CEDGN System Utility Cable](#page-128-0) 119 [Schematic for U8972-61628 CEDGN Load Card Cable](#page-132-0) 123 [Schematic for U8972-61629 CEDGN Heavy Duty Load Card](#page-135-0)  [Cable](#page-135-0) 126 [Schematic for U8972-61630 CEDGN E-Load Cable](#page-136-0) 127

# **List of Figures**

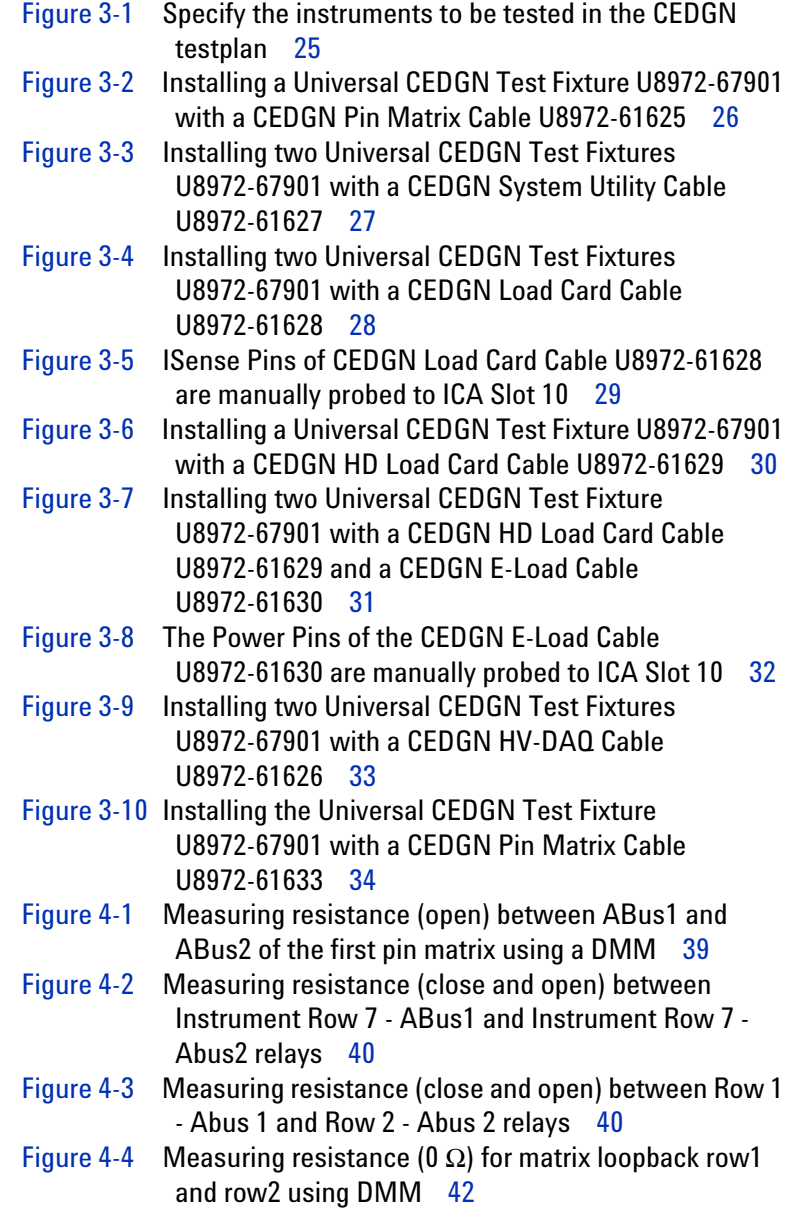

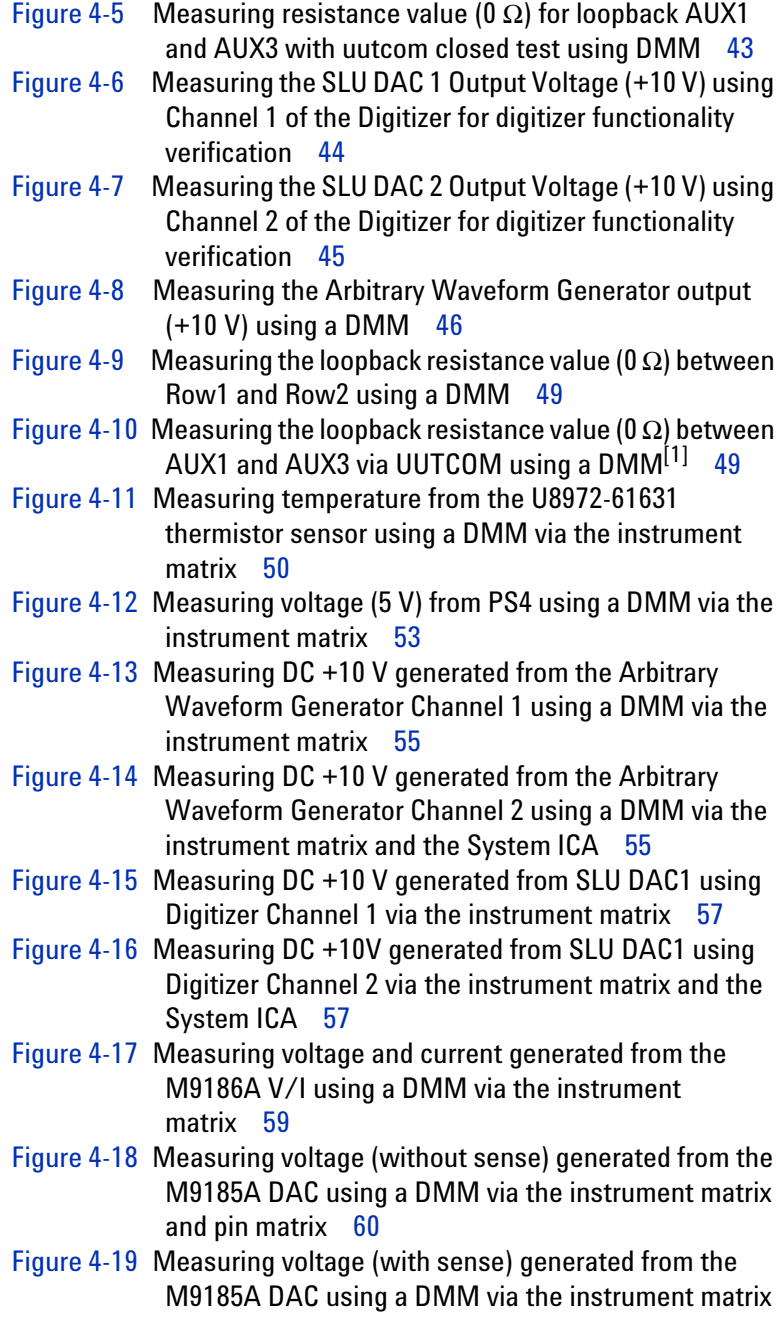

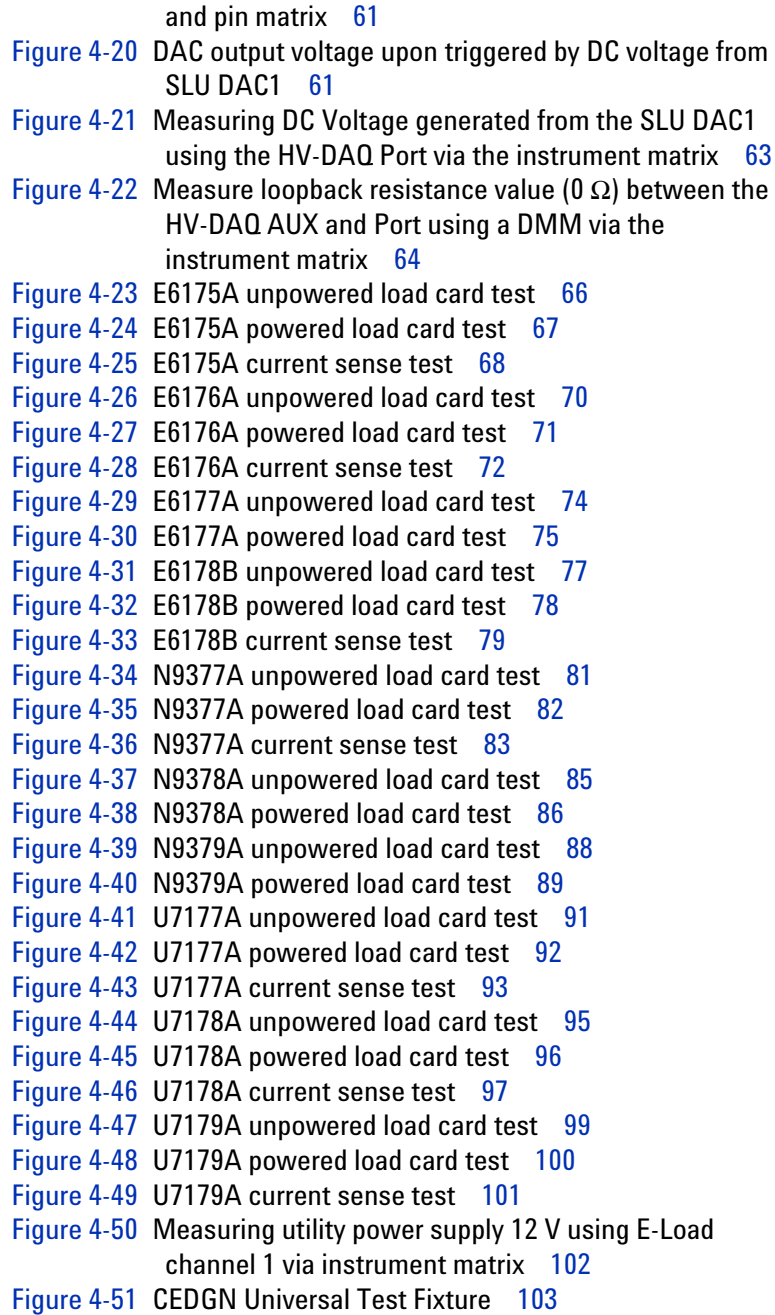

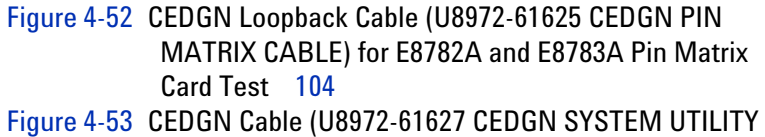

- CABLE) for System Utility Test 105
- [Figure 4-54](#page-115-0) CEDGN Cable (U8972-61628 CEDGN LOAD CARD CABLE) for Load Card Test 106
- [Figure 4-55](#page-116-0) CEDGN Cable (U8972-61629 CEDGN HD LC CABLE) for Heavy Duty Load Card and E-Load Test 107
- [Figure 4-56](#page-117-0) CEDGN Cable (U8972-61626 CEDGN HV-DAQ CABLE) for HV-DAQ Test 108
- [Figure 4-57](#page-118-0) CEDGN Cable (U8972-61630 CEDGN E-LOAD CABLE) for E-Load Test 109

# **List of Tables**

- [Table 2-1](#page-17-1) General environmental requirements 8<br>Table 2-2 Safety symbols and requlatory markings
- Safety symbols and regulatory markings 11
- [Table 2-3](#page-23-1) Suggested anti-static solutions for site planning 14
- [Table 3-1](#page-28-0) List of standard instruments in the TS-5400 system 19
- [Table 4-1](#page-67-0) V/I Source output value 58

**THIS PAGE HAS BEEN INTENTIONALLY LEFT BLANK.**

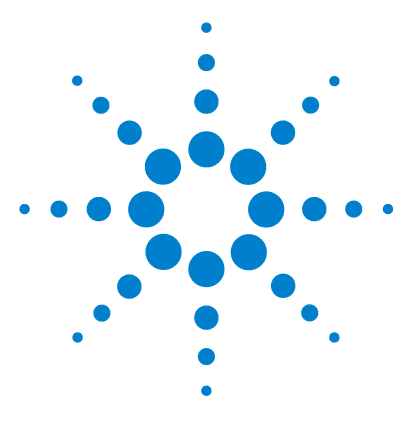

**TS-5400 High Performance PXI Functional Test System Diagnostics User's Guide**

# <span id="page-10-0"></span>**Legal Information**

**1**

Warranty<sub>2</sub> [Technology Licenses 2](#page-11-1) [Restricted Rights Legend 3](#page-12-0) [Service and Support 4](#page-13-0) [Agilent on the web 4](#page-13-1) [Agilent by phone 4](#page-13-2)

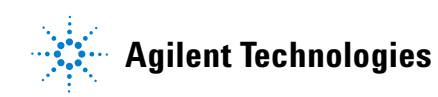

**1 Legal Information Warranty** 

# <span id="page-11-0"></span>**Warranty**

The material contained in this document is provided "as is," and is subject to being changed, without notice, in future editions.

Further, to the maximum extent permitted by applicable law, Agilent disclaims all warranties, either express or implied, with regard to this manual and any information contained herein, including but not limited to the implied warranties of merchantability and fitness for a particular purpose.

Agilent shall not be liable for errors or for incidental or consequential damages in connection with the furnishing, use, or performance of this document or of any information contained herein.

Should Agilent and the user have a separate written agreement with warranty terms covering the material in this document that conflict with these terms, the warranty terms in the separate agreement shall control.

## <span id="page-11-1"></span>**Technology Licenses**

The hardware and/or software described in this document are furnished under a license and may be used or copied only in accordance with the terms of such license.

# <span id="page-12-0"></span>**Restricted Rights Legend**

If software is for use in the performance of a U.S. Government prime contract or subcontract, Software is delivered and licensed as "Commercial computer software" as defined in DFAR 252.227- 7014 (June 1995), or as a "commercial item" as defined in FAR 2.101(a) or as "Restricted computer software" as defined in FAR 52.227- 19 (June 1987) or any equivalent agency regulation or contract clause. Use, duplication, or disclosure of Software is subject to Agilent Technologies' standard commercial license terms, and non- DOD Departments and Agencies of the U.S. Government will receive no greater than Restricted Rights as defined in FAR  $52.227 - 19(c)(1-2)(June 1987)$ . U.S. Government users will receive no greater than Limited Rights as defined in FAR 52.227- 14 (June 1987) or DFAR 252.227- 7015 (b)(2)(November 1995), as applicable in any technical data.

# <span id="page-13-0"></span>**Service and Support**

Any adjustment, maintenance, or repair of this product must be performed by qualified personnel. Contact your customer engineer through your local Agilent Service Center.

### <span id="page-13-1"></span>**Agilent on the web**

You can find information about technical and professional services, product support, and equipment repair and service on the web: http://www.agilent.com/

Double- click the link to **Test & Measurement**. Select your country from the drop- down menus. The Web page that appears next has contact information specific for your country.

## <span id="page-13-2"></span>**Agilent by phone**

If you do not have access to the Internet, call one of the numbers in the ["Contact us"](#page-138-0) section at the end of this manual.

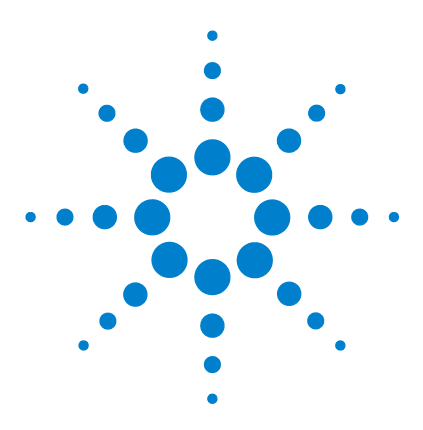

**TS-5400 High Performance PXI Functional Test System Diagnostics User's Guide**

# <span id="page-14-0"></span>**2 Safety and Regulatory Information**

[Safety Summary 6](#page-15-0) [Safety Notices 6](#page-15-1) [General Safety Considerations 7](#page-16-0) [Environmental Conditions 8](#page-17-0) [Before Applying Power 9](#page-18-0) [Ground the System 9](#page-18-1) [Fuses 9](#page-18-2) [Operator Safety Information 10](#page-19-0) [Safety Symbols and Regulatory Markings 11](#page-20-0) [Declaration of Conformity 13](#page-22-0) [Electrostatic Discharge \(ESD\) Precautions 14](#page-23-0) [End of Life: Waste Electrical and Electronic Equipment \(WEEE\) Directive](#page-24-0)  [2002/96/EC 15](#page-24-0)

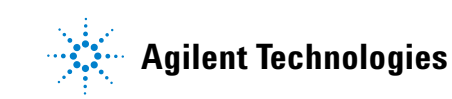

### **2 Safety and Regulatory Information** Safety Summary

# <span id="page-15-0"></span>**Safety Summary**

The following general safety precautions must be observed during all phases of operation of this instrument. Failure to comply with these precautions or with specific warnings elsewhere in this manual violates safety standards of design, manufacture, and intended use of the instrument. Agilent Technologies, Inc. assumes no liability for the customer's failure to comply with these requirements.

# <span id="page-15-1"></span>**Safety Notices**

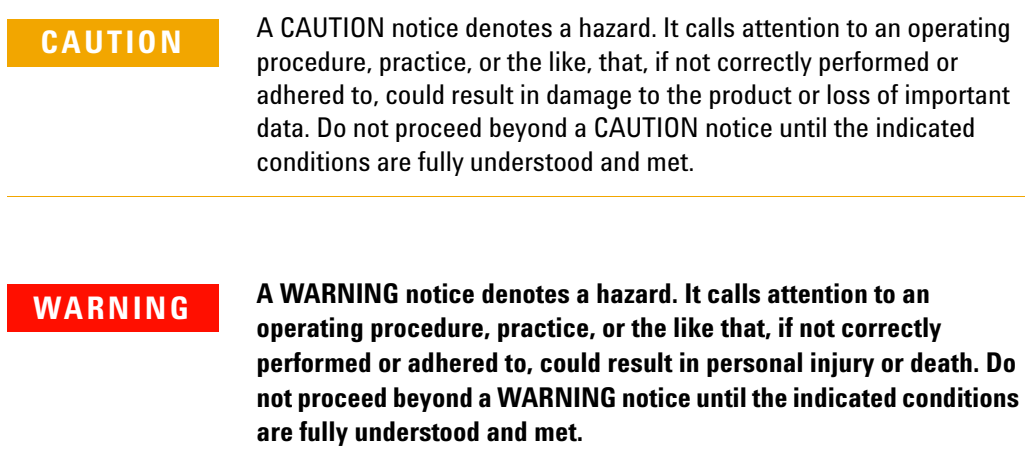

# <span id="page-16-0"></span>**General Safety Considerations**

This product is provided with a protective earth terminal. The protective features of this product may be impaired if it is used in a manner not specified in the operation instructions.

- **WARNING DO NOT OPERATE IN AN EXPLOSIVE ATMOSPHERE. Do not operate the product in the presence of flammable gases or flames.**
	- **DO NOT REMOVE RACK PANELS OR INSTRUMENT COVERS. Operating personnel must not remove any rack panels or instrument covers. Component replacement and internal adjustments must be made only by qualified service personnel. Products that appear damaged or defective should be made inoperative and secured against unintended operation until they can be repaired by a qualified service personnel.**
	- **The protection provided by the TS-5400 system may be impaired if the system is used in a manner not specified by Agilent.**

**2 Safety and Regulatory Information** Environmental Conditions

# <span id="page-17-0"></span>**Environmental Conditions**

The TS- 5400 Automotive Electronics Functional Test System is designed for indoor use only. [Table 2- 1](#page-17-1) shows the general environmental requirements.

### <span id="page-17-1"></span>**Table 2-1** General environmental requirements

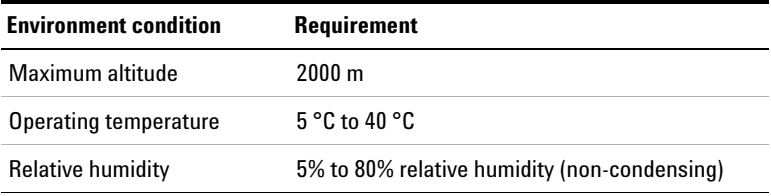

**CAUTION** This product is designed for use in Installation Category II and CAUTION Delivion Degree 2, new IEC 61919, 1 and 664 reconomizable Pollution Degree 2, per IEC 61010-1 and 664 respectively.

## <span id="page-18-0"></span>**Before Applying Power**

Verify that the product is set to match the available line voltage and that all safety precautions are taken. Note the external markings of the instruments described in ["Safety](#page-20-0)  [Symbols and Regulatory Markings".](#page-20-0)

### <span id="page-18-1"></span>**Ground the System**

To minimize shock hazard, the instrument chassis and cover must be connected to an electrical protective earth ground. The instrument must be connected to the AC power mains through a grounded power cable, with the ground wire firmly connected to an electrical ground (safety ground) at the power outlet. Any interruption of the protective (grounding) conductor or disconnection of the protective earth terminal will cause a potential shock hazard that could result in personal injury.

### <span id="page-18-2"></span>**Fuses**

Use only fuses with the required rated current, voltage, and specified type (normal blow, time delay). Do not use repaired fuses or short- circuited fuse holders. Doing so could cause a shock or fire hazard.

**WARNING To avoid electrical hazards, all system internal fuses must be replaced by trained and qualified personnel.**

# <span id="page-19-0"></span>**Operator Safety Information**

**WARNING Module connectors and test signal cables connected to them cannot be operator-accessible.**

> Cables and connectors are considered inaccessible if a tool (such as a screwdriver, wrench, or socket) or a key (for equipment in a locked cabinet) is required to gain access to a conductive surface connected to any cable conductor (High, Low, or Guard).

**WARNING Ensure that the equipment-under-test has adequate insulation between the cable connections and any operator-accessible parts (doors, covers, panels, shields, cases, or cabinets.)**

> Verify that there are multiple and sufficient protective means (rated for the voltages you are applying) to ensure that the operator will NOT come into contact with any energized conductor even if one of the protective means fails to work as intended. For example, the inner side of a case, cabinet, door cover, or panel can be covered with an insulating material as well as routing the test cables to the front panel connectors of the module through non- conductive, flexible conduit such as that used in electrical power distribution.

# <span id="page-20-0"></span>**Safety Symbols and Regulatory Markings**

Symbols and markings on the system, in manuals, and on instruments alert you to potential risks, provide information about conditions, and comply with international regulations. Table 2-2 defines the symbols and markings you may find in a manual or on an instrument.

### <span id="page-20-1"></span>**Table 2-2** Safety symbols and regulatory markings

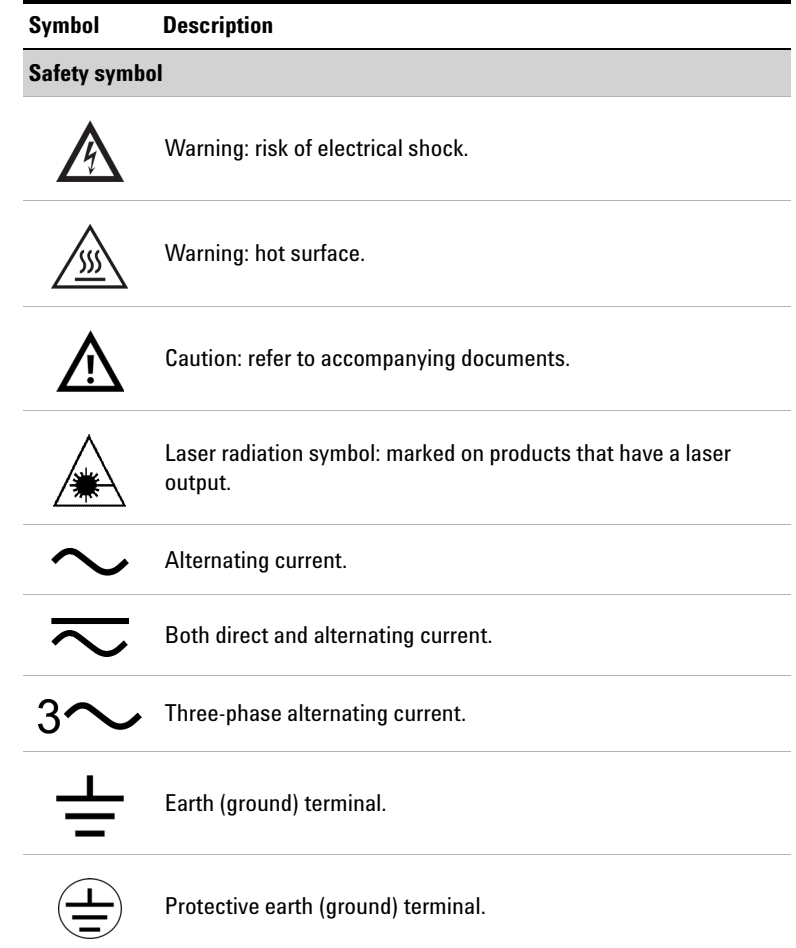

### **2 Safety and Regulatory Information**

Safety Symbols and Regulatory Markings

| Symbol   | <b>Description</b>                                                                                                    |  |
|----------|----------------------------------------------------------------------------------------------------|--|
|          | Frame or chassis terminal.                                                                                                    |  |
|          | Terminal is at earth potential. Used for measurement and control<br>circuits designed to be operated with one terminal at earth<br>potential.                                                                                                    |  |
|          | Terminal for a neutral conductor on permanently installed<br>equipment.                                                                                                    |  |
|          | Terminal for a line conductor on permanently installed<br>equipment.                                                                                                    |  |
|          | Standby (supply); units with this symbol are not completely<br>disconnected from the AC mains when this switch is turned off.<br>To completely disconnect the unit from the AC mains, either<br>disconnect the power cord, or have a qualified electrician install<br>an external switch. |  |
|          | <b>Regulatory marking</b>                                                                                                    |  |
|          | The CE mark is a registered trademark of the European<br>Community. If it is accompanied by a year, it indicates the year<br>the design was proven.                                                                                                    |  |
|          | The CSA mark is a registered trademark of the Canadian<br><b>Standards Association.</b>                                                                                                    |  |
| N10149   | The C-tick mark is a registered trademark of the Spectrum<br>Management Agency of Australia. This signifies compliance with<br>the Australian EMC Framework regulations under the terms of<br>the Radio Communications Act of 1992.                                                       |  |
| ISM - 1A | This text indicates that the instrument is an Industrial Scientific<br>and Medical Group 1 Class A product (CISPER 11, Clause 4).                                                                                                    |  |

**Table 2-2** Safety symbols and regulatory markings

# <span id="page-22-0"></span>**Declaration of Conformity**

The Declaration of Conformity (DoC) for this instrument is available on the Agilent website. You can search the DoC by its product model or description at the web address below.

http://regulations.corporate.agilent.com/DoC/search.htm

**NOTE** If you are unable to search for the respective DoC, contact your local Agilent representative.

# <span id="page-23-0"></span>**Electrostatic Discharge (ESD) Precautions**

Static electricity is destructive to your production process and the TS- 5400. Careless handling and poor site planning can cause system reliability problems and reduce your product yield. The system may not be as easily damaged as the modules you will be testing, but good anti- static planning will help ensure high reliability.

The ESD symbol below indicates areas where ESD caution must be exercised. This is to prevent damage to instruments and/or test disruption.

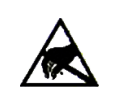

**Caution: static sensitive**

Electrostatic discharge in this area may cause equipment damage and/or test disruption.

While not an exhaustive list of anti- static precautions, [Table 2- 3](#page-23-1) provides suggestions to consider as you plan your system area.

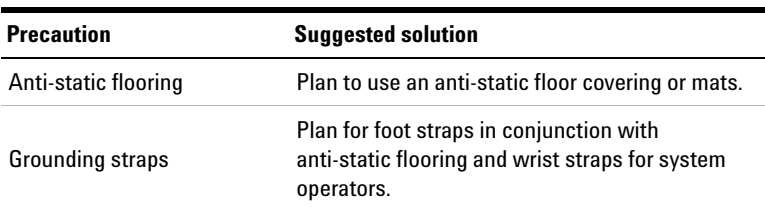

<span id="page-23-1"></span>**Table 2-3** Suggested anti-static solutions for site planning

**CAUTION** The system test rack is secured to the pallet of the shipping crate and wrapped with a plastic wrap. Do not move the crate or the test rack and pallet to a static-sensitive area until you have removed the plastic wrap from the test rack.

# <span id="page-24-0"></span>**End of Life: Waste Electrical and Electronic Equipment (WEEE) Directive 2002/96/EC**

This instrument complies with the WEEE Directive (2002/96/EC) marking requirement. This affixed product label indicates that you must not discard this electrical or electronic product in domestic household waste.

### **Product Category:**

With reference to the equipment types in the WEEE directive Annex 1, this instrument is classified as a "Monitoring and Control Instrument" product.

The affixed product label is as shown below.

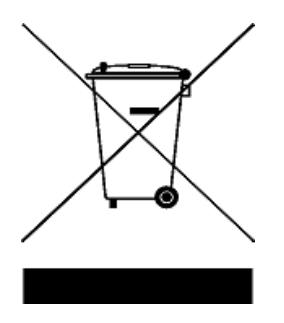

### **Do not dispose in domestic household waste.**

To return this unwanted instrument, contact your nearest Agilent Service Center, or visit

www.agilent.com/environment/product

for more information.

### **2 Safety and Regulatory Information**

End of Life: Waste Electrical and Electronic Equipment (WEEE) Directive 2002/96/EC

**THIS PAGE HAS BEEN INTENTIONALLY LEFT BLANK.**

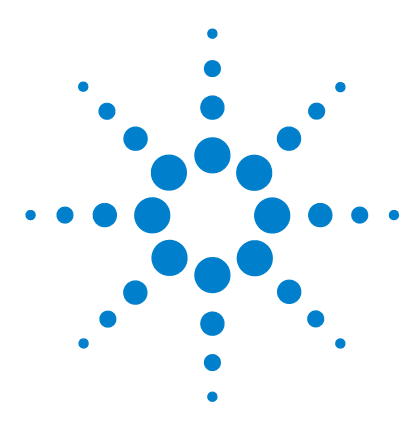

**TS-5400 High Performance PXI Functional Test System Diagnostics User's Guide**

# <span id="page-26-0"></span>**Running Diagnostics**

**3**

[Overview of Diagnostics Testplans 18](#page-27-0) [Standard instruments and the system.ust file 18](#page-27-1) [Configuring the system.ust file in the System Configuration Editor 21](#page-30-0) [Configuring and Running the DGN Testplan 22](#page-31-0) [Configuring and Running the CEDGN Testplan 24](#page-33-0) [Installing the Diagnostic Test Fixtures 26](#page-35-0) [Resolving Test Failures 35](#page-44-0)

This chapter describes the overview of the diagnostic testplans, the DGN testplan, and the CEDGN testplan. It also teaches you to use the diagnostics test fixtures to verify the operation of the system equipment.

**NOTE** Diagnostic testing is intended to verify basic connectivity and instrument functionality. It does not provide a full functional test of instrumentation and specifications.

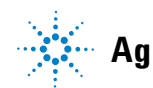

# <span id="page-27-0"></span>**Overview of Diagnostics Testplans**

Standard diagnostic testplans are shipped with each system. There are two different testplans to test the system, from functionality to internal connections, to connections on the Test System Interface (MACPANEL).

The first testplan, called the DGN, is used to verify both the core system instrument operation and internal test paths. No hardware is required to run this testplan. It verifies about 50% of the system functionality.

The second testplan, the "Customer Engineer Diagnostics" testplan or simply CEDGN, is used to complete the test coverage. This test requires external hardware, which is packaged as a CEDGN kit, because it verifies the internal connections out to the Test System Interface.

The tests are executed in the Agilent TestExec SL software and the TS- 5000 system programming environment using both standard and specialized test actions. The testplans only cover standard instruments in the system. If there is a special case where non- standard equipment are incorporated into the system, tests for these equipment would have to be added.

### <span id="page-27-1"></span>**Standard instruments and the system.ust file**

Before running the DGN or CEDGN testplans, instruments in the system have to be added to the *system.ust* file. Testplans can access and control instruments only if they have been added into the *system.ust* file.

Standard instruments in the TS- 5400 are included in the DGN and CEDGN testplans. A  $\checkmark$  (tick) next to an instrument shows that it is included in the DGN or CEDGN testplan.

### **Running Diagnostics 3**

Overview of Diagnostics Testplans

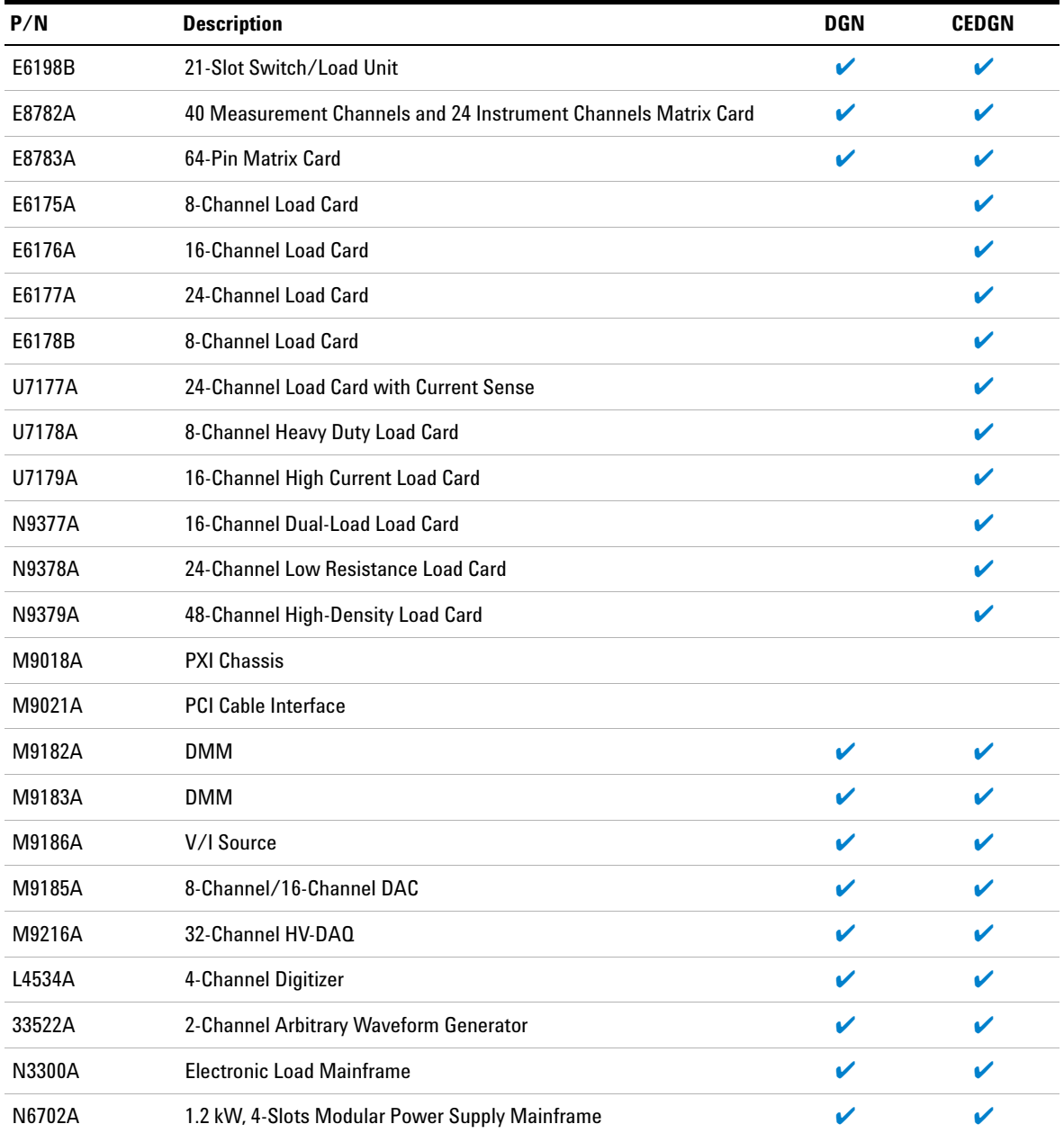

<span id="page-28-0"></span>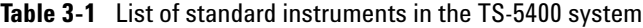

### **3 Running Diagnostics**

Overview of Diagnostics Testplans

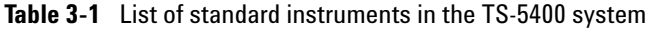

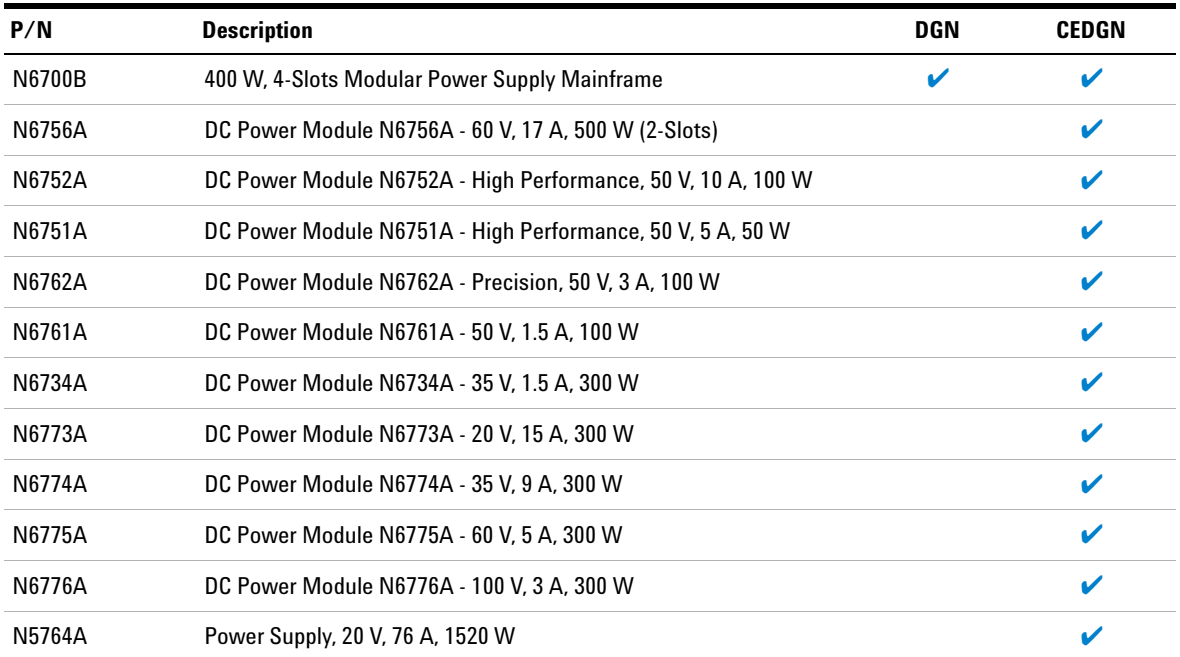

## <span id="page-30-0"></span>**Configuring the system.ust file in the System Configuration Editor**

**1** Start the System Configuration Editor by clicking this icon on your desktop:

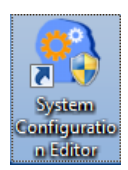

**2** Click on the *detected on system* button. The screen will show instruments detected on the system. Any instrument in Table 3-1 which is in your system should be detected.

**3** Double- click on the instrument name to add it to the *system.ust* file. It is recommended that you add instruments in the following order:

**i** the first SLU,

**ii** the first pin matrix card in the first SLU, and

**iii** other instruments in any order.

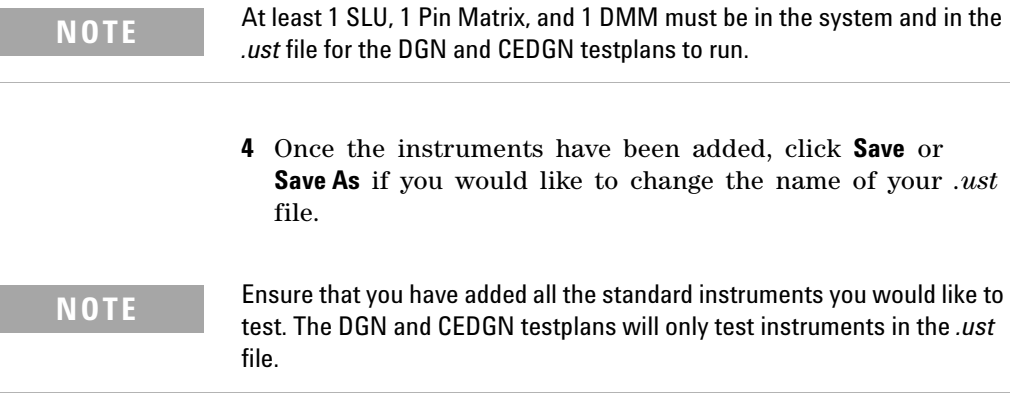

# <span id="page-31-0"></span>**Configuring and Running the DGN Testplan**

**1** Start the Agilent TestExec SL (version 7.1 or greater) by clicking this icon on your desktop:

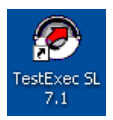

**2** Load the *DGN U8972A.tpa* testplan into the TestExec SL. The testplans are located in this directory:

```
C:\Program Files\Agilent\TS-5000 System 
Software\testplan\dgn
```
or

```
C:\Program Files (x86)\Agilent\TS-5000 
System Software\testplan\dgn
```
**3** Press the play button (shown by the arrow in the figure below) to run the testplan.

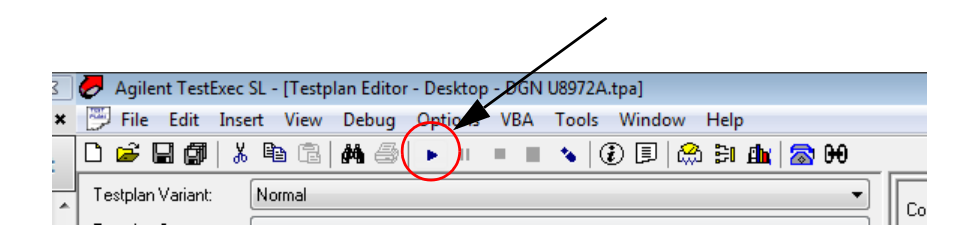

**4** During certain sequences, message boxes will pop up with instructions on putting on fixtures or taking them out. Follow these instructions carefully to avoid any test errors.

**5** The test report will be printed in the report window (shown by the arrow in the figure below).

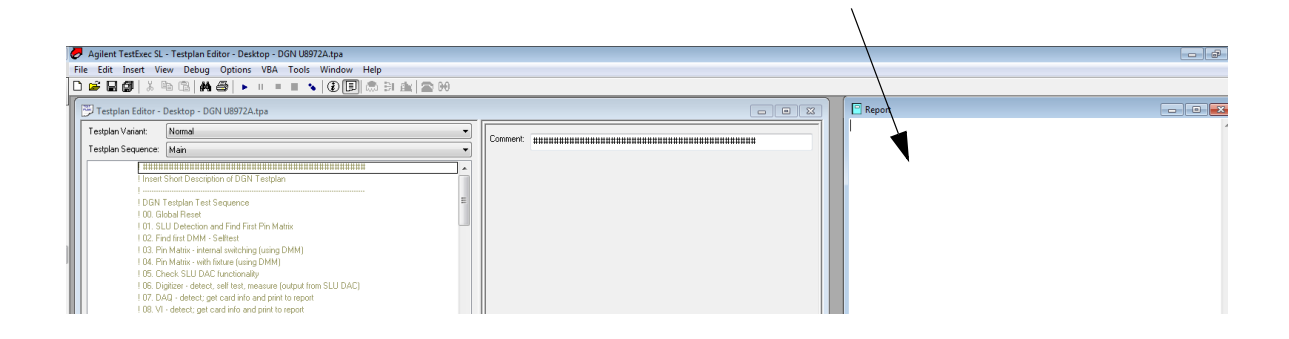

Configuring and Running the CEDGN Testplan

# <span id="page-33-0"></span>**Configuring and Running the CEDGN Testplan**

**1** Start the Agilent TestExec SL (version 7.1 or greater) by clicking this icon on your desktop:

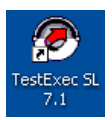

**2** Load the *CEDGN U8972A.tpa* testplan into the TestExec SL. The testplans are located in this directory:

C:\Program Files (x86)\Agilent\TS-5000 System Software\Service\U8972A\Testplans

or

C:\Program Files (x86)\Agilent\TS-5000 System Software\Service\U8972A\Testplans

<span id="page-33-1"></span>**3** The CEDGN testplan will perform the test according to the settings set in the system topology file.

However, there are a few hardwares and instruments (Utility Power Supply +12 V, Utility Power Supply +24 V, PCI1750 (PCI DIO), DUT Power Supply, Softing CAN, and E- Load) that also needs to be configured in the CEDGN testplan as shown in [Figure 3- 1.](#page-34-0)

Place a *1* next to instruments you want to test and a *0* next to the instruments you do not want to test (or instruments that are not in your system).

For E- Load testing, identify the E- Load model in the testplan by placing a *1* next to E- Load module if it is a N3302A, a *2* next to E- Load module if it is a N3304A, or a *0* to ignore the test.

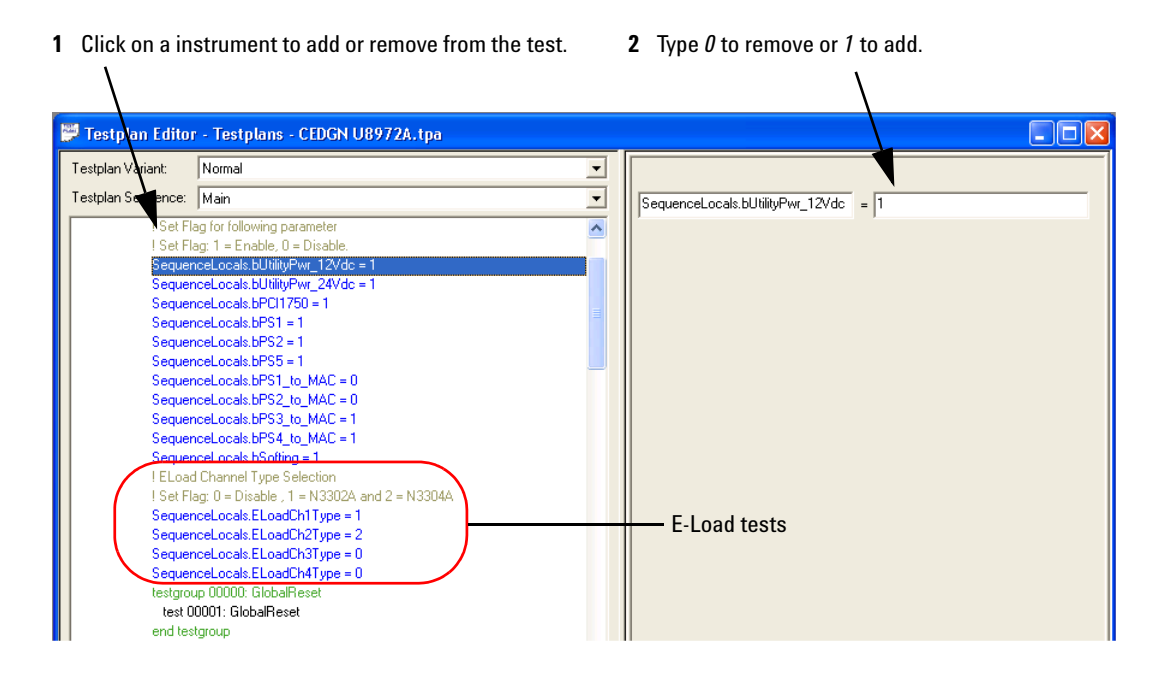

### <span id="page-34-0"></span>**Figure 3-1** Specify the instruments to be tested in the CEDGN testplan

**4** Press the play button (shown by the arrow in the figure below) to run the testplan.

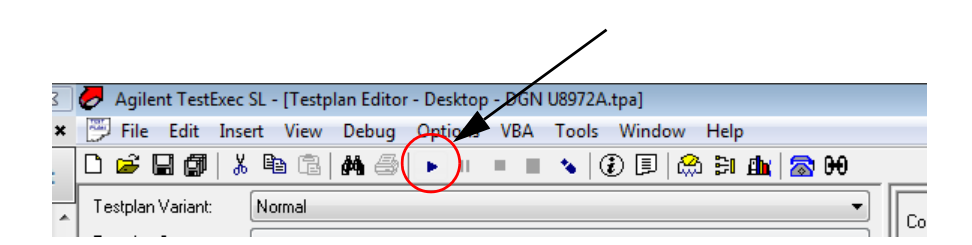

The testplan will run tests on each instrument configured in the system topology file and also the instruments specified in [step 3](#page-33-1). The results of the tests are displayed.

**5** Follow the instructions appearing on the display throughout the test.

# <span id="page-35-0"></span>**Installing the Diagnostic Test Fixtures**

Specific diagnostic test fixtures are required to be connected to the Test System Interface based on the message prompted while running the CEDGN testplan. The DGN testplan only requires external fixture connection for Pin Matrix Card tests, whereas the CEDGN testplan would most likely require more types of fixtures. The number of fixtures required would depend on the instruments installed in the system.

Figure 3-2 shows the Universal CEDGN Test Fixture U8972- 67901 connected to the Pin Matrix's slot (1- 4 and 6- 9) with CEDGN Pin Matrix Cable U8972- 61625. This fixture connection is used to test the connectivity and Pin Matrix functionality. This fixture is the only one required for DGN tests.

<span id="page-35-1"></span>**Figure 3-2** Installing a Universal CEDGN Test Fixture U8972-67901 with a CEDGN Pin Matrix Cable U8972-61625

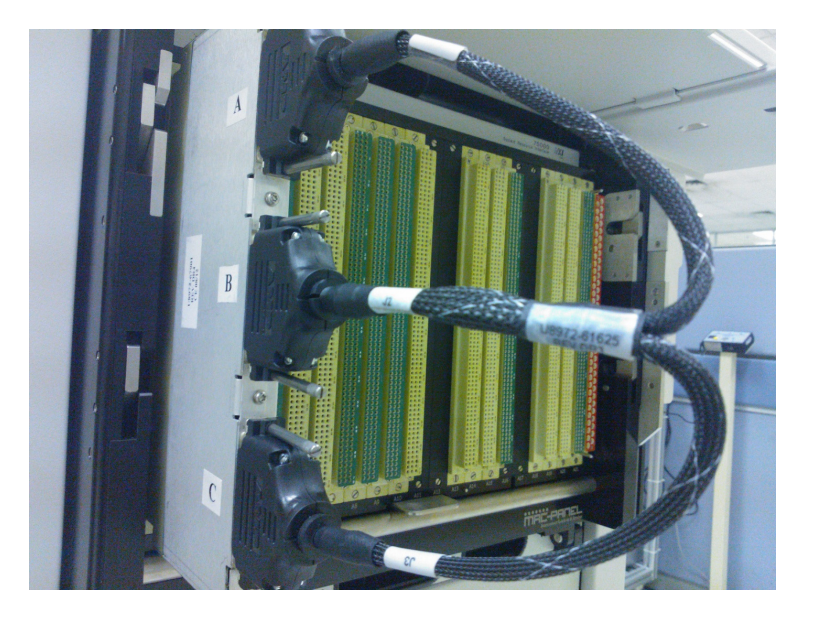
Figure 3-3 shows a Universal CEDGN Test Fixture U8972- 67901 connected to Slot 1 and another Universal CEDGN Test Fixture U8972- 67901 connected to Slot 10.

The CEDGN System Utility Cable U8972- 61627 is used to link the two Universal CEDGN Test Fixtures U8972- 67901 together. This fixture connection is used to test the connectivity, system utility functionality, and instrument functionality.

<span id="page-36-1"></span><span id="page-36-0"></span>**Figure 3-3** Installing two Universal CEDGN Test Fixtures U8972-67901 with a CEDGN System Utility Cable U8972-61627

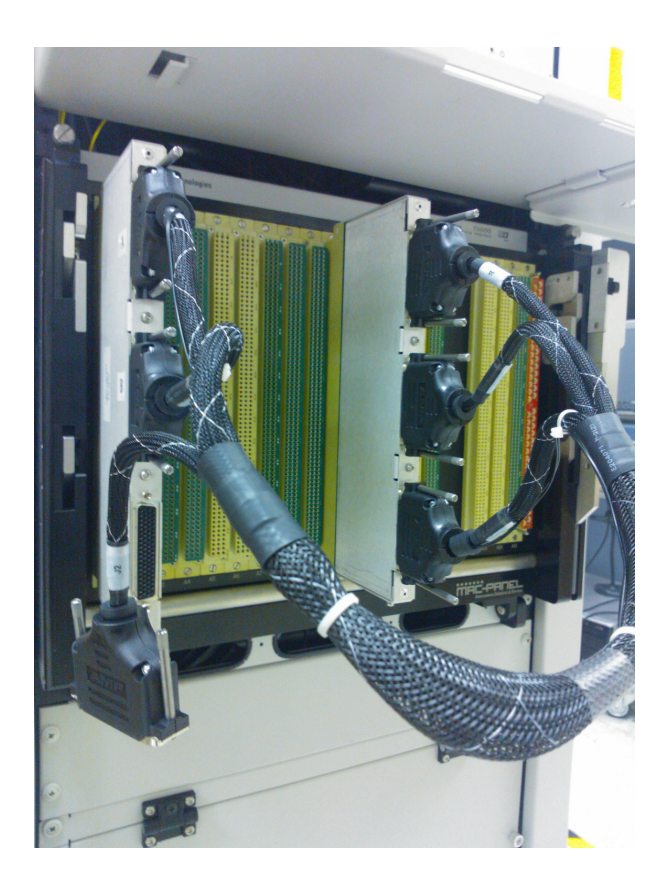

## **3 Running Diagnostics**

Installing the Diagnostic Test Fixtures

Figure 3-4 shows a Universal CEDGN Test Fixture U8972- 67901 connected to Slot 1 and another Universal CEDGN Test Fixture U8972- 67901 connected to Load Card Slot (13- 15 and 18- 20). A CEDGN Load Card Cable U8972- 61628 is used to link the two Universal CEDGN Test Fixtures U8972- 67901 together.

<span id="page-37-0"></span>**Figure 3-4** Installing two Universal CEDGN Test Fixtures U8972-67901 with a CEDGN Load Card Cable U8972-61628

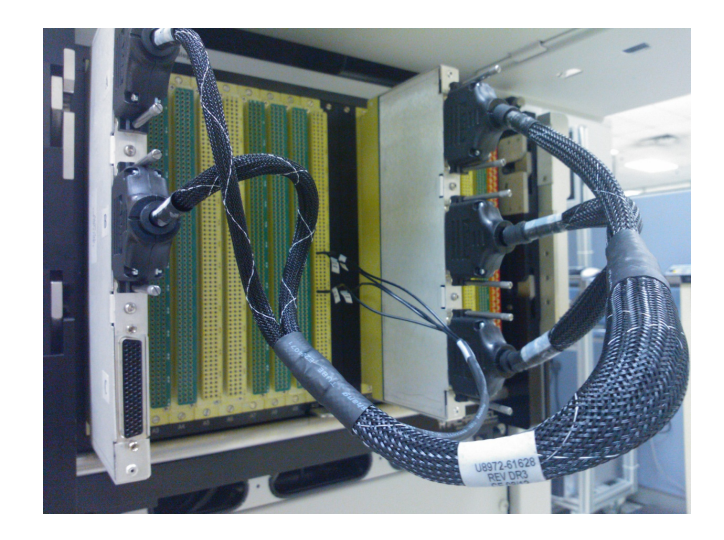

The ISense pins of CEDGN Load Card Cable U8972- 61628 are manually probed to Slot 10 as shown in [Figure 3- 5.](#page-38-0) This fixture connection is used to test the connectivity and load card functionality.

<span id="page-38-0"></span>**Figure 3-5** ISense Pins of CEDGN Load Card Cable U8972-61628 are manually probed to ICA Slot 10

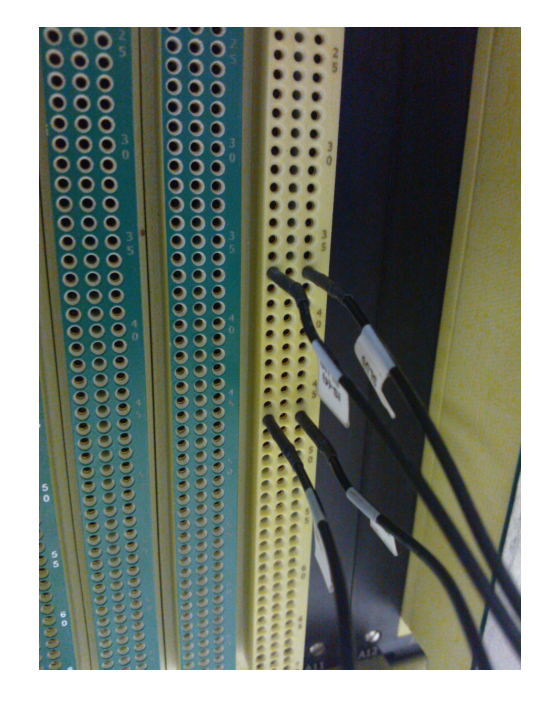

## **3 Running Diagnostics**

Installing the Diagnostic Test Fixtures

Figure 3-6 shows a Universal CEDGN Test Fixture U8972- 67901 connected to Slot 1 with a CEDGN HD Load Card Cable U8972- 61629 J2 connector connected to Slot 21. The ISense pins of CEDGN HD Load Card Cable U8972- 61629 are manually probed to Slot 10 as shown in Figure 3-5. This fixture connection is used to test the connectivity and HD load card functionality.

<span id="page-39-0"></span>**Figure 3-6** Installing a Universal CEDGN Test Fixture U8972-67901 with a CEDGN HD Load Card Cable U8972-61629

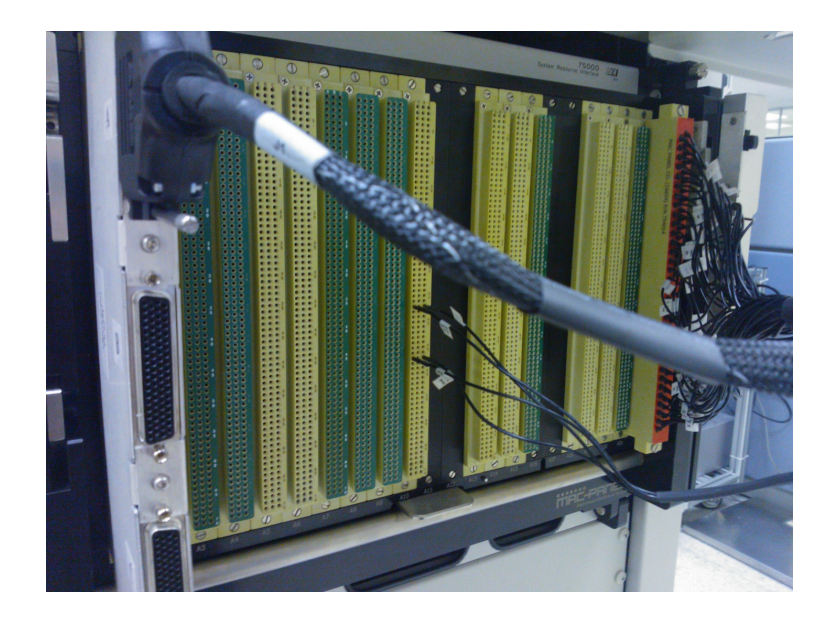

Figure 3-7 shows a Universal CEDGN Test Fixture U8972- 67901 connected to Slot 1 with a CEDGN HD Load Card Cable U8972- 61629 J2 connector connected to Slot 21. The second Universal CEDGN Test Fixture U8972- 67901 is connected to an E- Load Control Slot (13- 15 and 18- 20). A CEDGN E- Load Cable U8972- 61630 is used to connect this Universal CEDGN Test Fixture U8972- 67901 together.

<span id="page-40-0"></span>**Figure 3-7** Installing two Universal CEDGN Test Fixture U8972-67901 with a CEDGN HD Load Card Cable U8972-61629 and a CEDGN E-Load Cable U8972-61630

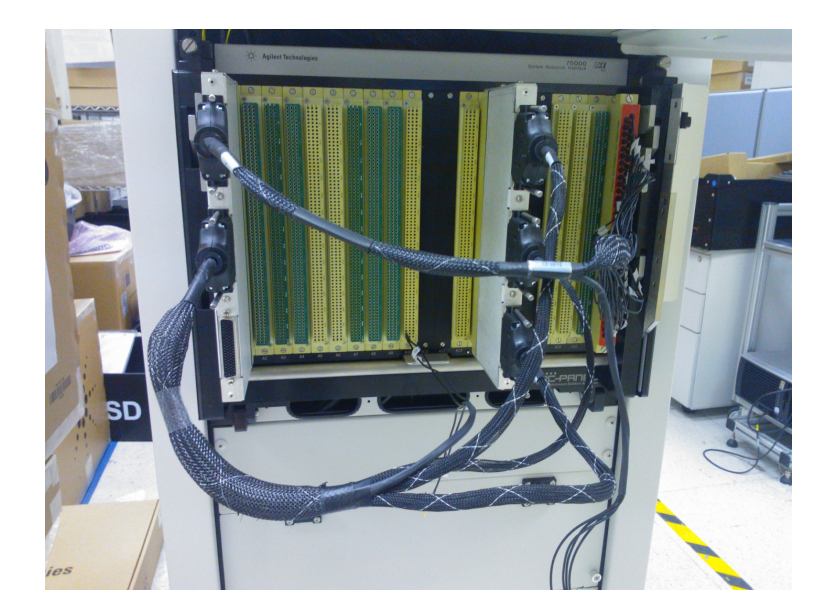

## **3 Running Diagnostics**

Installing the Diagnostic Test Fixtures

The Power pins of the CEDGN E- Load Cable U8972- 61630 are manually probed to Slot 10 as shown in [Figure 3- 8.](#page-41-0) This fixture connection is used to test the connectivity and the E- Load functionality.

<span id="page-41-0"></span>**Figure 3-8** The Power Pins of the CEDGN E-Load Cable U8972-61630 are manually probed to ICA Slot 10

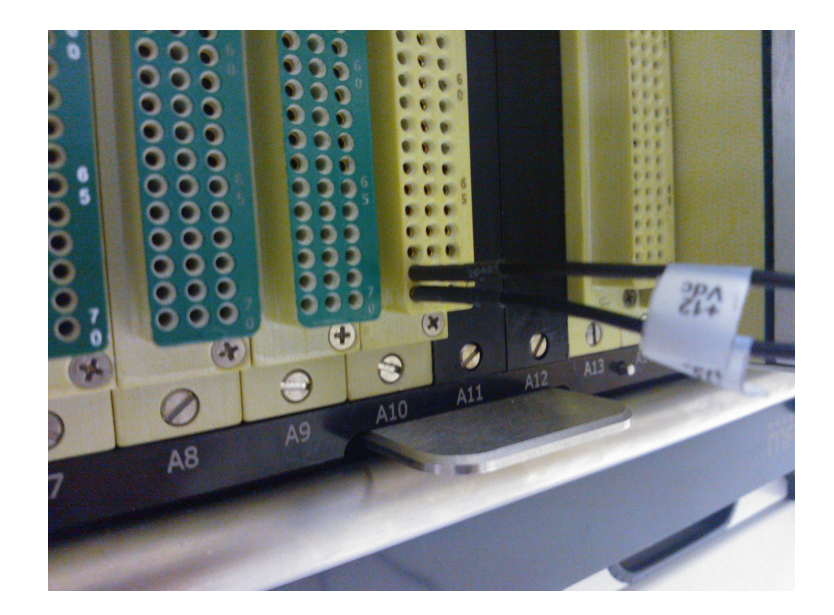

[Figure 3- 9](#page-42-0) shows the first Universal CEDGN Test Fixture U8972- 67901 connected to Slot 1 and the second Universal CEDGN Test Fixture U8972- 67901 connected to the HV- DAQ Slot. A CEDGN HV- DAQ Cable U8972- 61626 is used to link the two Universal CEDGN Test Fixtures U8972- 67901 together. This fixture connection is used to test the connectivity and HV- DAQ functionality.

<span id="page-42-1"></span><span id="page-42-0"></span>**Figure 3-9** Installing two Universal CEDGN Test Fixtures U8972-67901 with a CEDGN HV-DAQ Cable U8972-61626

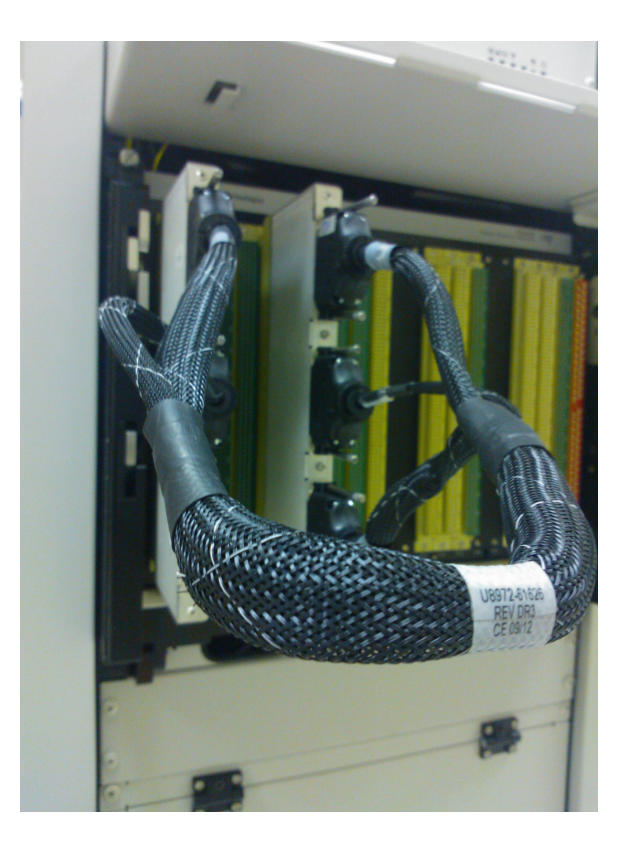

## **3 Running Diagnostics**

Installing the Diagnostic Test Fixtures

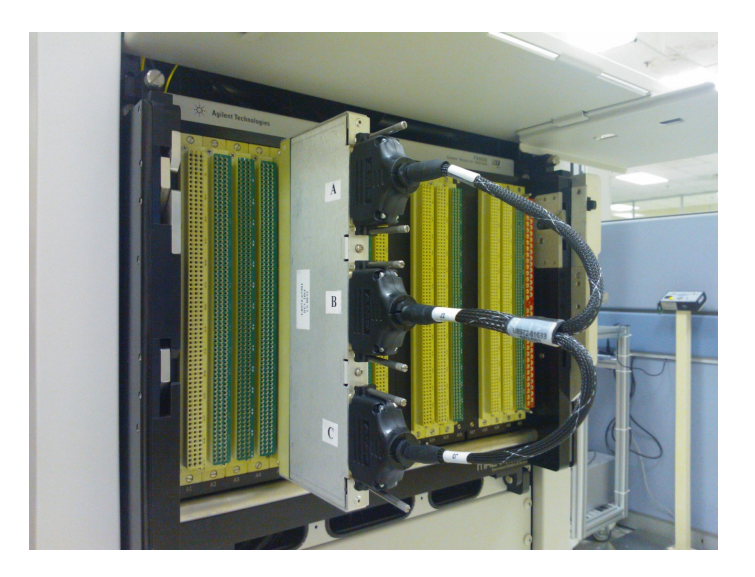

## **Figure 3-10** Installing the Universal CEDGN Test Fixture U8972-67901 with a CEDGN Pin Matrix Cable U8972-61633

## **Resolving Test Failures**

Test failures can be caused by improper switch settings on the Diagnostic Test Fixture, improperly specifying the system equipment, or by an actual test system instrument failure.

Before troubleshooting the system equipment, verify that the test fixture switches are properly set and that the test system instrumentation was properly specified. If the problem seems to be the system equipment, swap the instrument and/or the cable between the instrument and the Test System Interface.

[Chapter 4](#page-46-0) contains detailed descriptions of each test that may help in isolating equipment problems to a particular component.

## **3 Running Diagnostics**

Resolving Test Failures

**THIS PAGE HAS BEEN INTENTIONALLY LEFT BLANK.**

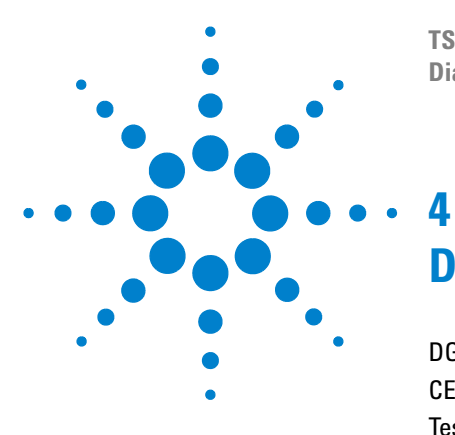

**TS-5400 High Performance PXI Functional Test System Diagnostics User's Guide**

# <span id="page-46-0"></span>**Diagnostic Testing Details**

[DGN Testplan Description and Flow 38](#page-47-0) [CEDGN Testplan Description and Flow 48](#page-57-0) [Test Fixture Description 103](#page-112-0)

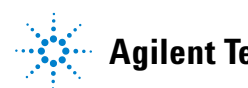

## <span id="page-47-0"></span>**DGN Testplan Description and Flow**

The DGN testplans consist of basic tests to verify the system internal connection and basic functions of the instruments.

## **Section 00 Global Reset**

**•** This section include IPC information queries, instrument initializations, and reset.

## **Section 01 Detecting the SLU and the First Pin Matrix**

- **•** This section first checks the presence of the SLU in the system topology file. At least one SLU must be detected to continue the test. Otherwise, the testplan will stop.
- **•** Detecting the presence of the E8782A Instrument Matrix will follow upon a successful SLU detection. At least one instrument matrix must be present in the SLU (in the first SLU if there are two SLUs) to continue the test. Otherwise, the testplan will stop.

## **Section 02 Find the First DMM and Run the DMM Self-Test**

- Detects the presence of a DMM in the system topology file. At least one DMM must be present in the system to continue the test. Otherwise, the testplan will stop.
- **•** Upon successful detection, the testplan will set all detected DMMs to run the self- test sequentially.

## **Section 03 Pin Matrix Non-Fixture Test with a DMM**

- **•** Sections 03 and 04 fall under the same testgroup in the testplan.
- **•** This section consists of the pin matrix row open/close tests without fixture.
- **•** Instrument matrix tests are as follows:
	- **•** ABUS Short Test Connect and measure the path resistance between DMM\_Hi|ABus1 and DMM Lo ABus2. See Figure 4-1. There should not be any connection between the two ABUS. Repeat the test for ABus3 and ABus 4.
- <span id="page-48-0"></span>**Figure 4-1** Measuring resistance (open) between ABus1 and ABus2 of the first pin matrix using a DMM

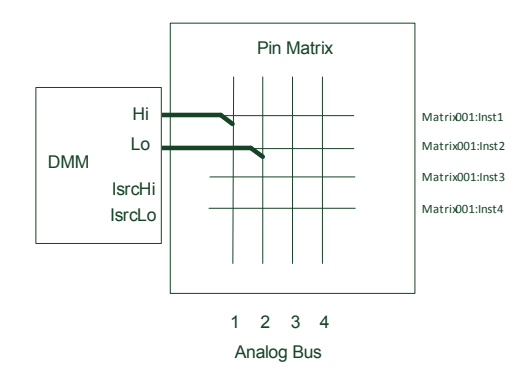

**•** Instrument Rows Open/Short Test - Connect/Disconnect DMM\_Hi|ABus1|Matrix001:Inst5 and DMM\_Lo|ABus2|Matrix001:Inst5, and measure the path resistance. See Figure 4-2. Repeat the test for instrument rows 6 to 40. This test starts from instrument row 5 because instrument rows 1 to 4 are allocated for DMM Hi, Lo, ISrc Hi, and ISrc Lo.

DGN Testplan Description and Flow

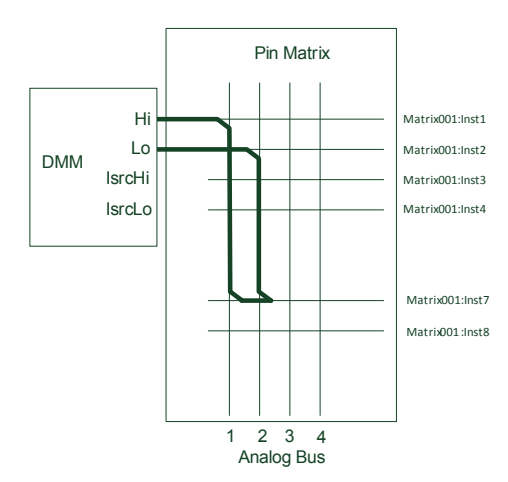

<span id="page-49-0"></span>**Figure 4-2** Measuring resistance (close and open) between Instrument Row 7 - ABus1 and Instrument Row 7 - Abus2 relays

**•** Measurement Rows Open/Short Test - Connect/Disconnect DMM\_Hi|ABus1|Matrix001:RowX and DMM\_Lo|ABus2|Matrix001:RowX, and measure the path resistance. See Figure 4-3. Repeat the test for  $X = 2, 3, ..., 40.$ 

<span id="page-49-1"></span>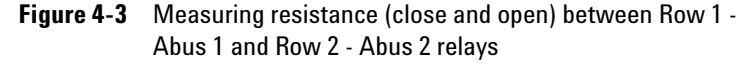

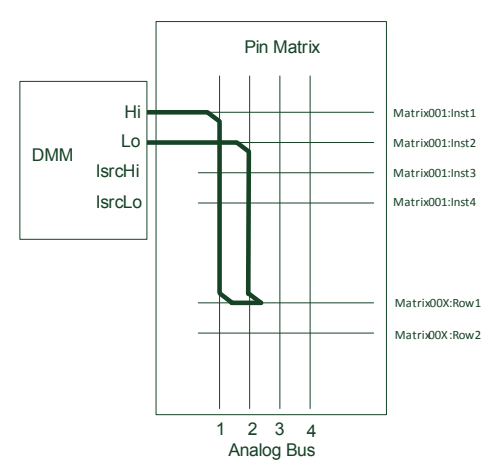

- **•** Pin matrix tests are as follows:
	- **•** Measurement Rows Open/Short Test Connect/Disconnect DMM\_Hi|ABus1|Matrix001:RowX and DMM\_Lo|ABus2|Matrix001:RowX, and measure the path resistance. Refer to the similar connection in Figure 4-3. Repeat the test for  $X = 2, 3, \dots, 64$ , and for all pin matrices present in the system.

#### **Section 04 Pin Matrix Fixture Test with a DMM**

- **•** This section requires the external fixture and loopback cable to test the relays open/short between pin matrix ROW and AUX. It is similar to the pin matrix test in the CEDGN testplan (refer to ["Tests 00100: Pin Matrix](#page-57-1)  [Test Group"\)](#page-57-1). Figure 4-3 and Figure 4-4 illustrates the internal and external connections for this test.
- **•** Using the U8972- 61625 loopback cable, pin matrix Row1 will be shorted to Row2, Row3 to Row 4, and so on until Row63 is shorted to Row64 (or Row 39 is shorted to Row40 if it is the instrument matrix). The DMM should measure SHORT when the internal switching is done. See Figure 4-4.

DGN Testplan Description and Flow

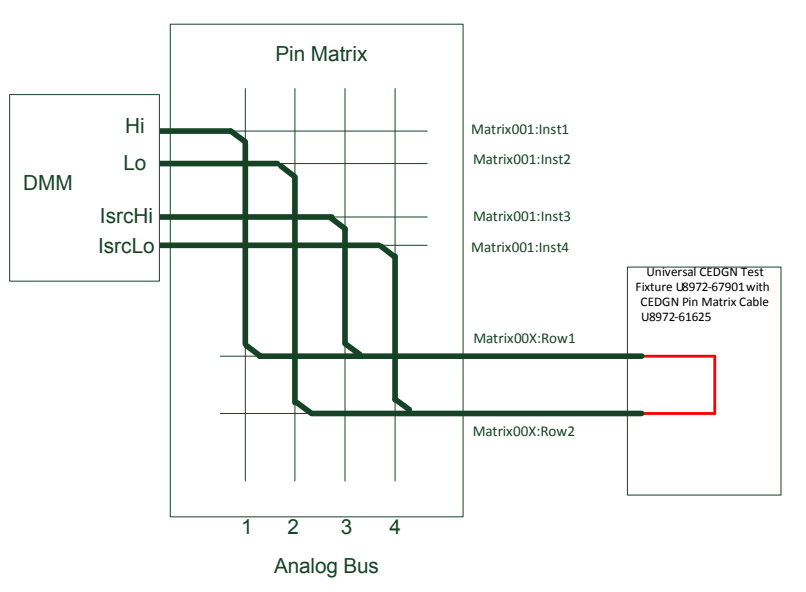

## <span id="page-51-0"></span>**Figure 4-4** Measuring resistance (0 Ω) for matrix loopback row1 and row2 using DMM

**•** For the AUX test, the U8972- 61625 loopback cable connects AUX1 to AUX 3 via the UUTCOM, similarly for AUX2 to AUX4 and so on until AUX62 is connected to AUX64 (or AUX 38 is connected to AUX40 if it is the instrument matrix). The DMM should measure SHORT when the internal switching is done. See Figure 4-5.

## **Diagnostic Testing Details 4** DGN Testplan Description and Flow

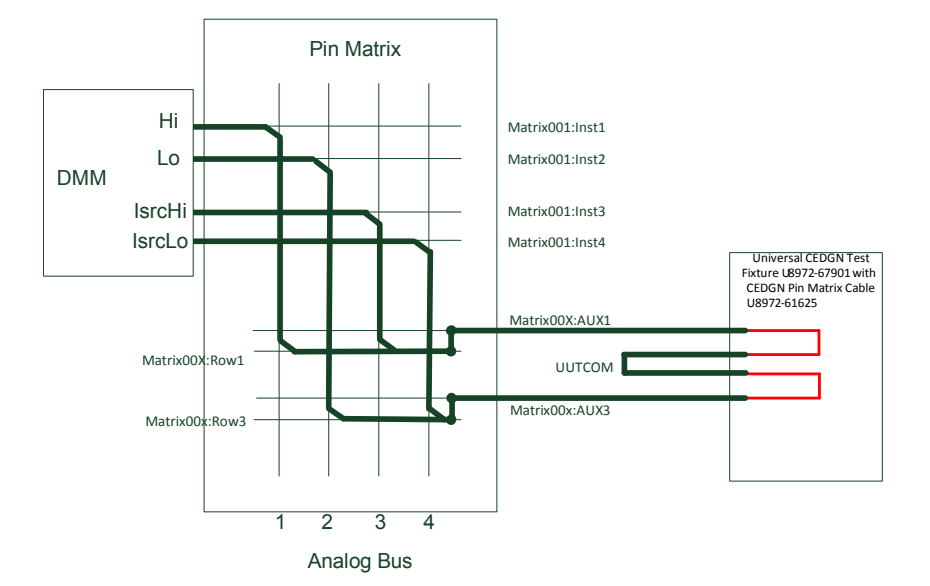

## <span id="page-52-0"></span>**Figure 4-5** Measuring resistance value (0 Ω) for loopback AUX1 and AUX3 with uutcom closed test using DMM

## **Section 05 Check the SLU DAC Functionality**

- **•** This test measures the accuracy of the SLU DAC using a DMM.
- **•** The SLU DAC is set to output 5 V and the DMM will measure its accuracy. Repeat the test for DAC voltage –5 V.

## **Section 06 Digitizer test - Auto-Detect, Self-Test, and Measure**

- **•** This test detects if one or more digitizer is present in the system and runs the self- test for each detected digitizer. The self- test returns a PASS result if the return value is zero.
- **•** The SLU DAC (or first SLU detected if there are two SLUs) will provide the source to validate the digitizer functionality. The SLU DAC is set to output 10 V and the digitizer will measure this output voltage level.

DGN Testplan Description and Flow

- **•** A connection is made between the digitizer and the SLU DAC. SLU DAC 1 will be connected to the first channel of the digitizer. SLU DAC 2 will be connected to the second channel of the digitizer. Only the first two channels of the digitizer will be tested even if the digitizer has more than two channels. SLU DAC 1 is set to output 10 V and the digitizer measures the voltage from its first or only channel followed by SLU DAC 2 output of 10 V to be measured by the second channel of the digitizer where applicable.
	- **•** Connection for Channel 1 of Digitizer to SLU DAC 1:
		- **•** matrix1- Inst7|ABus1|dmm:Hi|matrix1:DAC1Rly
		- **•** matrix1- Inst8|ABus2|dmm:Lo|matrix1:EarthGnd
	- **•** Connection for Channel 2 of Digitizer to SLU DAC 2:
		- **•** matrix1- Inst9|ABus3|dmm:Hi|matrix1:DAC2Rly
		- **•** matrix1- Inst10|ABus4|dmm:Lo|matrix1:EarthGnd
- Refer to Figure 4-6 for the Channel 1 connection and Figure 4-7 for the Channel 2 connection.
- <span id="page-53-0"></span>**Figure 4-6** Measuring the SLU DAC 1 Output Voltage (+10 V) using Channel 1 of the Digitizer for digitizer functionality verification

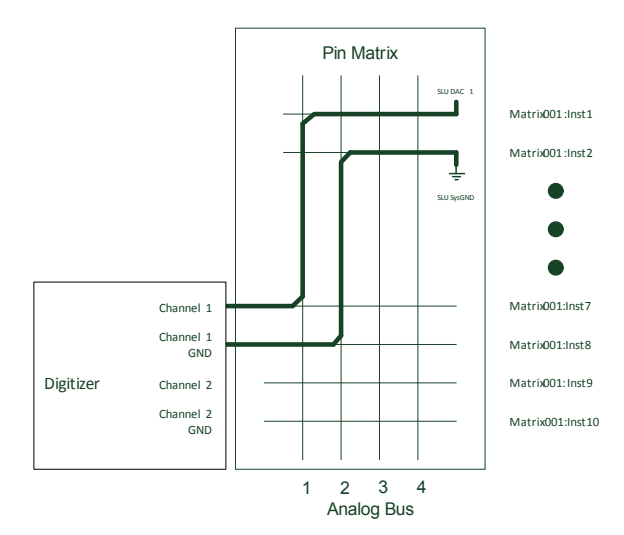

<span id="page-54-0"></span>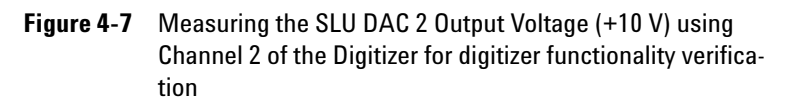

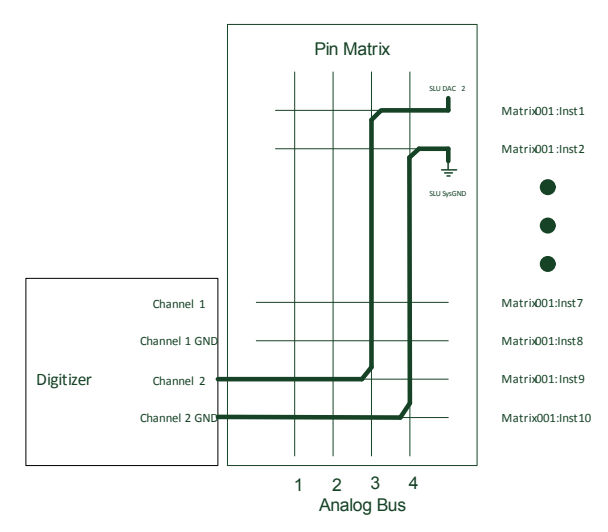

## **Section 07 HV-DAQ Test - Auto-Detect and Read Card Information**

## **Section 08 V/I Source Test - Auto-Detect and Read Card Information**

- **•** These sections both detect if one or more HV- DAQ (or V/I source) is present in the system.
- **•** The test queries the card information from each detected HV- DAQ (or V/I Source). The functionality test for HV- DAQ (or V/I Source) will be covered in the CEDGN test, see ["Tests 01600: HV- DAQ"](#page-71-0) (or ["Tests 01400: V/I](#page-67-0)  [M9186A"\)](#page-67-0).

## **Section 09 Arbitrary Waveform Generator (AWG) test - Auto-Detect, Read Card Info, and Measure DC Output with DMM**

**•** This test detects if one or more AWG is present in the system.

DGN Testplan Description and Flow

- **•** This test queries the card/module information for each detected AWG and runs the self- test. The self- test returns a PASS result if the return value is 0.
- **•** The AWG is set to output 10 V DC and a DMM measures its output.
	- **•** The AWG to DMM connection is as follows:
		- **•** matrix1- Inst5|ABus3|matrix1- Inst1
		- **•** matrix1- Inst6|ABus4|matrix1- Inst2
- Figure 4-8 illustrates the internal switching connection. Only Channel 1 will be tested. Testing Channel 2 requires an external fixture and will be covered in the CEDGN test, ["Tests 01000: Arb 33522A"](#page-63-0) and ["Tests 01100: Arb](#page-63-1)  [PXA722x".](#page-63-1)

<span id="page-55-0"></span>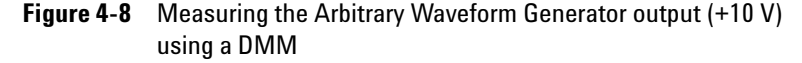

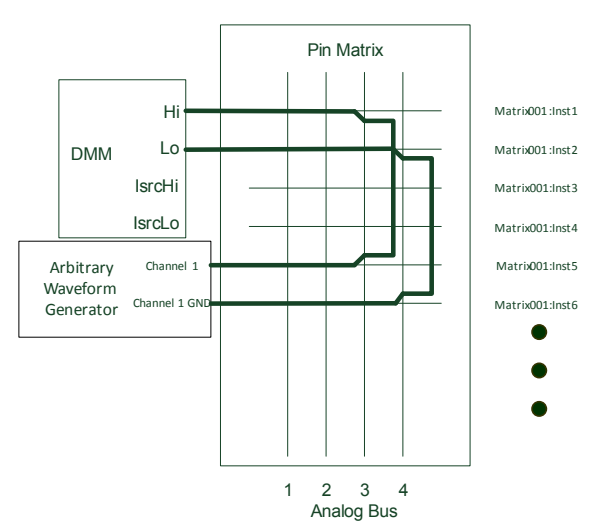

## **Section 10 DAC Test - Auto-Detect and Read Card Information**

- **•** Detects if one or more DAC is present in the system.
- **•** This test queries the card information from each detected DAC.

**•** The functionality test for the DAC will be covered in the CEDGN test, see ["Tests 01500: DAC M9185A"](#page-68-0).

## **Section 11 E-Load Mainframe Test**

## **Section 12 Power Supply Mainframe Test**

- **•** Sections 11 and 12 detects if one or more E- load mainframe (or power supply mainframe) is present in the system and runs the self- test.
- **•** The self- test returns a PASS result if the return value is zero.

## <span id="page-57-0"></span>**CEDGN Testplan Description and Flow**

## **Tests 00000: GlobalReset**

**•** This test initializes and resets all instruments in the system topology file.

## <span id="page-57-1"></span>**Tests 00100: Pin Matrix Test Group**

*Call sequence: E8782A pin matrix test E8783A pin matrix test*

**•** Each pin matrix test sequence consist of tests to verify the open/close of relays between ROW and between ROW, AUX, and UUTCOM.

Figure 4-9 illustrates the measurement path for ROW tests. Row1 and Row2 are shorted using the U8972- 67901 Universal CEDGN Test Fixture and the U8972- 61625 loopback cable. The DMM is expected to measure SHORT (0 Ω).

[Figure 4- 10](#page-58-1) illustrates the measurement path for AUX tests. In this test, the U8972- 61625 loopback cable connects AUX1 to AUX 3 via UUTCOM, similarly for AUX2 to AUX4 and so on until AUX62 is connected to AUX64 (or AUX 38 is connected to AUX40 if it is the instrument matrix). The DMM is expected to measure SHORT  $(0 \Omega)$ .

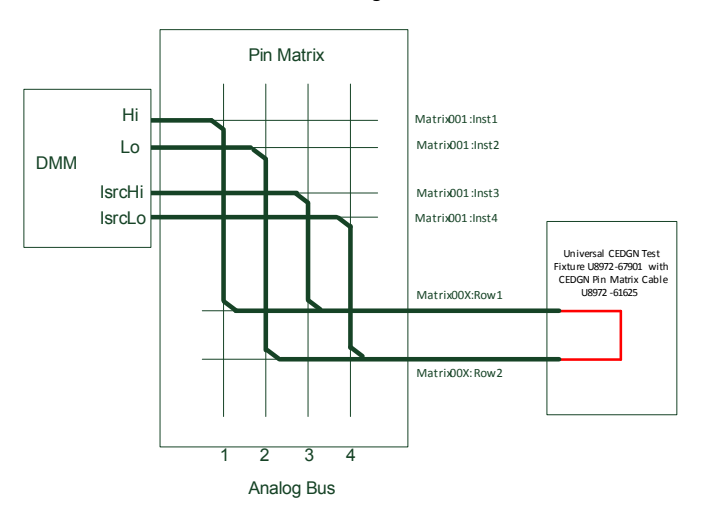

## <span id="page-58-0"></span>**Figure 4-9** Measuring the loopback resistance value (0 Ω) between Row1 and Row2 using a DMM[1]

<span id="page-58-1"></span>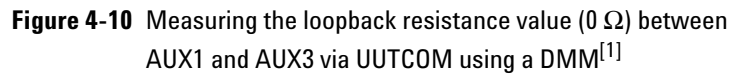

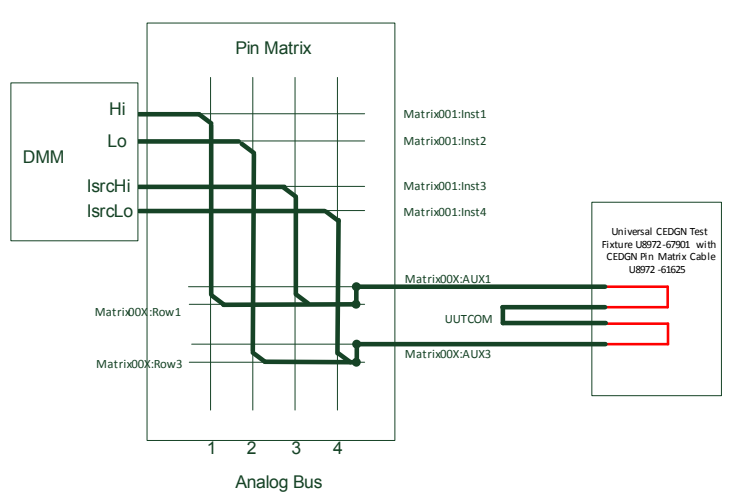

<span id="page-58-2"></span>[1] Where X represents the number of the specific matrix card.

CEDGN Testplan Description and Flow

## **Tests 00200: ABus Debug Panel**

- **•** This section verifies the presence of physical connections between the ABus debug ports (on the ABus debug panel at system front) and connector J1 (ABus access) of the E8782A instrument matrix.
- **•** This testplan will prompt to fix the 50 Ω load (1250- 2771) on the ABus debug port under test. The DMM should measure 50  $\Omega$ .

#### **Tests 00300: PT100 Temperature Sensor**

• In a standard system, the U8972-61631 PT100 thermistor (or temperature sensor) connects to a DMM via the instrument matrix. The DMM will measure the system internal ambient temperature. See [Figure 4- 11.](#page-59-0)

<span id="page-59-0"></span>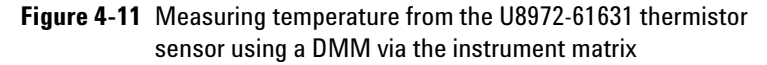

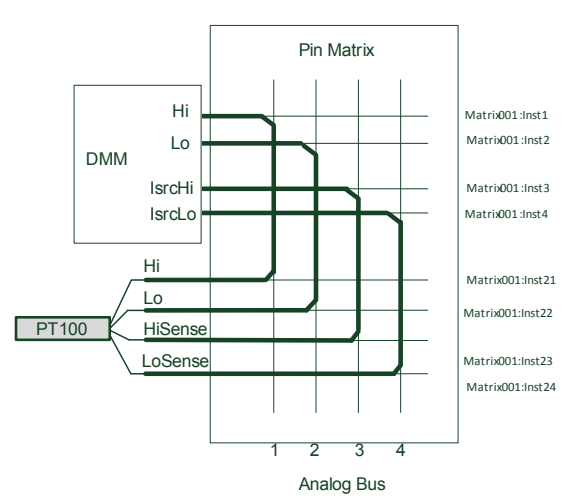

## **Tests 00400: SLU Utility Test Group**

*Call sequence: 1st SLU Utility test 2nd SLU Utility test*

**•** This test group verifies the connectivity of the SLU Inst DAC, Fixture ID, SLU Digital IO, SLU Power Buses Sense, SLU Open Drain Output, SLU System Ground, and SLU Current Sense. For the second SLU only the Current Sense and Power Buses Sense are accessible. Refer to Figure 3-3 for the CEDGN kit connection.

## **Tests 00500: PCI1750**

*Call sequence: PCI1750*

- **•** This test sequence verifies the presence of physical connections between the PCI 1750 DIO Card to the system ICA by writing digital data to the specified output ports, and reading back the data from the specified input ports.
- **•** This test requires two U8972- 67901 Universal CEDGN Test Fixtures and a U8972- 61627 CEDGN System Utility Cable. See Figure 3-3 on how to connect the CEDGN kits for this test.

## **Tests 00600: COM1 and COM2**

- **•** This test group verifies the presence of physical connections between COM1 and COM2 to the system ICA through a loopback test. Specific data bytes are sent and read back from the serial port under test.
- **•** This test requires two U8972- 67901 Universal CEDGN Test Fixtures and a U8972- 61627 CEDGN System Utility Cable. See Figure 3-3 on how to connect the CEDGN kits for this test.

CEDGN Testplan Description and Flow

## **Tests 00700: Softing CAN PCI**

- **•** This test group sets up the Softing CAN- AC2- PCI card and verifies the presence of physical connections between CAN- AC2- PCI Channel 1 and Channel 2 to the system ICA through loopback test. Channel 1 will transmit a data frame that will be received by Channel 2 and vice versa.
- **•** This test requires two U8972- 67901 Universal CEDGN Test Fixtures and a U8972- 61627 CEDGN System Utility Cable. See [Figure 3- 3](#page-36-1) on how to connect the CEDGN kits for this test.

## **Tests 00800: DUT PS to MAC S75 interconnect**

- **•** The DUT Power Supply here refers to an instrument power supply such as the N670x.
- **•** This test group verifies the presence of physical connection between the DUT PS to the system ICA. Each DUT PS is set to output 5 V and a DMM will measure the output from the respective modules.
- **•** This test requires two U8972- 67901 Universal CEDGN Test Fixtures and a U8972- 61627 CEDGN System Utility Cable. See Figure 3-3 on how to connect the CEDGN kits for this test. [Figure 4- 12](#page-62-0) below shows the connections between the PS4 and a DMM.

CEDGN Testplan Description and Flow

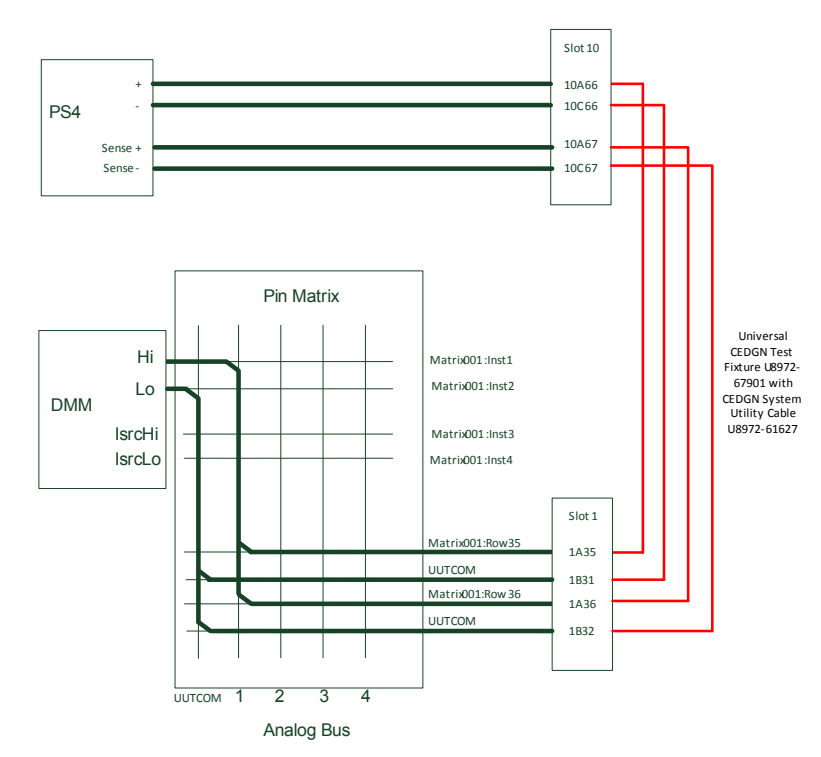

<span id="page-62-0"></span>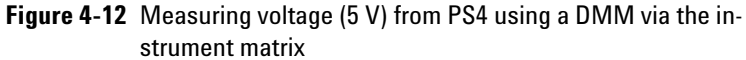

#### **Tests 00900: Utility Power Supply**

- **•** This test group verifies the presence of a physical connection between a +12 V and a +24 V Utility Power Supply to the system ICA by measuring the respective output with a DMM. The DMM is expected to measure +12 V and +24 V respectively.
- **•** This test requires two U8972- 67901 Universal CEDGN Test Fixtures and a U8972- 61627 CEDGN System Utility Cable. See Figure 3-3 on how to connect the CEDGN kits for this test.

CEDGN Testplan Description and Flow

## <span id="page-63-0"></span>**Tests 01000: Arb 33522A**

## <span id="page-63-1"></span>**Tests 01100: Arb PXA722x**

*Call sequence: 33522A test*

*PXA722x test*

- **•** Both test sequence verifies the presence of a physical connection between the Arbitrary Waveform Generator (AWG), pin matrix, and system ICA.
- **•** [Figure 4- 13](#page-64-0) illustrates the internal switching connection to test AWG Channel 1. AWG Channel 1 is set to output DC +10 V and a DMM will measure its output.
- **•** [Figure 4- 14](#page-64-1) illustrates the internal and external switching connections to test AWG Channel 2. AWG Channel 2 is set to output DC +10 V and a DMM will measure its output.
- **•** This test requires two U8972- 67901 Universal CEDGN Test Fixtures and a U8972- 61627 CEDGN System Utility Cable. See Figure 3-3 on how to connect the CEDGN kits for this test.

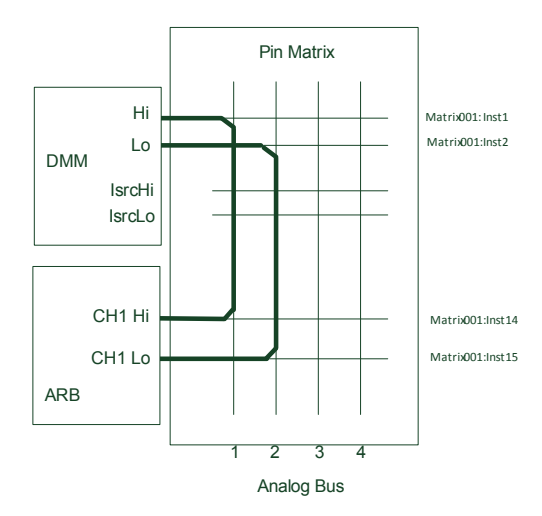

## <span id="page-64-0"></span>**Figure 4-13** Measuring DC +10 V generated from the Arbitrary Waveform Generator Channel 1 using a DMM via the instrument matrix

<span id="page-64-1"></span>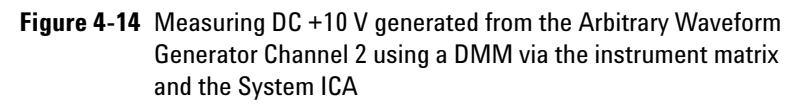

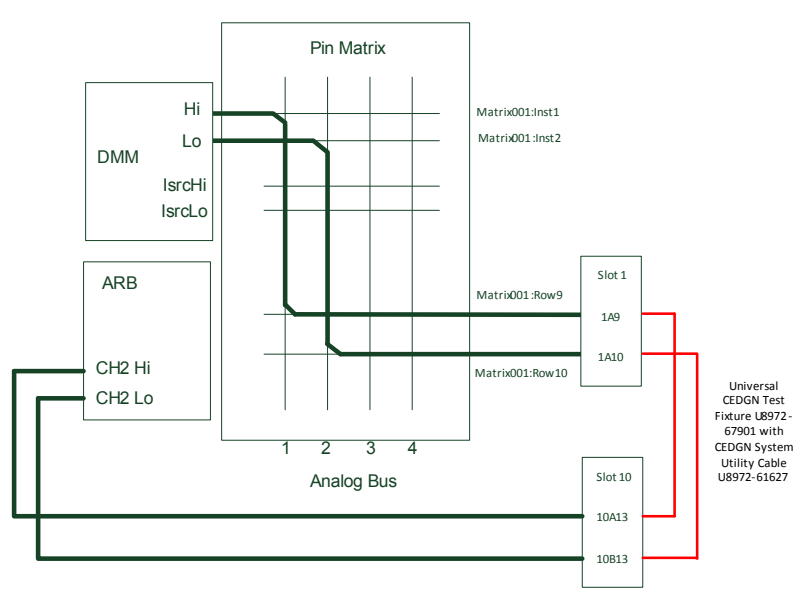

CEDGN Testplan Description and Flow

## <span id="page-65-0"></span>**Tests 01200: ADC L453xA**

#### <span id="page-65-1"></span>**Tests 01300: ADC PXD7314**

*Call sequence: L453xA test*

*PXD7314 test*

- **•** Both test sequence verifies the presence of a physical connection between the L453x digitizer (or PXD7314), pin matrix, and system ICA.
- **•** [Figure 4- 15](#page-66-1) illustrates the internal switching connection to test digitizer Channel 1. Similar connections apply for Channel 2. In this test, the SLU DAC1 is set to output +10 V and the digitizer will measure the voltage.
- **•** [Figure 4- 16](#page-66-0) illustrates the internal and external switching connections to test digitizer Channel 3. Similar connections apply for Channel 4. The SLU DAC1 is set to output +10 V and the digitizer will measure the voltage.
- **•** This test requires two U8972- 67901 Universal CEDGN Test Fixtures and a U8972- 61627 CEDGN System Utility Cable. See Figure 3-3 on how to connect the CEDGN kits for this test.

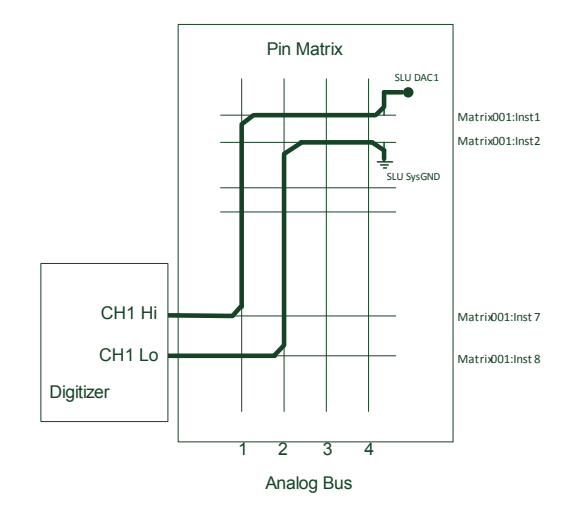

## <span id="page-66-1"></span>**Figure 4-15** Measuring DC +10 V generated from SLU DAC1 using Digitizer Channel 1 via the instrument matrix

<span id="page-66-0"></span>**Figure 4-16** Measuring DC +10V generated from SLU DAC1 using Digitizer Channel 2 via the instrument matrix and the System ICA

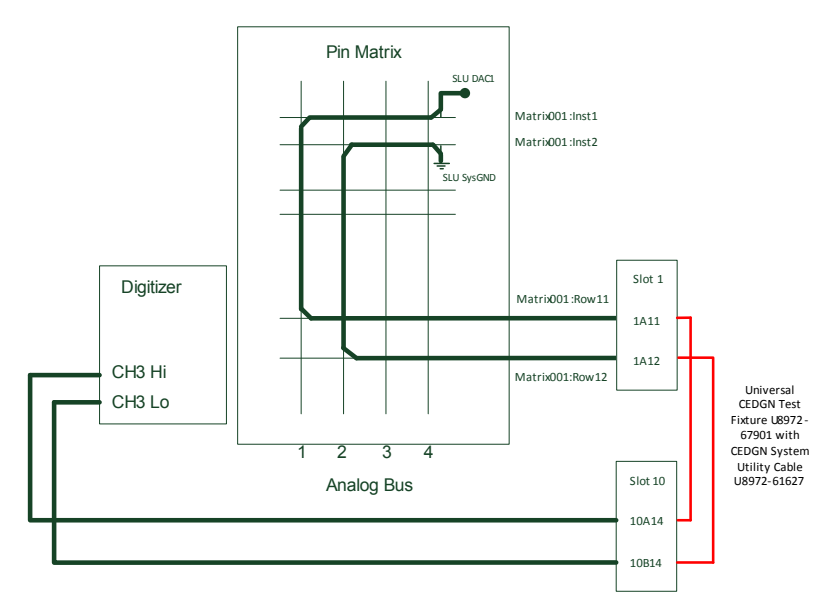

CEDGN Testplan Description and Flow

## <span id="page-67-0"></span>**Tests 01400: V/I M9186A**

*Call sequence: VI M9186A test*

**•** This test sequence verifies the presence of a physical connection between the M9186A V/I Source to the instrument matrix. [Table 4- 1](#page-67-1) shows the output value of the V/I source- under- test in voltage or current mode, low or high range. [Figure 4- 17](#page-68-1) illustrates the internal switching connection for the DMM to measure the voltage and current output from the V/I source- under- test.

<span id="page-67-1"></span>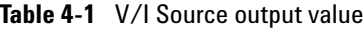

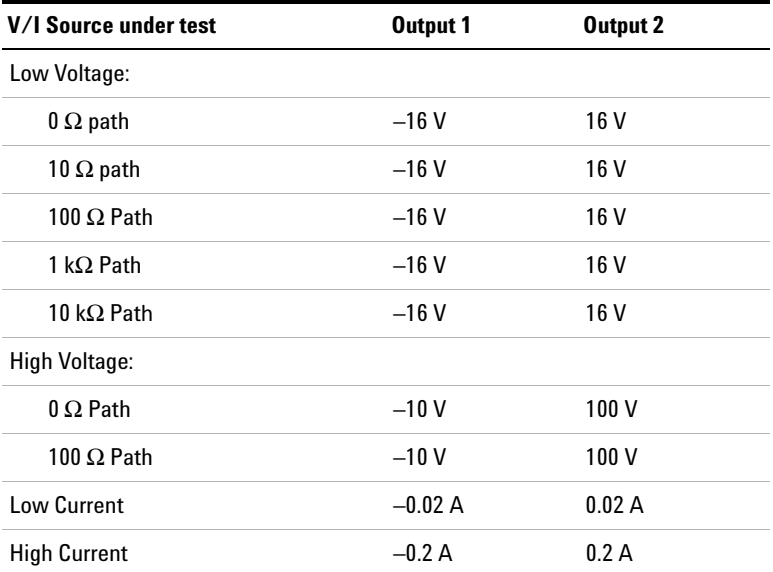

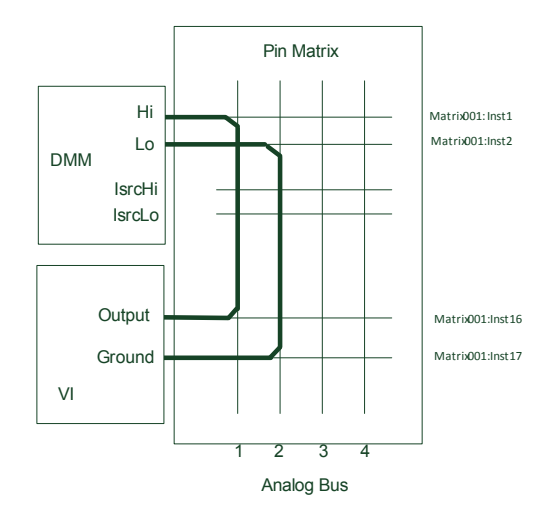

## <span id="page-68-1"></span>**Figure 4-17** Measuring voltage and current generated from the M9186A V/I using a DMM via the instrument matrix

#### <span id="page-68-0"></span>**Tests 01500: DAC M9185A**

*Call sequence: DAC M9185A test*

- **•** This test sequence verifies the presence of a physical connection between the M9185A DAC to the E8783A pin matrix Aux Connector and to the system ICA.
- **•** [Figure 4- 18](#page-69-0) illustrates the internal switching connection to test DAC Channel 1. Each DAC channel is set to output voltage  $(-16 V, +16 V,$  and 0 V) and a DMM will measure the respective channel under test. Note that the DAC sense lines are not connected at this stage. The same test is repeated with the DAC sense lines connected, see [Figure 4- 19.](#page-70-0)
- **•** Finally, the DAC trigger function is checked with the SLU DAC1 as the trigger source. The DAC output should only be present upon trigger from the SLU DAC1. See Figure 4-20.

CEDGN Testplan Description and Flow

- **•** This test requires two U8972- 67901 Universal CEDGN Test Fixtures and a U8972- 61627 CEDGN System Utility Cable. See [Figure 3- 3](#page-36-1) on how to connect the CEDGN kits for this test.
- <span id="page-69-0"></span>**Figure 4-18** Measuring voltage (without sense) generated from the M9185A DAC using a DMM via the instrument matrix and pin matrix

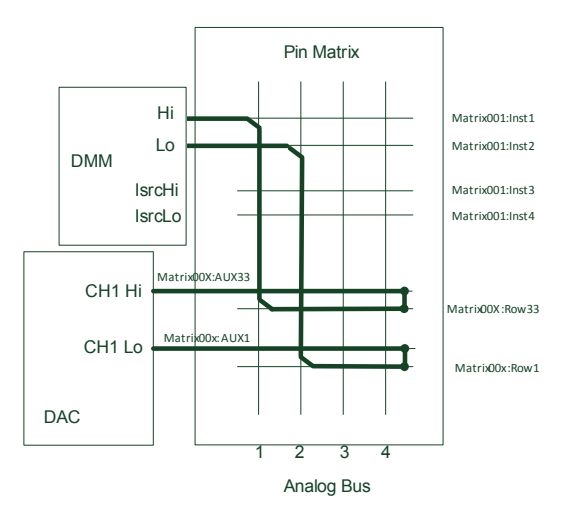

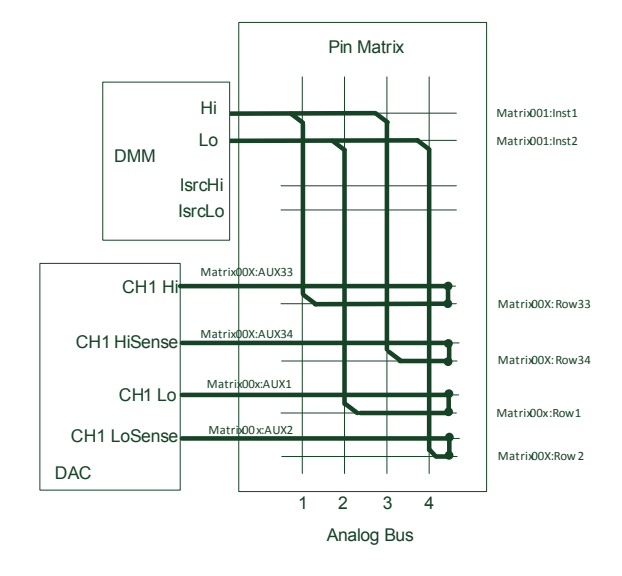

## <span id="page-70-0"></span>**Figure 4-19** Measuring voltage (with sense) generated from the M9185A DAC using a DMM via the instrument matrix and pin matrix

<span id="page-70-1"></span>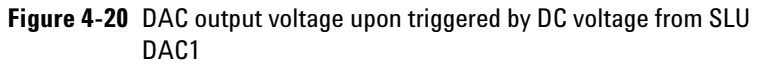

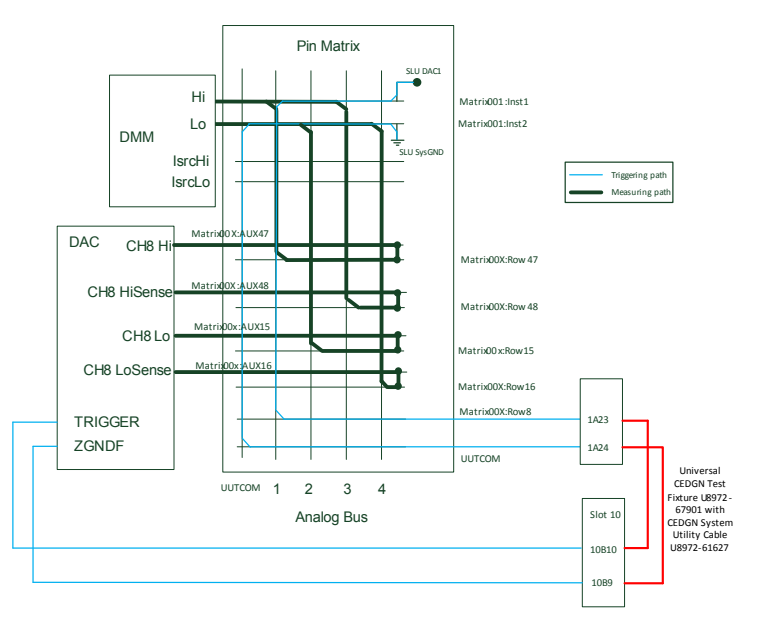

CEDGN Testplan Description and Flow

## <span id="page-71-0"></span>**Tests 01600: HV-DAQ**

*Call sequence: HV-DAQ M9216A test*

- **•** This test sequence verifies the presence of physical connection between the M9216A HV- DAQ and system ICA.
- **•** Similar to ["Tests 01200: ADC L453xA"](#page-65-0) and ["Tests](#page-65-1)  [01300: ADC PXD7314"](#page-65-1) for digitizers, the SLU DAC1 is set to output voltage and the HV- DAQ will measure the voltage. [Figure 4- 21](#page-72-0) illustrates the internal and external switching connections to test the HV- DAQ basic functions.
- **•** The CEDGN test kit provides the loopback between the HV- DAQ and its respective AUX. A DMM is expected to measure SHORT (0 Ω) when the necessary internal switching is done. See [Figure 4- 22](#page-73-0).
- **•** Both tests require two U8972- 67901 Universal CEDGN Test Fixtures and a U8972- 61626 CEDGN HV- DAQ Cable. See [Figure 3- 9](#page-42-1) on how to connect the CEDGN kits for this test.
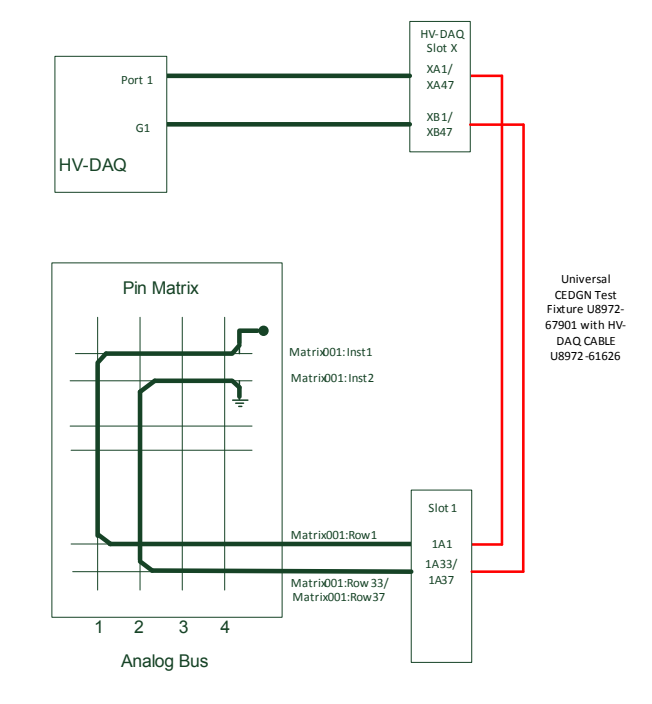

## **Figure 4-21** Measuring DC Voltage generated from the SLU DAC1 using the HV-DAQ Port via the instrument matrix

CEDGN Testplan Description and Flow

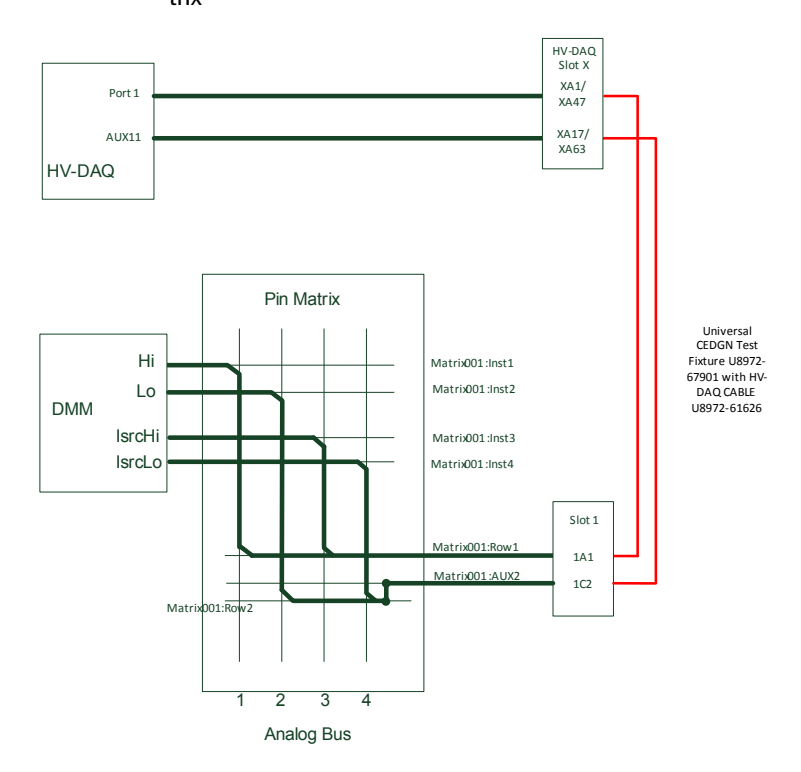

**Figure 4-22** Measure loopback resistance value (0  $\Omega$ ) between the HV-DAQ AUX and Port using a DMM via the instrument matrix

## **Tests 01700: Load Card Test Group**

*Call sequence: E6175A Load Card test*

- **•** This test sequence verifies the presence of a physical connection between the E6175A Load Card, power supply, and system ICA.
- **•** This test sequence consists of an unpowered load card test, a powered load card test, and a current sense test.
- **•** Load relay switches are tested in the unpowered load card test. In this test, external mount load with effective load resistance 28.86  $\Omega$  (E2240-67012) is mounted on the E6175A J1 connector. Use a DMM to measure the resistance path between channel 1 and channel 2, similarly between channel 3 and channel 4, and so on until channel 7 and channel 8. [Figure 4- 23](#page-75-0) illustrates the resistance measurement path for the E6175A unpowered load card test.
- **•** The powered load card test requires the DUT power supply. If no DUT Power Supply is present, this test will be skipped. The DUT Power Supply is set to output +5 V (current limit at 0.1 A) and a DMM will measure the voltage via load card channel, NC, and NO. [Figure 4- 24](#page-76-0) illustrates the measurement path for the E6175A powered load card test.
- **•** [Figure 4- 25](#page-77-0) illustrates the internal and external switching connections to test E6175A current sense. This test measures the resistance of current sense path via SLU backplane.
- **•** This test sequence requires two U8972- 67901 Universal CEDGN Test Fixtures and a U8972- 61628 CEDGN Load Card Cable. See [Figure 3- 4](#page-37-0) on how to connect the CEDGN kits for this test.

CEDGN Testplan Description and Flow

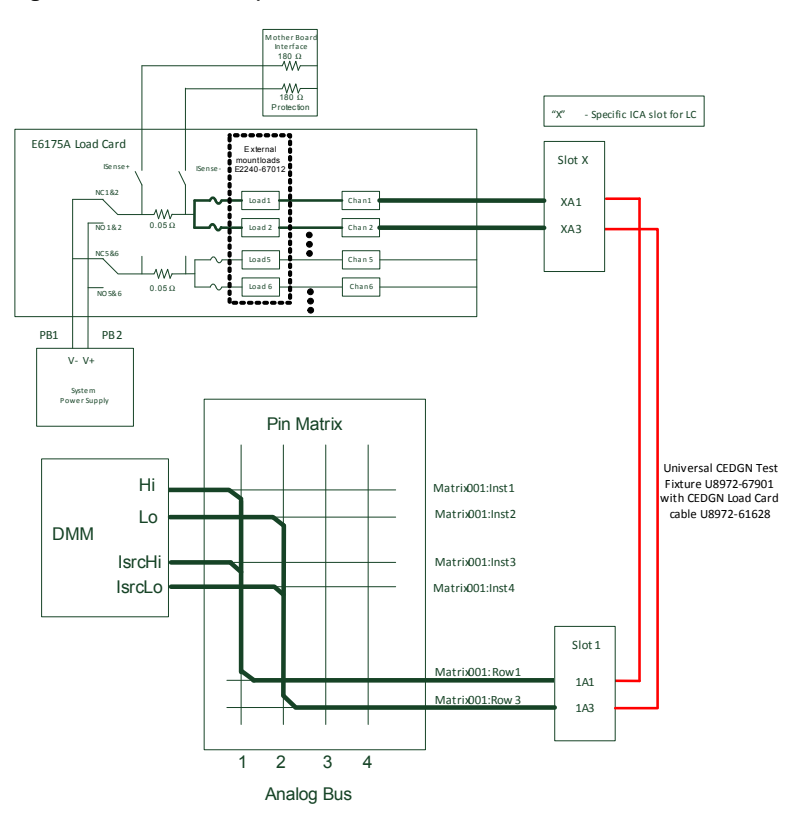

### <span id="page-75-0"></span>**Figure 4-23** E6175A unpowered load card test

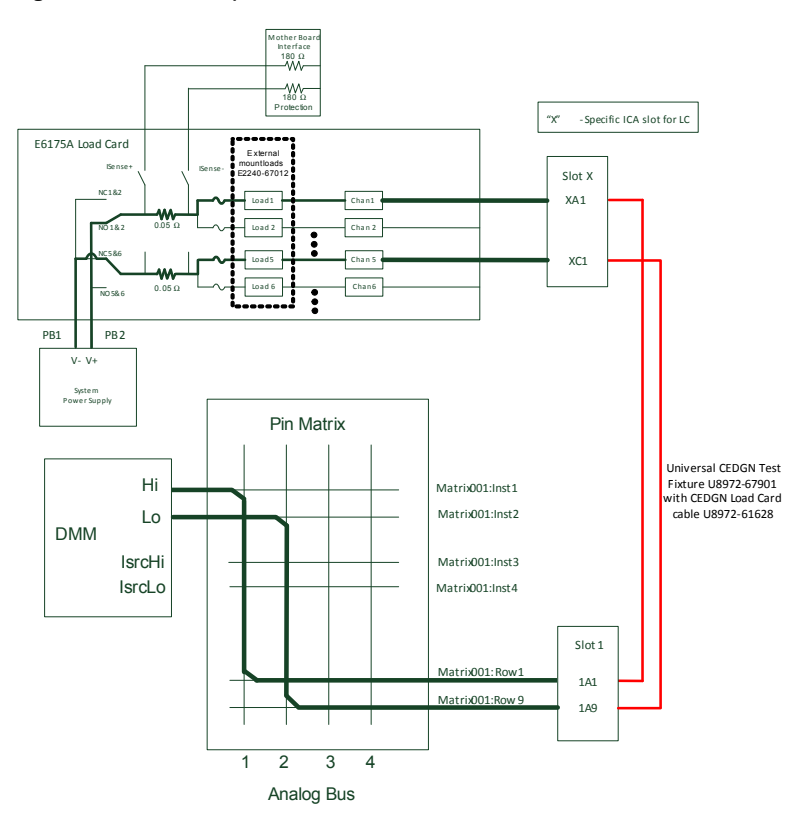

<span id="page-76-0"></span>**Figure 4-24** E6175A powered load card test

CEDGN Testplan Description and Flow

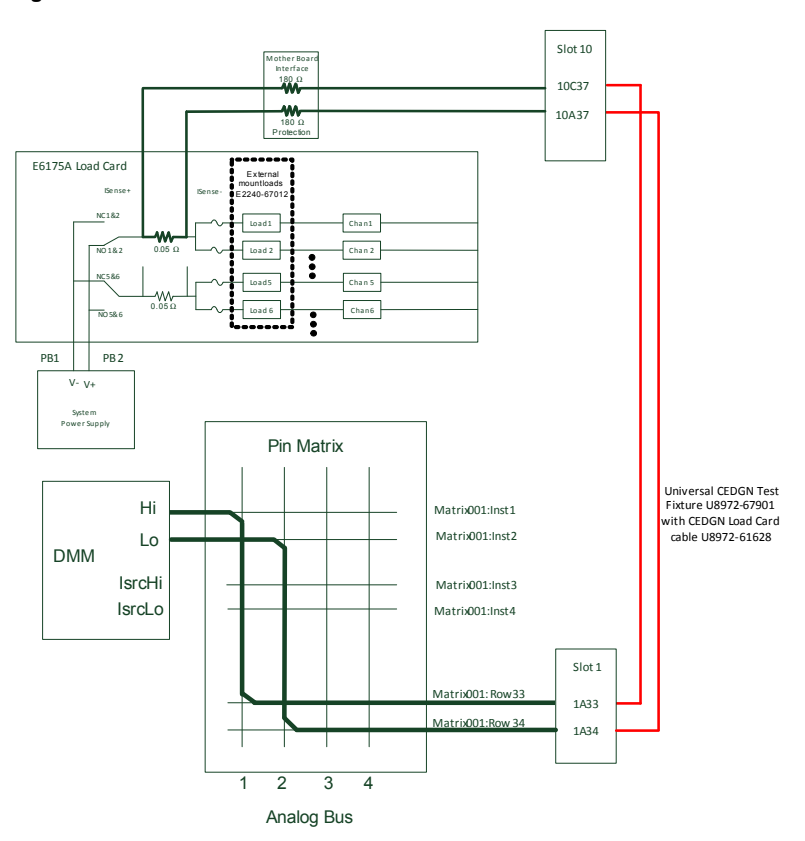

<span id="page-77-0"></span>**Figure 4-25** E6175A current sense test

*Call sequence: E6176A Load Card test*

- **•** This test sequence verifies the presence of physical connection between E6176A Load Card, power supply, and system ICA.
- **•** This test sequence consists of unpowered load card test, powered load card test, and current sense test.
- **•** Load relay switches are tested in unpowered load card test. In this test, external mount load with effective load resistance 28.86 Ω (E2240-67012) is mounted on E6176A J1 and J2 connector. Use DMM to measure resistance path between channel 1 and channel 9 via NC and NO, similarly for channel 2 and channel 10, and so on until channel 8 and channel 16. [Figure 4- 26](#page-79-0) illustrates the resistance measurement path for E6176A unpowered load card test.
- **•** Powered load card test requires DUT power supply. If no DUT Power Supply is present, this test will be skipped. DUT power supply is set to output +5 V (current limit at 0.1 A) and DMM will measure the voltage via load card channel, NC and NO. [Figure 4- 27](#page-80-0) illustrates the measurement path for E6176A powered load card test.
- **•** [Figure 4- 28](#page-81-0) illustrates the internal and external switching connections to test E6176A current sense. This test measures the resistance of current sense path via SLU backplane.
- This test sequence requires two U8972-67901 Universal CEDGN Test Fixtures and a U8972- 61628 CEDGN Load Card Cable. See Figure 3-4 on how to connect the CEDGN kits for this test.

CEDGN Testplan Description and Flow

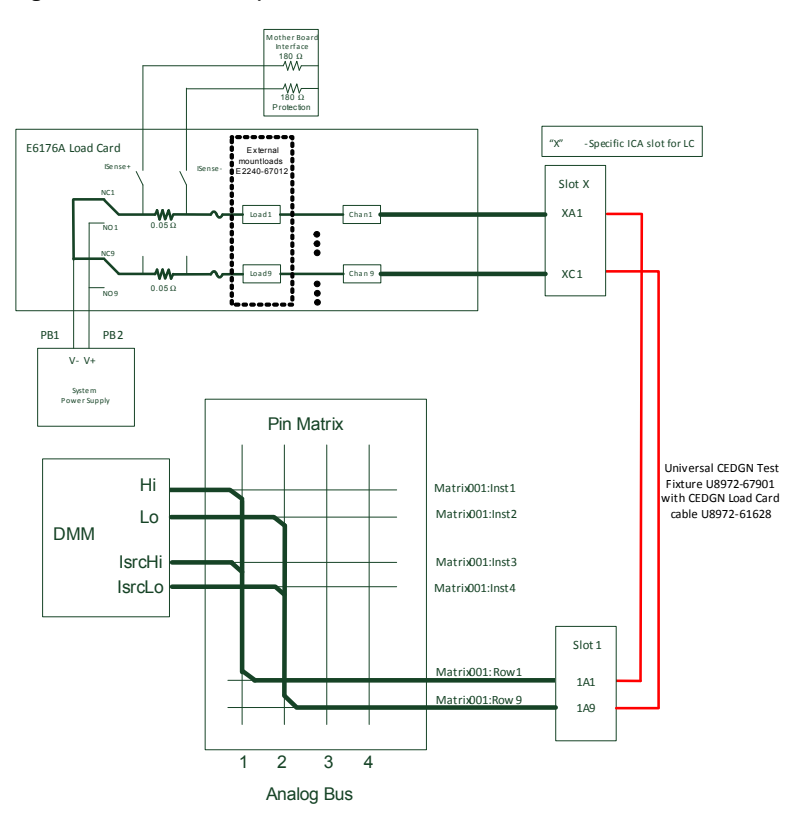

### <span id="page-79-0"></span>**Figure 4-26** E6176A unpowered load card test

CEDGN Testplan Description and Flow

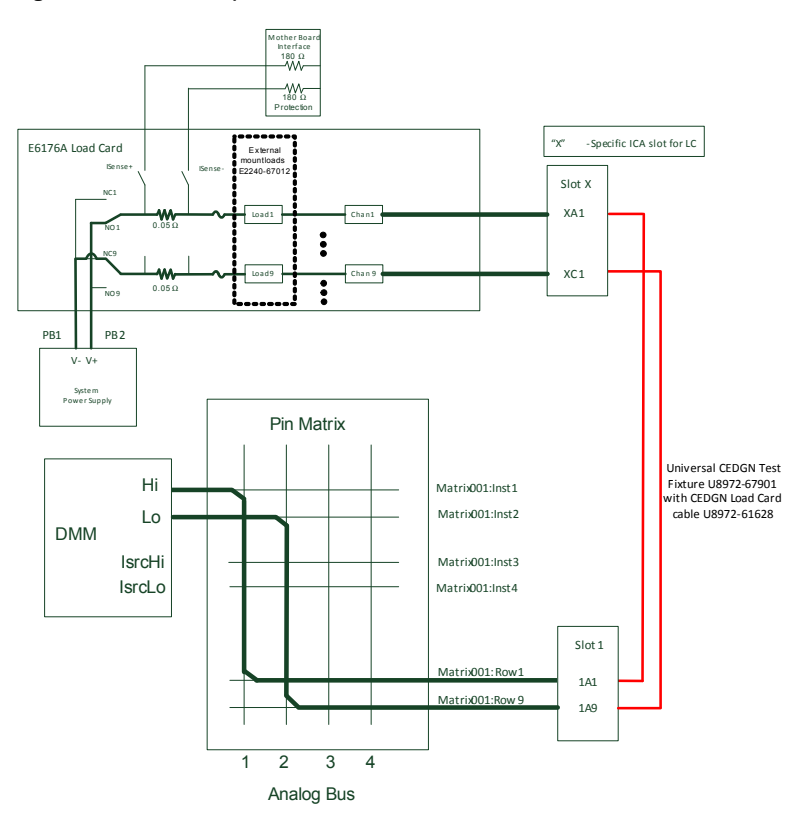

# <span id="page-80-0"></span>**Figure 4-27** E6176A powered load card test

CEDGN Testplan Description and Flow

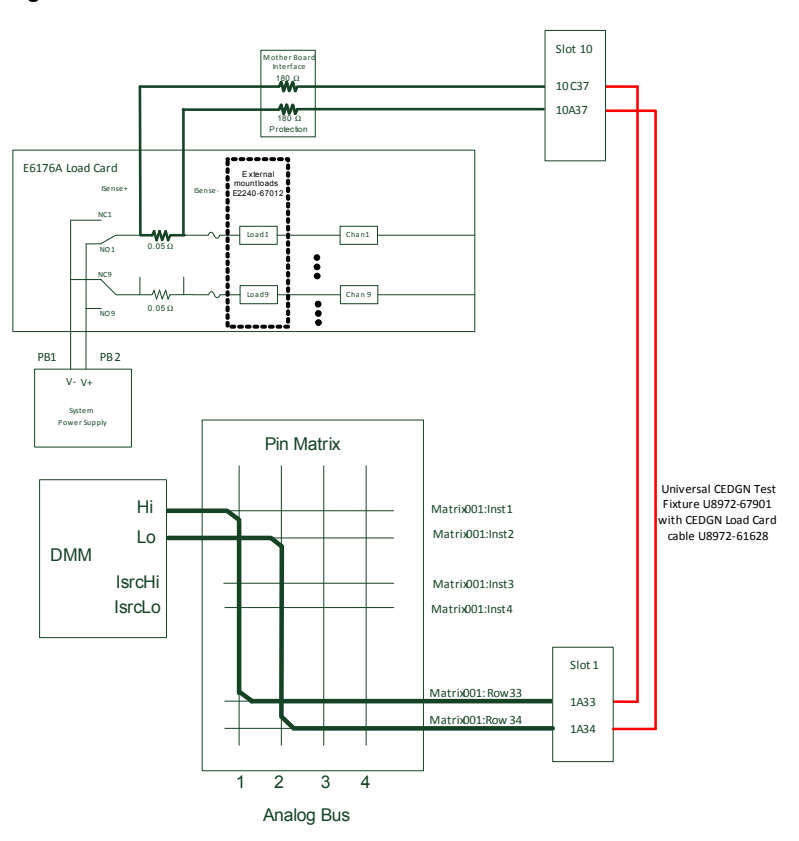

<span id="page-81-0"></span>**Figure 4-28** E6176A current sense test

*Call sequence: E6177A Load Card test*

- **•** This test sequence verifies the presence of physical connection between E6177A Load Card, power supply, and system ICA.
- **•** This test sequence consists of unpowered load card test and powered load card test.
- **•** Load relay switches are tested in unpowered load card test. In this test, external mount load with effective load resistance 86.6 Ω (E2240-67012) is mounted on E6177A J1 connector. Use DMM to measure resistance path between channel 1 and common 1 (or channel power 1), similarly for between channel 2 and common 2, so on until between channel 24 and common 24. Figure 4-29 illustrates the resistance measurement path for E6177A unpowered load card test.
- **•** Powered load card test requires DUT power supply. If no DUT Power Supply is present, this test will be skipped. DUT power supply is set to output +5 V (current limit at 0.1 A) and DMM will measure the voltage via load card channel, NC and NO. [Figure 4- 30](#page-84-0) illustrates the measurement path for E6177A powered load card test.
- **•** This test sequence requires two U8972- 67901 Universal CEDGN Test Fixtures and a U8972- 61628 CEDGN Load Card Cable. See Figure 3-4 on how to connect the CEDGN kits for this test.

CEDGN Testplan Description and Flow

<span id="page-83-0"></span>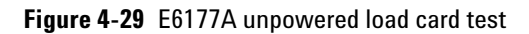

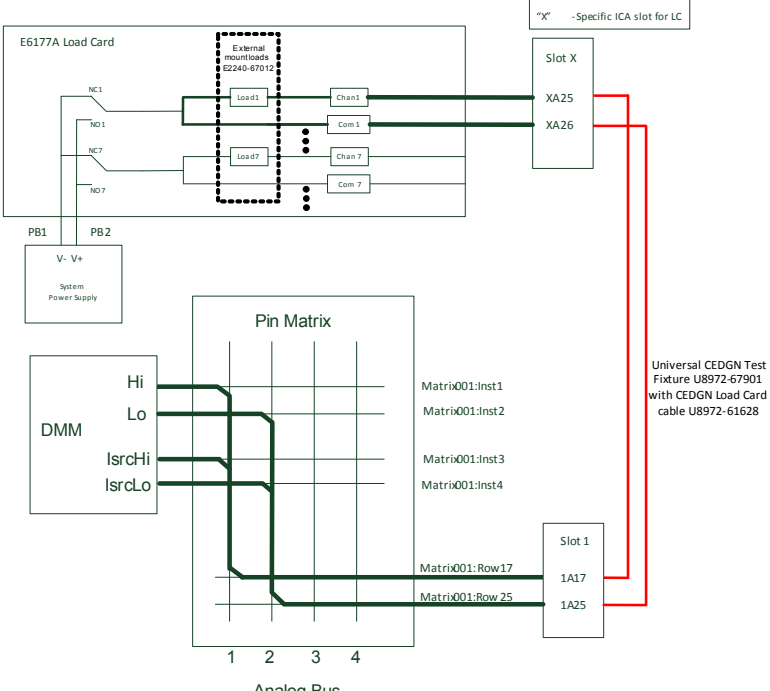

Analog Bus

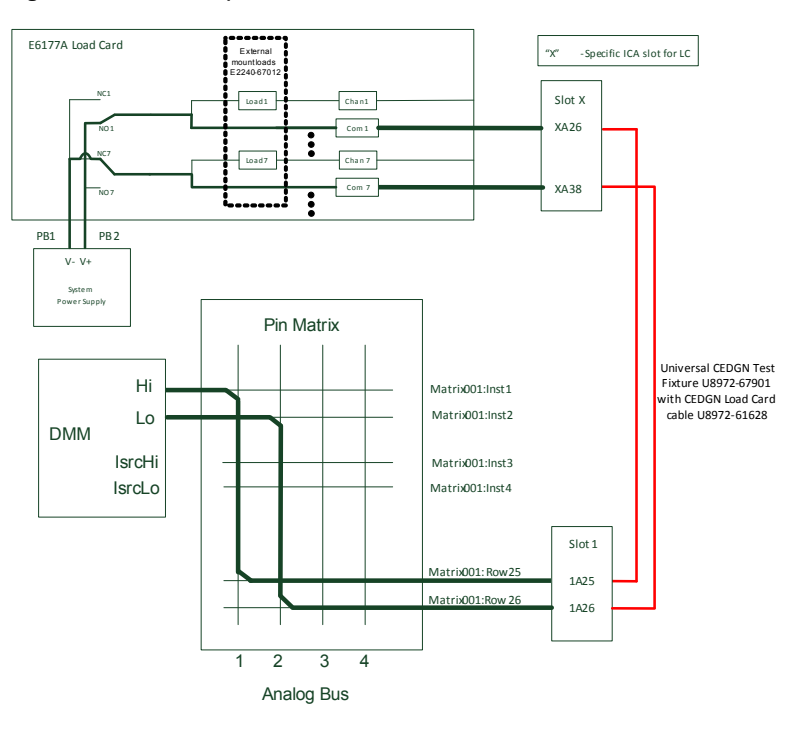

<span id="page-84-0"></span>**Figure 4-30** E6177A powered load card test

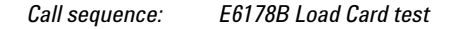

- **•** This test sequence verifies the presence of physical connection between E6178B Load Card, power supply and system ICA.
- **•** This test sequence consists of unpowered load card test, powered load card test and current sense test.

- **•** Load relay switches are tested in unpowered load card test. In this test, a loopback cable E6170- 61619 is installed from E6178B J1 connector to J3 connector. Use DMM to measure resistance  $(0, \Omega)$  path between channel 8 and channel 2 until channel 7. Channel 1 is not tested in this test but will test in powered load card test. [Figure 4- 31](#page-86-0) illustrates the resistance measurement path for E6178B unpowered load card test.
- **•** Powered load card test requires DUT power supply. If no DUT Power Supply is present, this test will be skipped. DUT power supply is set to output +5 V (current limit at 0.1 A) and DMM will measure the voltage via load card channel, P100 and P200. [Figure 4- 32](#page-87-0) illustrates the measurement path for E6178B powered load card test.
- **•** [Figure 4- 33](#page-88-0) illustrates the internal and external switching connections to test E6178B current sense. This test measures the resistance of current sense path via SLU backplane.
- **•** This test sequence requires two U8972- 67901 Universal CEDGN Test Fixtures and a U8972- 61629 CEDGN HD Load Card Cable. See Figure 3-6 on how to connect the CEDGN kits for this test.

CEDGN Testplan Description and Flow

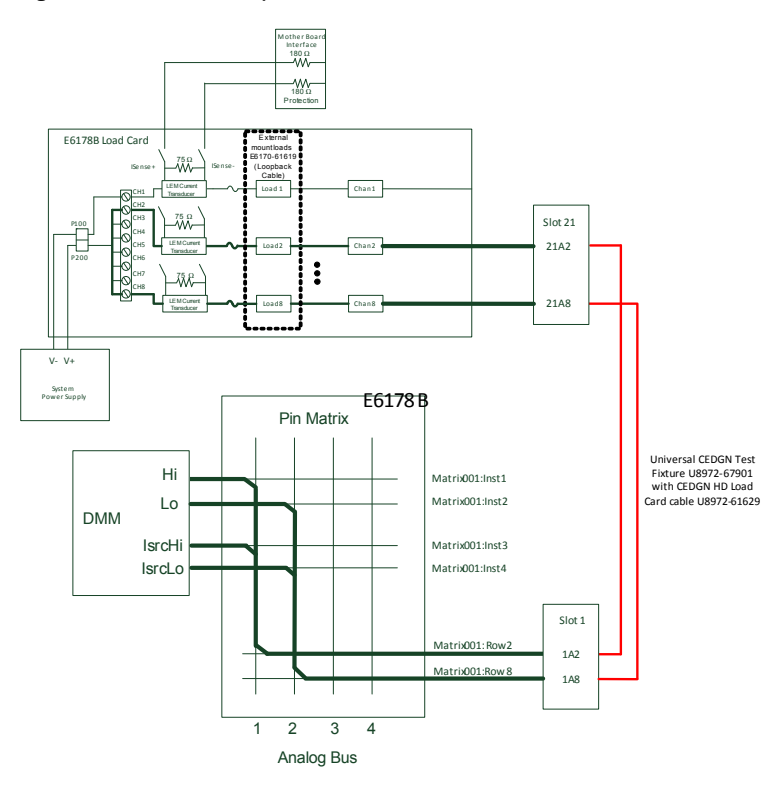

### <span id="page-86-0"></span>**Figure 4-31** E6178B unpowered load card test

CEDGN Testplan Description and Flow

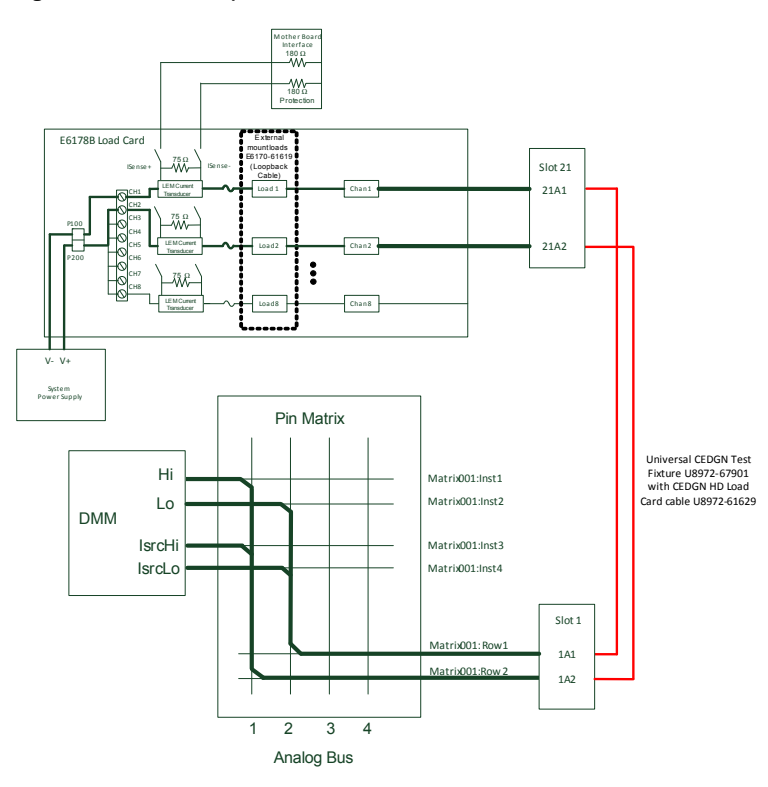

## <span id="page-87-0"></span>**Figure 4-32** E6178B powered load card test

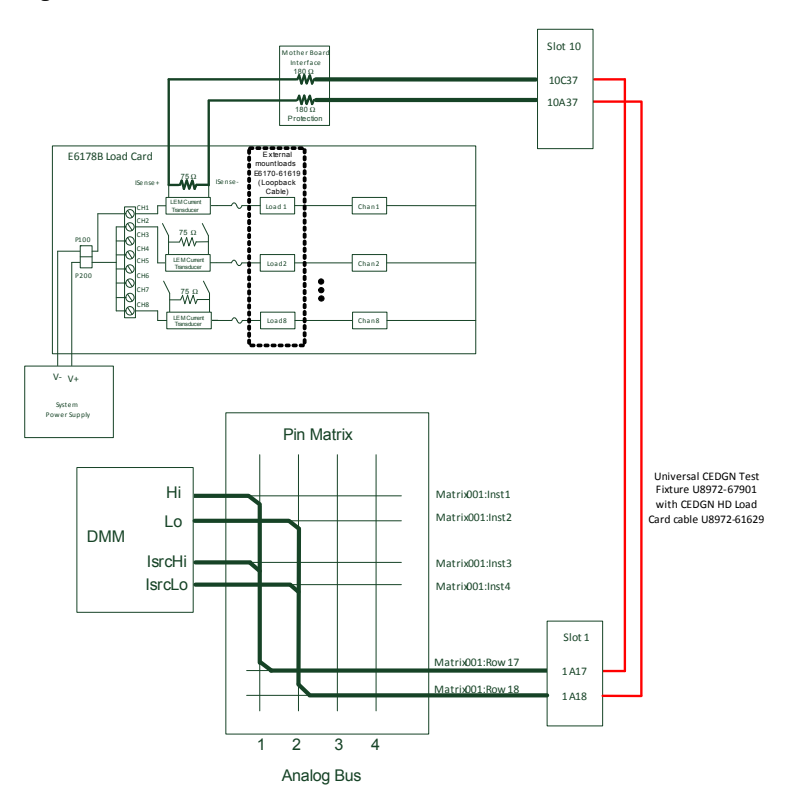

<span id="page-88-0"></span>**Figure 4-33** E6178B current sense test

*Call sequence: N9377A Load Card test*

- **•** This test sequence verifies the presence of physical connection between N9377A Load Card, power supply and system ICA.
- **•** This test sequence consists of unpowered load card test, powered load card test, and current sense test.

- **•** Load relay switches are tested in unpowered load card test. In this test, external mount load E2240- 67012 is mounted on N9377A J1 and J2 connector. The effective load resistance on load X.1 is 28.86  $\Omega$  and on load X.2 is short  $(0 \Omega)$ . X represents the channel number from 1 to 16. Use DMM to measure resistance path between channel 1 and channel 9 via load1.1 and NC. The expected reading is 60.6588  $Ω$ . Next, measure short (0 Ω) between channel 1 and channel via load1.2 and NO. This test is repeated until channel 8 and channel 16. [Figure 4- 34](#page-90-0) illustrates the resistance measurement path for N9377A unpowered load card test.
- **•** Powered load card test requires DUT power supply. If no DUT Power Supply is present, this test will be skipped. DUT power supply is set to output +5 V (current limit at 0.1 A) and DMM will measure the voltage via load card channel, NC and NO. [Figure 4- 35](#page-91-0) illustrates the measurement path for N9377A powered load card test.
- **•** [Figure 4- 36](#page-92-0) illustrates the internal and external switching connections to test N9377A current sense. This test measures the resistance of current sense path via SLU backplane.
- **•** This test sequence requires two U8972- 67901 Universal CEDGN Test Fixtures and a U8972- 61628 CEDGN Load Card Cable. See [Figure 3- 4](#page-37-0) on how to connect the CEDGN kits for this test.

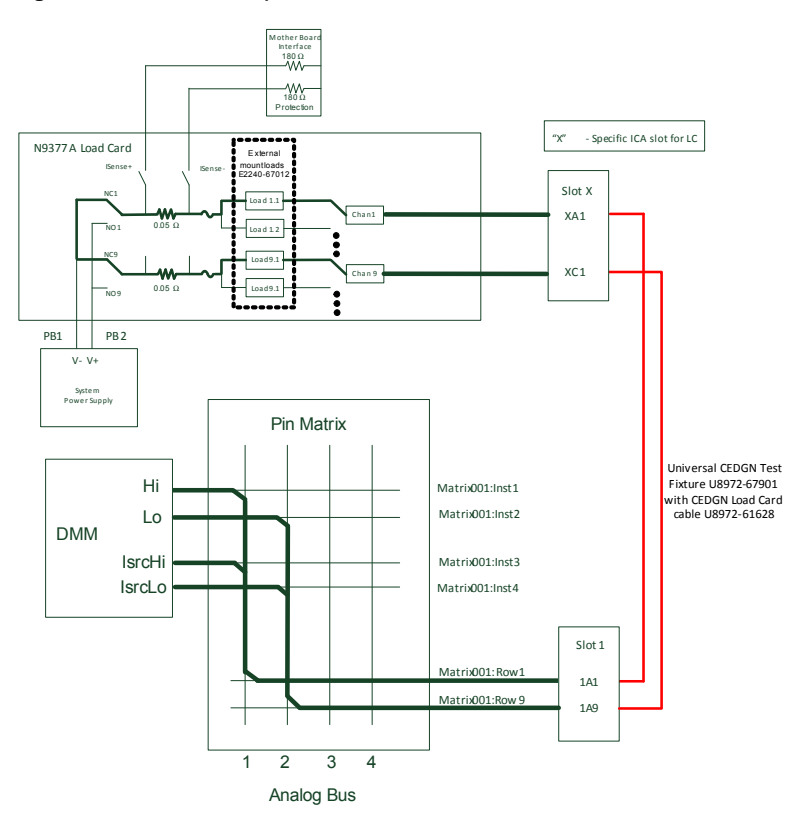

<span id="page-90-0"></span>**Figure 4-34** N9377A unpowered load card test

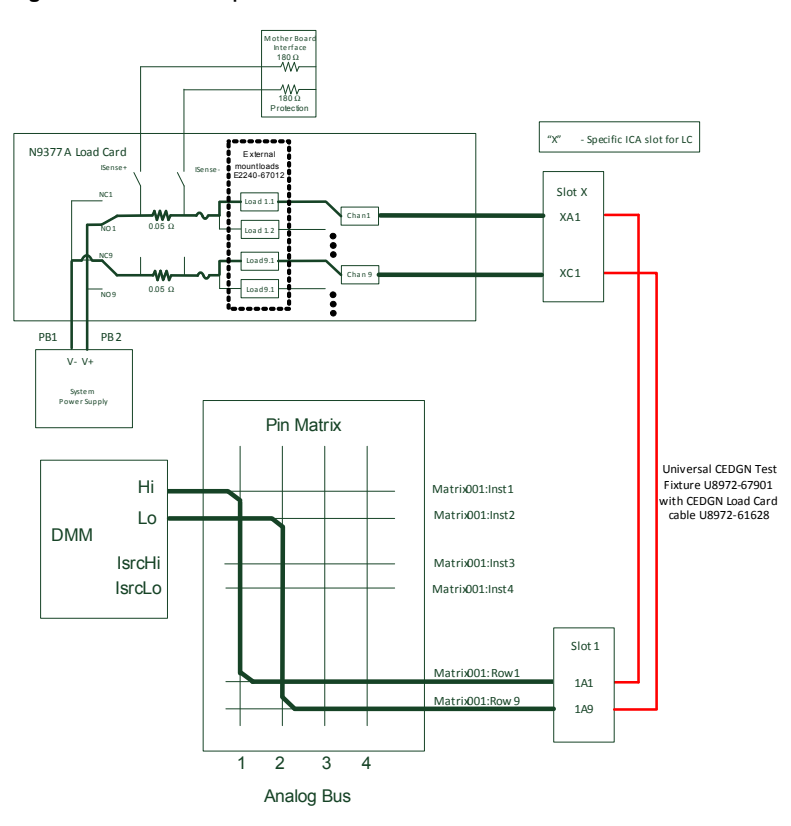

<span id="page-91-0"></span>**Figure 4-35** N9377A powered load card test

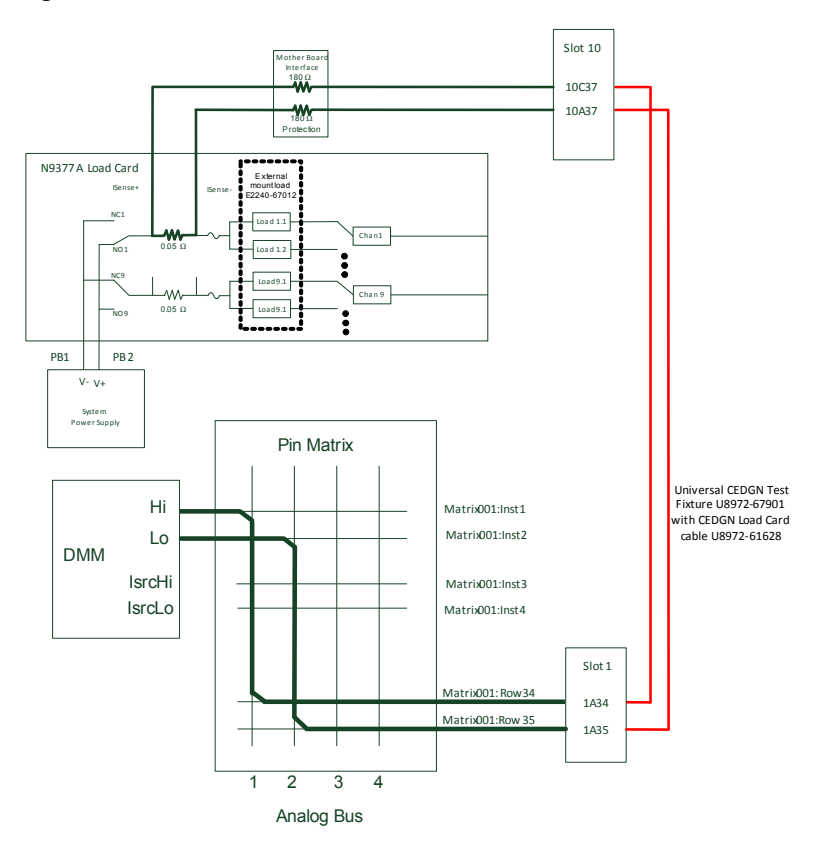

<span id="page-92-0"></span>**Figure 4-36** N9377A current sense test

*Call sequence: N9378A Load Card test*

- **•** This test sequence verifies the presence of physical connection between N9378A Load Card, power supply and system ICA.
- **•** This test sequence consists of unpowered load card test, powered load card test, and current sense test.

- **•** Load relay switches are tested in unpowered load card test. In this test, external mount loads with effective load resistance 820 Ω (E6170-66520) are mounted on N9378A. Use DMM to measure resistance path between channel 1 and Pwr 1 via Load1.1. This test is repeated until channel 24 with loadX.1, loadX.2, loadX.3 and loadX.4. X represents the channel number from 1 to 24. [Figure 4- 37](#page-94-0) illustrates the resistance measurement path for N9378A unpowered load card test.
- **•** Powered load card test requires DUT power supply. If no DUT Power Supply is present, this test will be skipped. There are 4 power groups for this test, Pwr 1- 6, Pwr 7- 12, Pwr 13- 18 and Pwr 19- 24. DUT power supply is set to output  $+5$  V (current limit at 0.1 A) and DMM will measure the voltage via load card Power groups, NC and NO. For example, Pwr1- 6 connects to NC while Pwr7- 12 connects to NO and DMM measures the voltage. Test then repeats with Pwr1- 6 connects to NO and Pwr7- 12 connects to NC. This sequence is repeated until all load channels are tested. [Figure 4- 38](#page-95-0) illustrates the measurement path for N9378A powered load card test.
- **•** This test sequence requires two U8972- 67901 Universal CEDGN Test Fixtures and a U8972- 61628CEDGN Load Card Cable. See [Figure 3- 4](#page-37-0) on how to connect the CEDGN kits for this test.

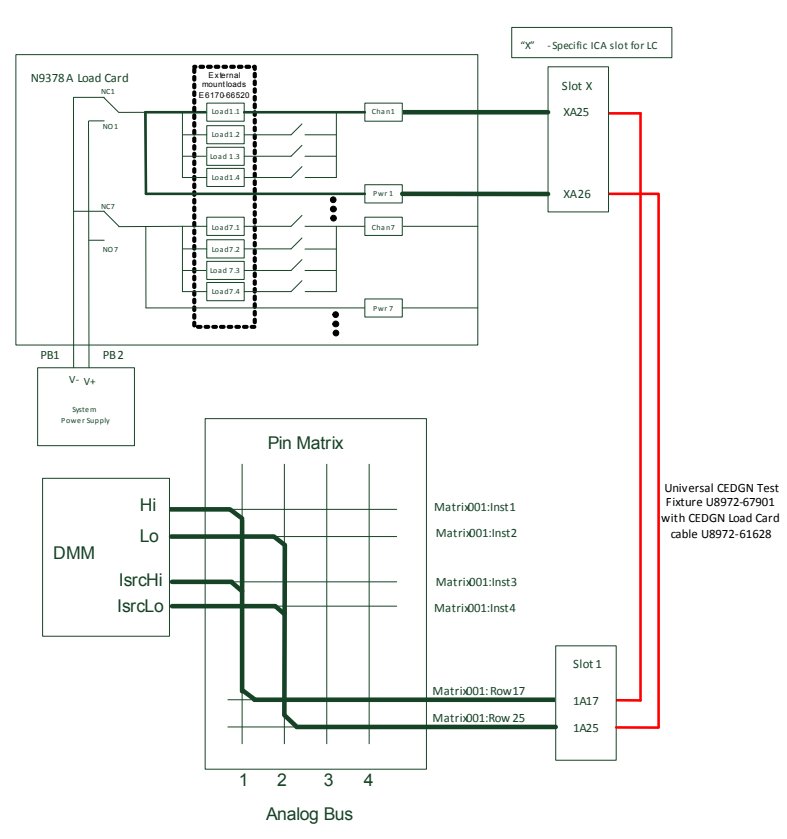

<span id="page-94-0"></span>**Figure 4-37** N9378A unpowered load card test

CEDGN Testplan Description and Flow

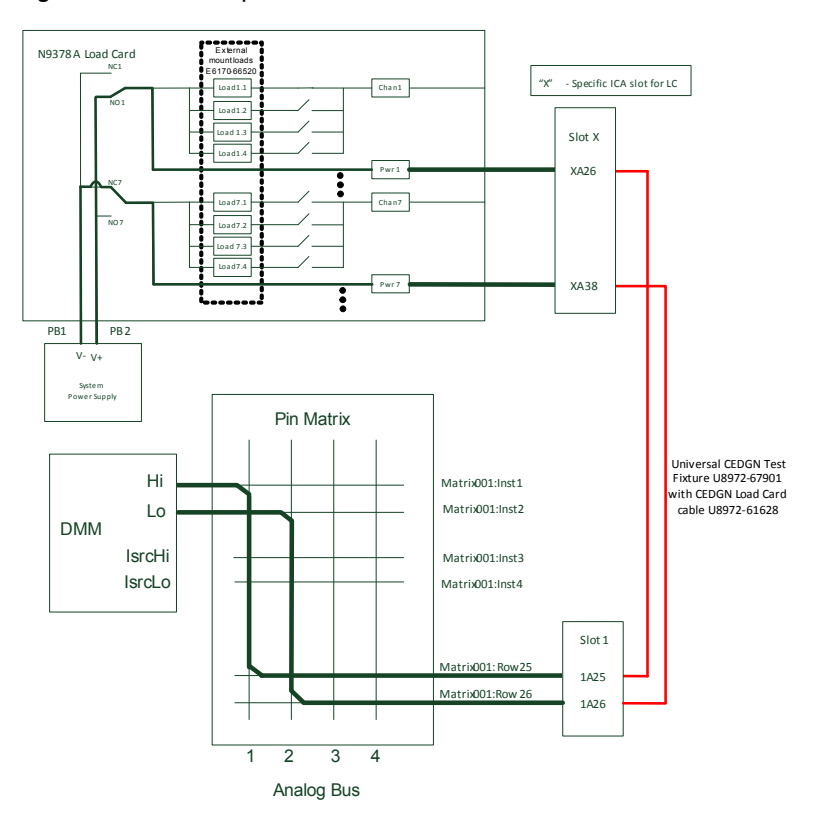

<span id="page-95-0"></span>**Figure 4-38** N9378A powered load card test

*Call sequence: N9379A Load Card test*

- **•** This test sequence verifies the presence of physical connection between N9379A Load Card, power supply and system ICA.
- **•** This test sequence consists of unpowered load card test, powered load card test, and current sense test.
- **•** Load relay switches are tested in unpowered load card test. In this test, external mount loads with effective load resistance 820 Ω (E6170-66520) are mounted on N9379A. Use DMM to measure resistance path between channel X and com X via loadX.1 follow by loadX.2. X represents the channel number from 1 to 48. [Figure 4- 39](#page-97-0) illustrates the resistance measurement path for N9379A unpowered load card test.
- **•** Powered load card test requires DUT power supply. If no DUT Power Supply is present, this test will be skipped. Similar toN9378A Load Card test, there are 8 power groups for this test, Pwr 1- 6, Pwr 7- 12, Pwr 13- 18, Pwr 19- 24, Pwr 25- 30, Pwr 31- 36, Pwr 37- 42 and Pwr 43- 48. DUT power supply is set to output +5 V (current limit at 0.1 A) and DMM will measure the voltage via load card Power groups, NC and NO. For example, Pwr1-6 connects to NC while Pwr7-12 connects to NO and DMM measures the voltage. Test then repeats with Pwr1-6 connects to NO and Pwr7-12 connects to NC. This sequence is repeated until all load channels are tested. [Figure 4- 40](#page-98-0) illustrates the measurement path for N9379A powered load card test.
- **•** This test sequence requires two U8972- 67901 Universal CEDGN Test Fixtures and a U8972- 61628 CEDGN Load Card Cable. See [Figure 3- 4](#page-37-0) on how to connect the CEDGN kits for this test.

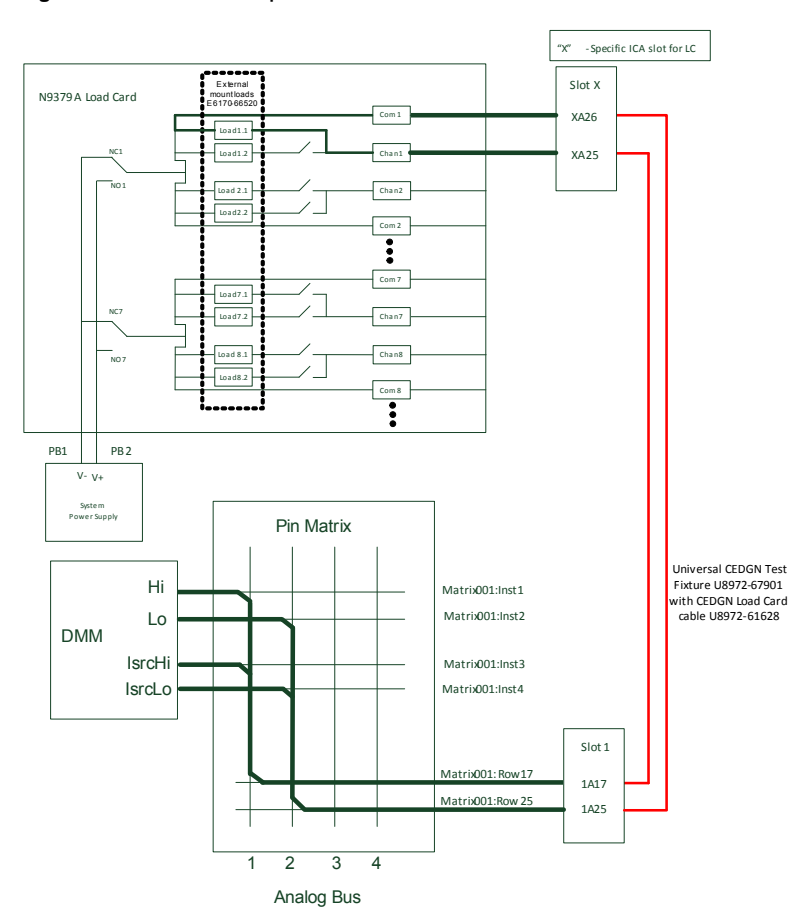

<span id="page-97-0"></span>**Figure 4-39** N9379A unpowered load card test

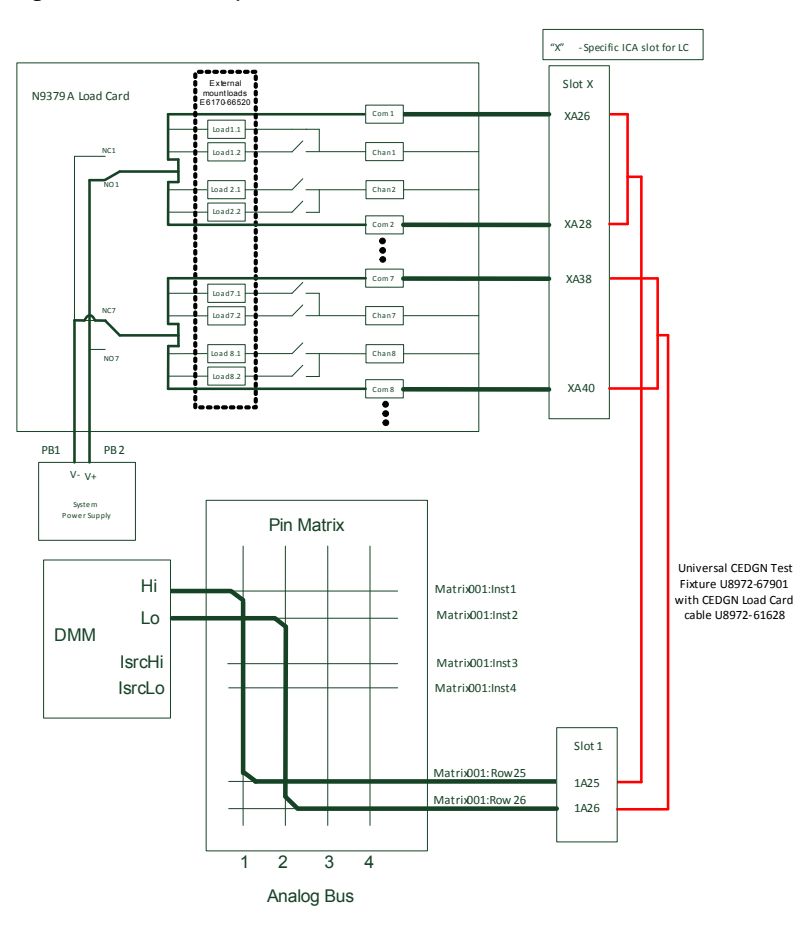

<span id="page-98-0"></span>**Figure 4-40** N9379A powered load card test

*Call sequence: U7177A Load Card test*

- **•** This test sequence verifies the presence of physical connection between U7177A Load Card, power supply and system ICA.
- **•** This test sequence consists of unpowered load card test and powered load card test.

- **•** Load relay switches are tested in unpowered load card test. In this test, external mount load with effective load resistance 86.6 Ω (E2240-67012) is mounted on U7177A J1 connector. Use DMM to measure resistance path between channel 1 and common 1, similarly between channel 2 and common 2 and so on until between channel 24 and common 24. [Figure 4- 41](#page-100-0) illustrates the resistance measurement path for U7177A unpowered load card test.
- **•** Powered load card test requires DUT power supply. If no DUT Power Supply is present, this test will be skipped. DUT power supply is set to output +5 V (current limit at 0.1 A) and DMM will measure the voltage via load card channel, NC and NO. [Figure 4- 42](#page-101-0) illustrates the measurement path for U7177A powered load card test.
- **•** [Figure 4- 43](#page-102-0) illustrates the internal and external switching connections to test U7177A current sense. This test measures the resistance of current sense path via SLU backplane.
- **•** This test sequence requires two U8972- 67901 Universal CEDGN Test Fixtures and a U8972- 61628 CEDGN Load Card Cable. See [Figure 3- 4](#page-37-0) on how to connect the CEDGN kits for this test.

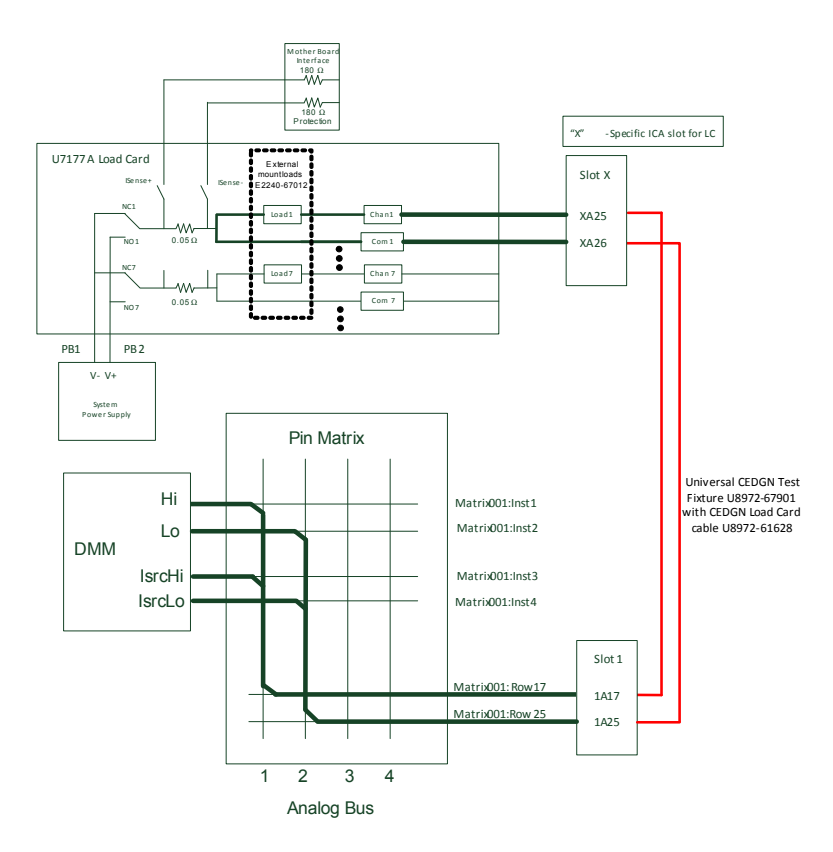

# <span id="page-100-0"></span>**Figure 4-41** U7177A unpowered load card test

CEDGN Testplan Description and Flow

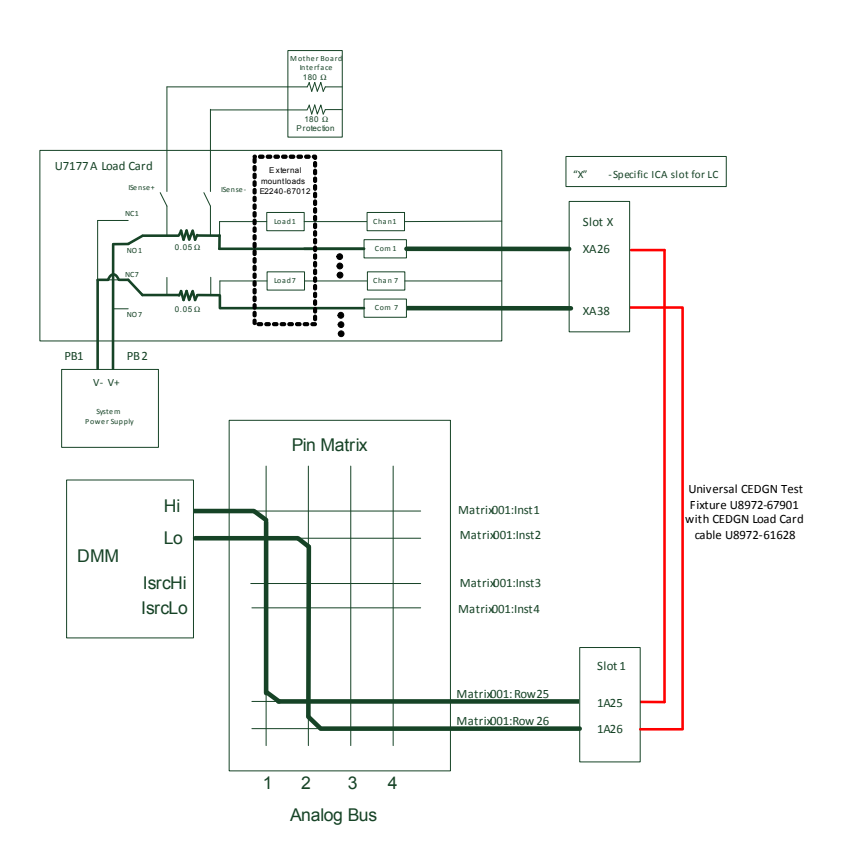

### <span id="page-101-0"></span>**Figure 4-42** U7177A powered load card test

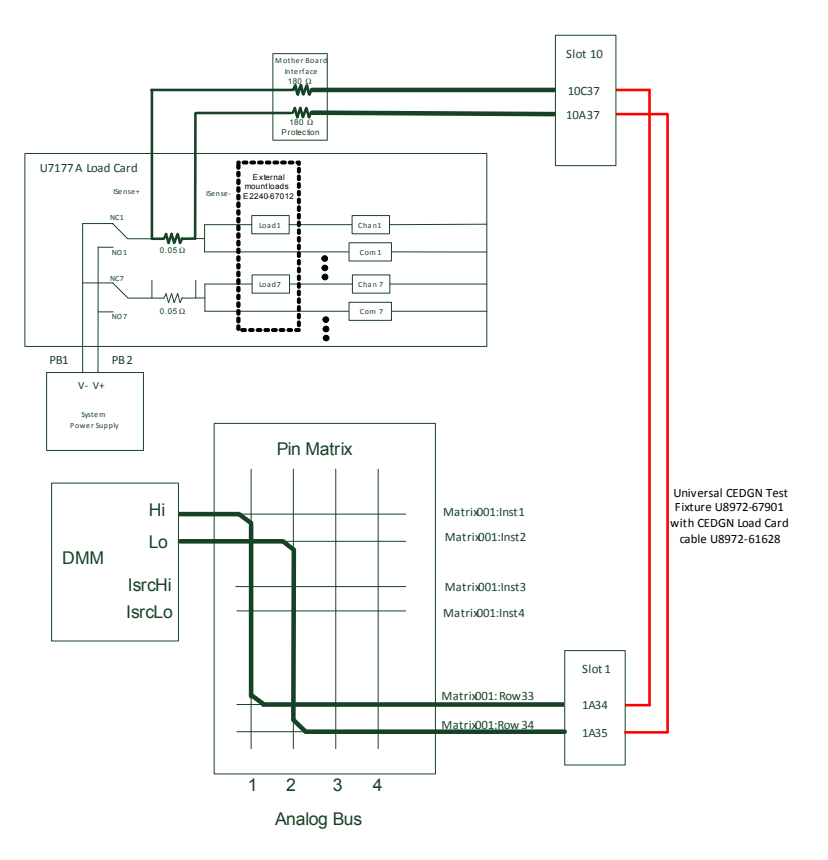

<span id="page-102-0"></span>**Figure 4-43** U7177A current sense test

*Call sequence: U7178A Load Card test*

- **•** This test sequence verifies the presence of physical connection between U7178A Load Card, power supply and system ICA.
- **•** This test sequence consists of unpowered load card test, powered load card test and current sense test.

- **•** Load relay switches are tested in unpowered load card test. In this test, a loopback cable E6170- 61619 is installed from U7178A J1 connector to J3 connector. Use DMM to measure resistance  $(0, \Omega)$  path between channel 8 and channel 2 until channel 7. Channel 1 is not tested in this test but will test in powered load card test. [Figure 4- 44](#page-104-0) illustrates the resistance measurement path for U7178A unpowered load card test.
- **•** Powered load card test requires DUT power supply. If no DUT Power Supply is present, this test will be skipped. DUT power supply is set to output +5 V (current limit at 0.1 A) and DMM will measure the voltage via load card channel, P100 and P200. [Figure 4- 45](#page-105-0) illustrates the measurement path for U7178A powered load card test.
- **•** [Figure 4- 46](#page-106-0) illustrates the internal and external switching connections to test U7178A current sense. This test measures the resistance of current sense path via SLU backplane.
- **•** This test sequence requires two U8972- 67901 Universal CEDGN Test Fixture and a U8972- 61629 CEDGN HD Load Card Cable. See Figure 3-6 on how to connect the CEDGN kits for this test.

CEDGN Testplan Description and Flow

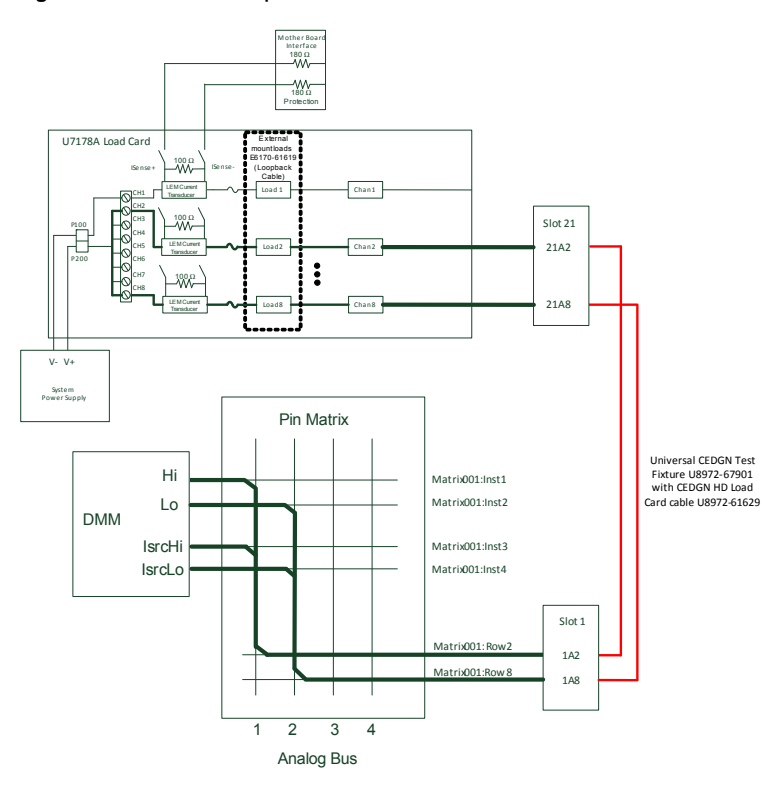

### <span id="page-104-0"></span>**Figure 4-44** U7178A unpowered load card test

CEDGN Testplan Description and Flow

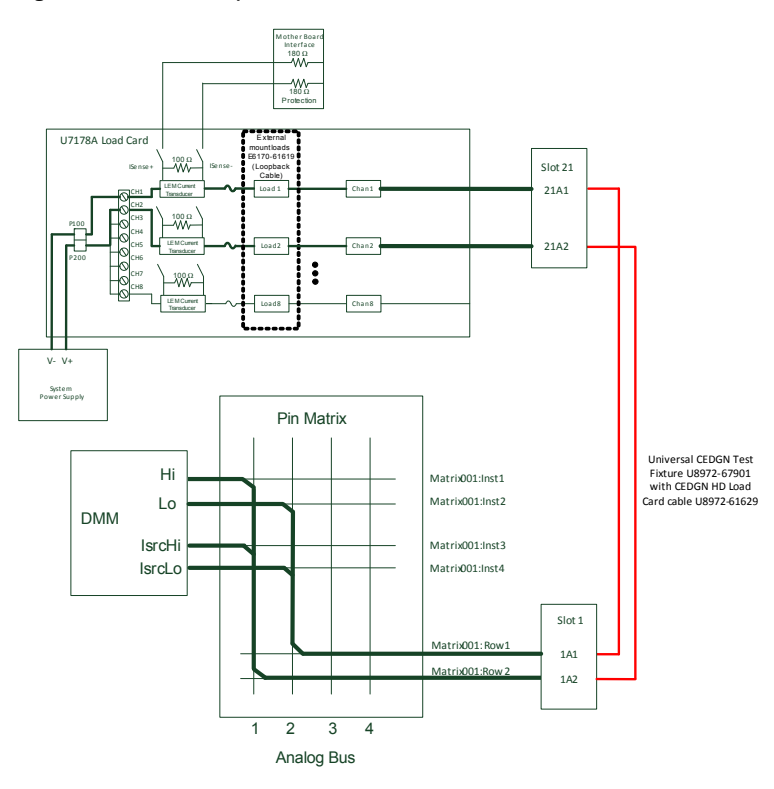

### <span id="page-105-0"></span>**Figure 4-45** U7178A powered load card test

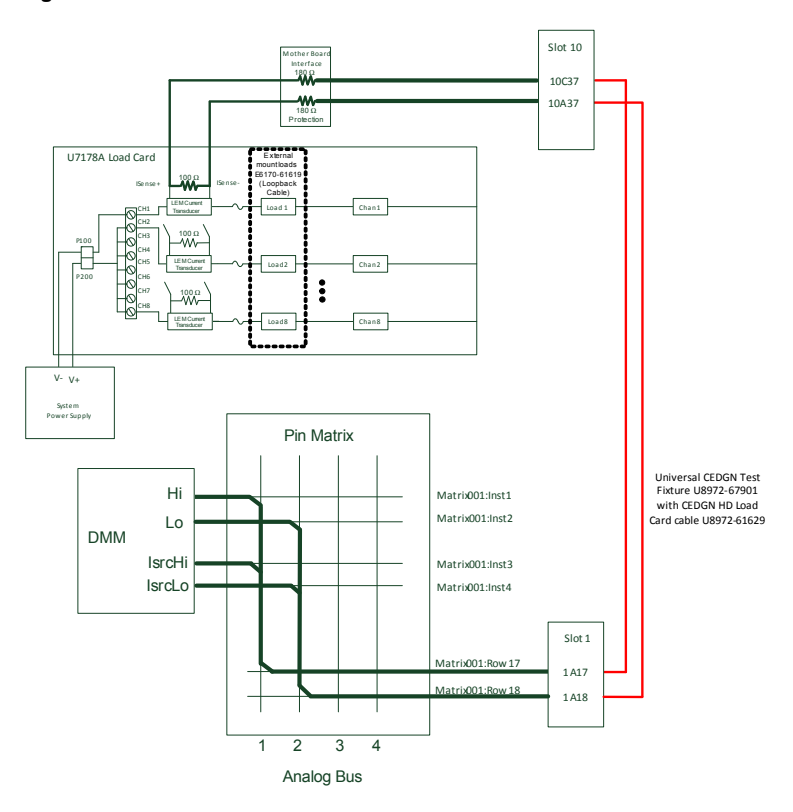

#### <span id="page-106-0"></span>**Figure 4-46** U7178A current sense test

*Call sequence: U7179A Load Card test*

- **•** This test sequence verifies the presence of physical connection between U7179A Load Card, power supply and system ICA.
- **•** This test sequence consists of unpowered load card test, powered load card test and current sense test.

- **•** Load relay switches are tested in unpowered load card test. In this test, external mount load with effective load resistance 28.86 Ω (E2240-67012) is mounted on U7179A J1 and J2 connector. Use DMM to measure resistance path between channel 1 and channel 9 via NC and NO, similarly for channel 2 and channel 10, and son on until channel 8 and channel 16. [Figure 4- 47](#page-108-0) illustrates the resistance measurement path for U7179A unpowered load card test.
- **•** Powered load card test requires DUT power supply. If no DUT Power Supply is present, this test will be skipped. DUT power supply is set to output +5 V (current limit at 0.1 A) and DMM will measure the voltage via load card channel, NC and NO. [Figure 4- 48](#page-109-0) illustrates the measurement path for U7179A powered load card test.
- **•** [Figure 4- 49](#page-110-0) illustrates the internal and external switching connections to test U7179A current sense. This test measures the resistance of current sense path via SLU backplane.
- **•** This test sequence requires two U8972- 67901 UNIVERSAL CEDGN Test Fixtures and a U8972- 61628 CEDGN Load Card Cable. See [Figure 3- 4](#page-37-0) on how to connect the CEDGN kits for this test.
#### **Diagnostic Testing Details 4**

CEDGN Testplan Description and Flow

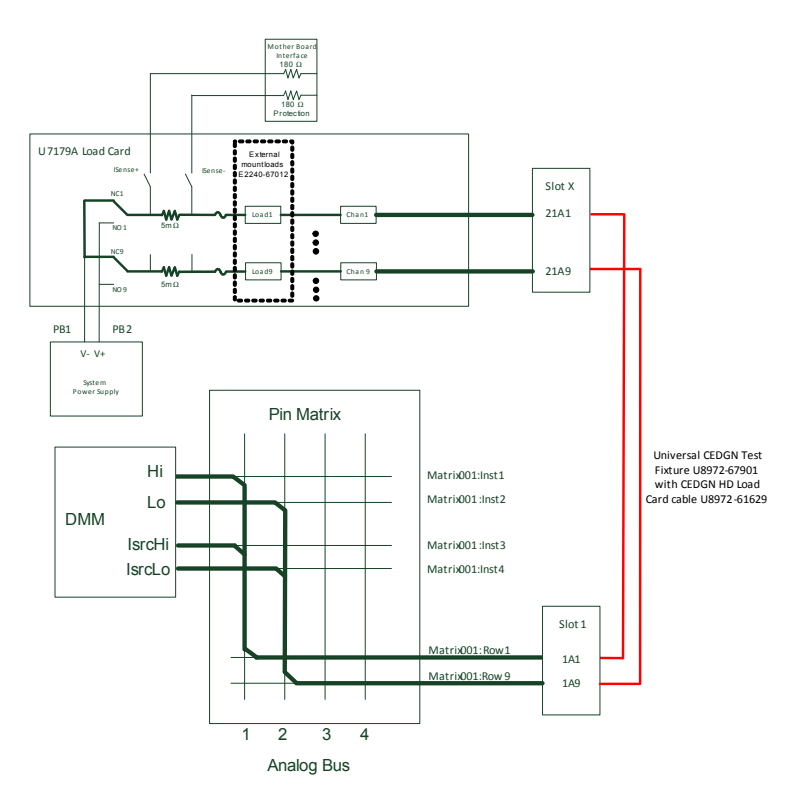

**Figure 4-47** U7179A unpowered load card test

## **4 Diagnostic Testing Details**

CEDGN Testplan Description and Flow

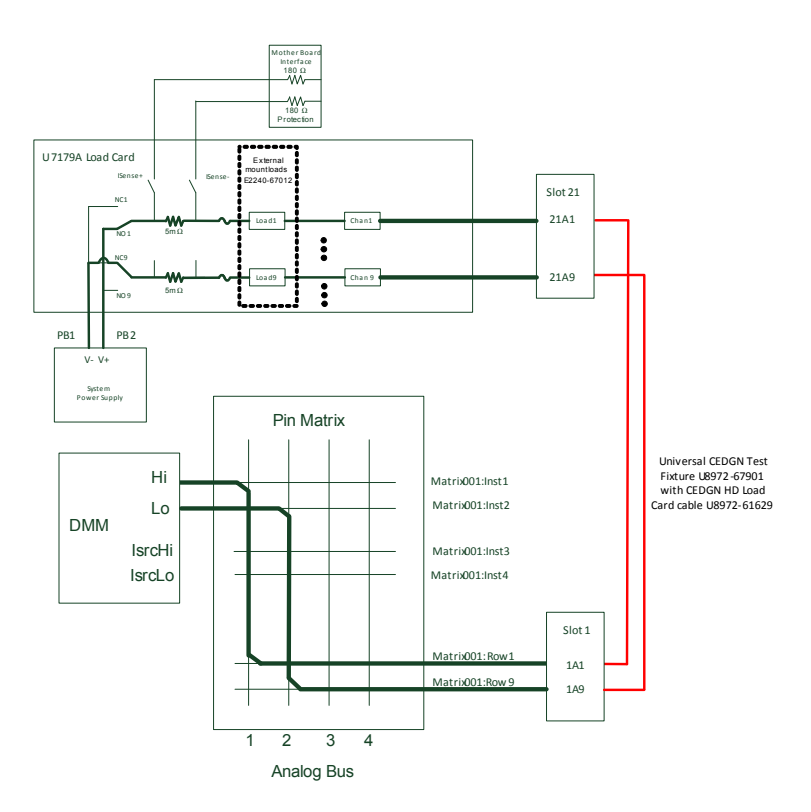

**Figure 4-48** U7179A powered load card test

CEDGN Testplan Description and Flow

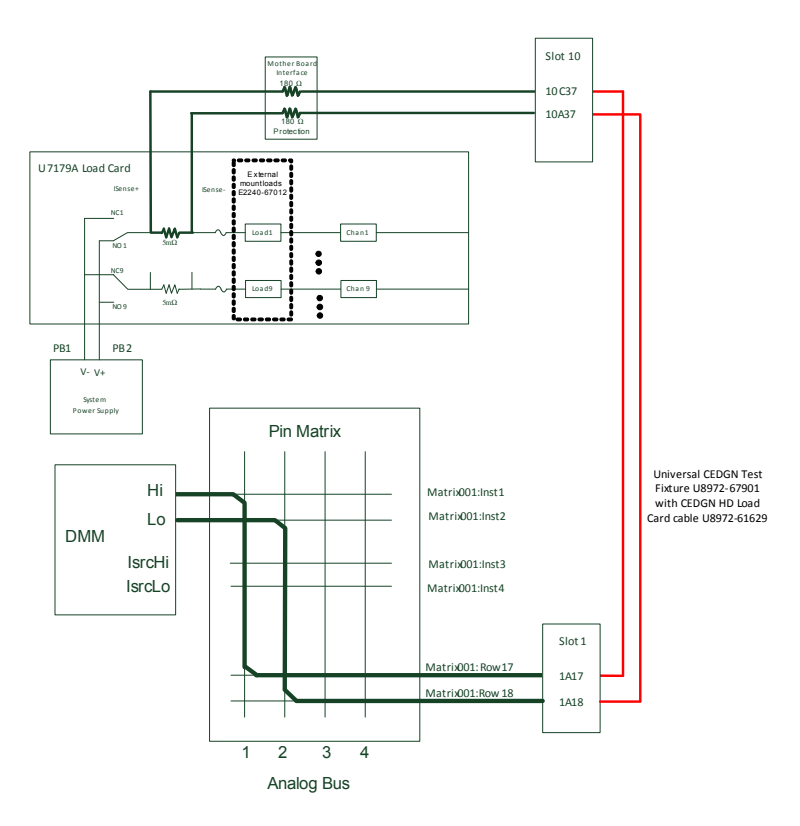

**Figure 4-49** U7179A current sense test

#### **Tests 01800: E-Load Test Group**

*Call sequence: E-load test*

**•** This test sequence verifies the presence of physical connections between electronic load (up to 4 channels) and its basic functions such as mainframe and channel control. In this test, the output of +12V Utility power supply will be connected to the respective e- load channel under test. The e- load channel is expected to read back +12V DC.

#### **4 Diagnostic Testing Details**

CEDGN Testplan Description and Flow

- **•** This test requires two U8972- 67901 UNIVERSAL CEDGN Test Fixtures, a U8972- 61630 CEDGN E- Load cable, and a U8972- 61629 CEDGN HD LC cable. [Figure 4- 50](#page-111-0) illustrates the internal and external connections for this test. See [Figure 3- 7](#page-40-0) on how to connect the CEDGN kits for this test.
- <span id="page-111-0"></span>**Figure 4-50** Measuring utility power supply 12 V using E-Load channel 1 via instrument matrix

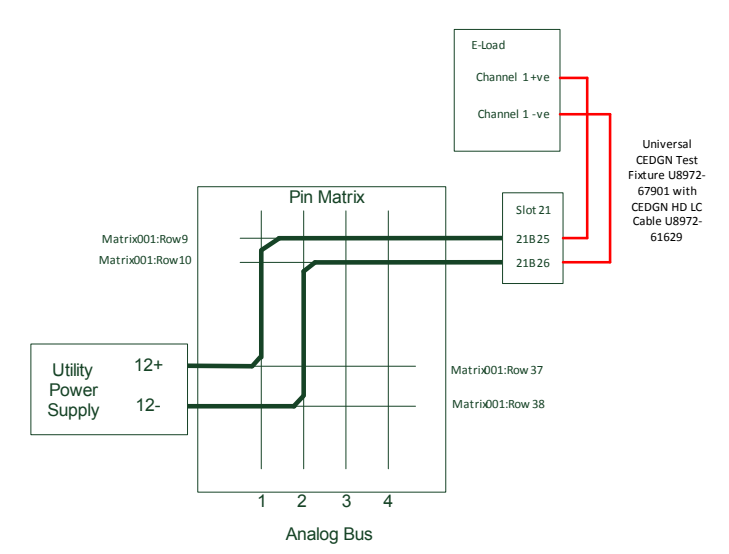

## **Test Fixture Description**

## **U8972-67901 CEDGN Universal Test Fixture**

**Figure 4-51** CEDGN Universal Test Fixture

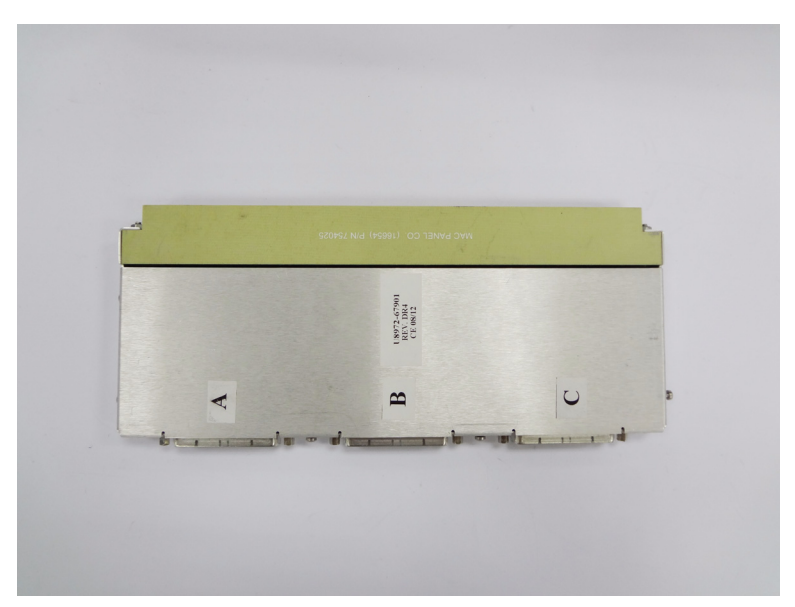

**4 Diagnostic Testing Details** Test Fixture Description

## **U8972-61625 CEDGN PIN MATRIX CABLE**

**Figure 4-52** CEDGN Loopback Cable (U8972-61625 CEDGN PIN MATRIX CABLE) for E8782A and E8783A Pin Matrix Card Test

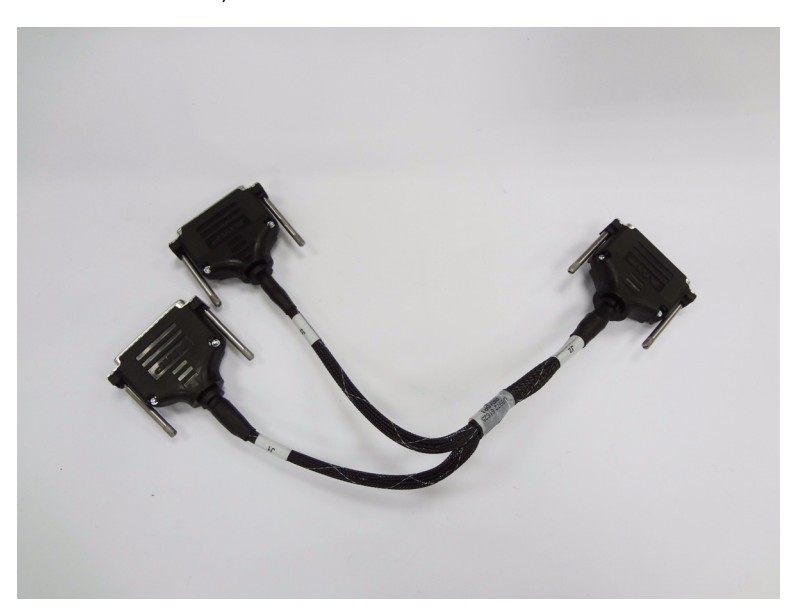

## **U8972-61627 CEDGN SYSTEM UTILITY CABLE**

**Figure 4-53** CEDGN Cable (U8972-61627 CEDGN SYSTEM UTILITY CA-BLE) for System Utility Test

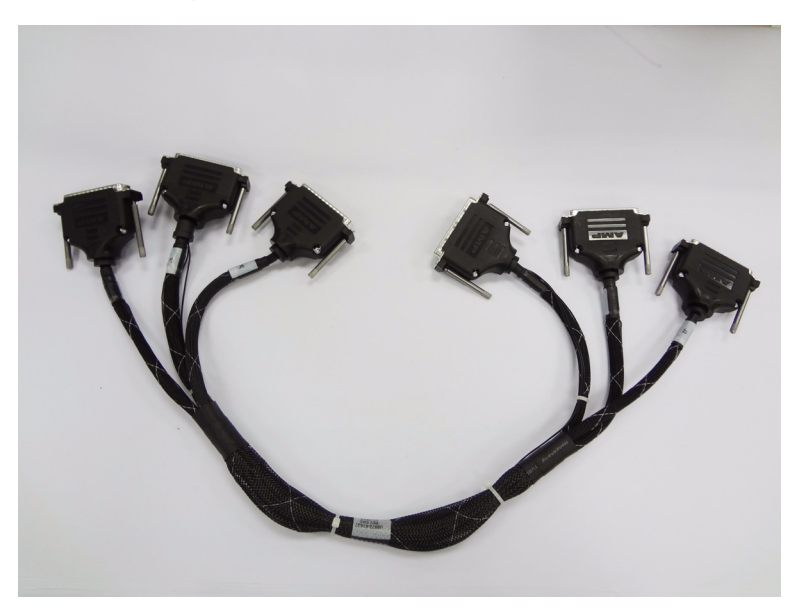

**4 Diagnostic Testing Details** Test Fixture Description

## **U8972-61628 CEDGN LOAD CARD CABLE**

#### **Figure 4-54** CEDGN Cable (U8972-61628 CEDGN LOAD CARD CABLE) for Load Card Test

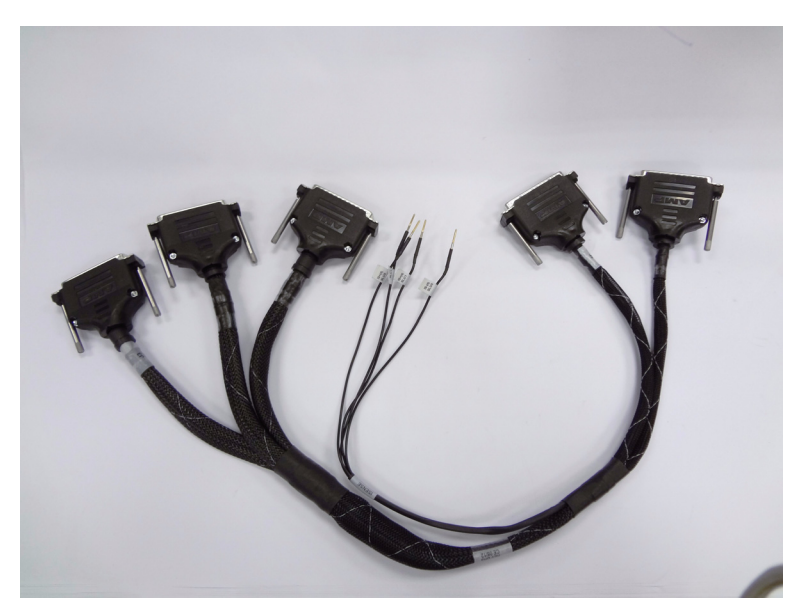

## **U8972-61629 CEDGN HD LC CABLE**

**Figure 4-55** CEDGN Cable (U8972-61629 CEDGN HD LC CABLE) for Heavy Duty Load Card and E-Load Test

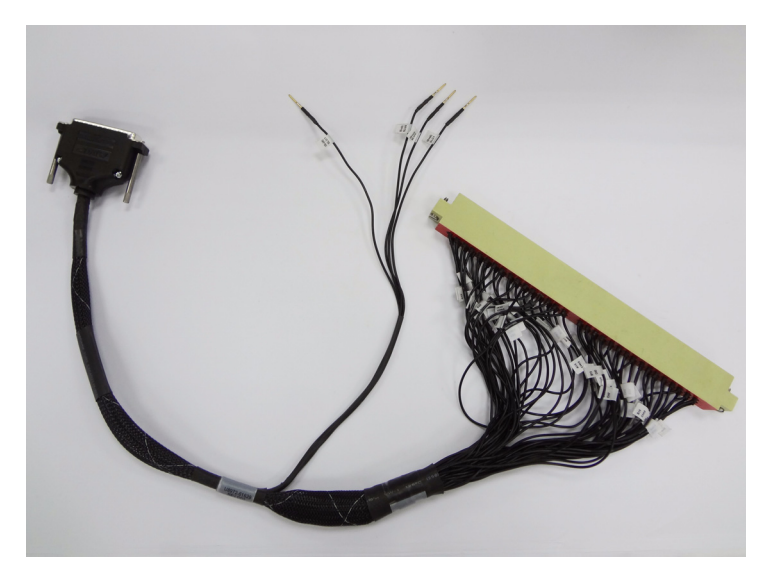

**4 Diagnostic Testing Details** Test Fixture Description

## **U8972-61626 CEDGN HV-DAQ CABLE**

#### **Figure 4-56** CEDGN Cable (U8972-61626 CEDGN HV-DAQ CABLE) for HV-DAQ Test

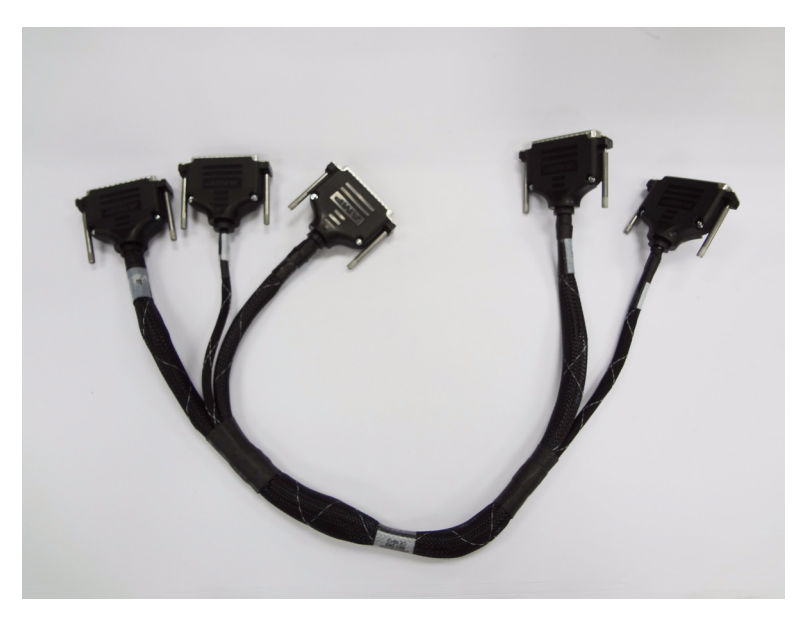

## **U8972-61630 CEDGN E-LOAD CABLE**

**Figure 4-57** CEDGN Cable (U8972-61630 CEDGN E-LOAD CABLE) for E-Load Test

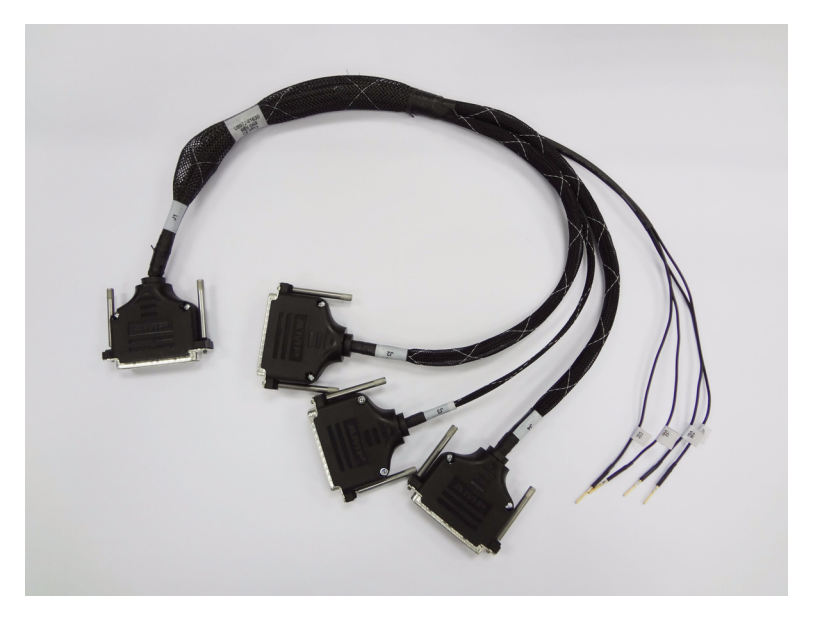

## **4 Diagnostic Testing Details**

Test Fixture Description

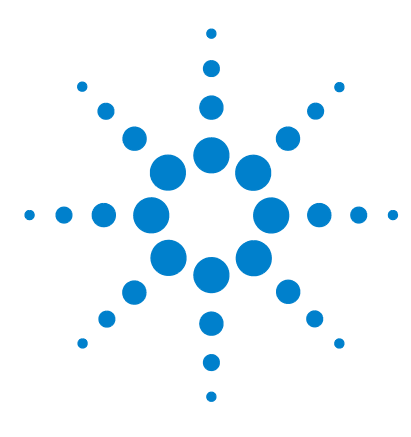

**TS-5400 High Performance PXI Functional Test System Diagnostics User's Guide**

# **Appendix A Diagnostic Test Fixture Details**

[Schematic for U8972-67901 Universal CEDGN Test Fixture 112](#page-121-0) [Schematic for U8972-61625 CEDGN Pin Matrix Cable 114](#page-123-0) [Schematic for U8972-61626 CEDGN HV-DAQ CABL 116](#page-125-0) [Schematic for U8972-61627 CEDGN System Utility Cable 119](#page-128-0) [Schematic for U8972-61628 CEDGN Load Card Cable 123](#page-132-0) [Schematic for U8972-61629 CEDGN Heavy Duty Load Card Cable 126](#page-135-0) [Schematic for U8972-61630 CEDGN E-Load Cable 127](#page-136-0)

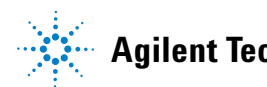

Schematic for U8972-67901 Universal CEDGN Test Fixture

## <span id="page-121-0"></span>**Schematic for U8972-67901 Universal CEDGN Test Fixture**

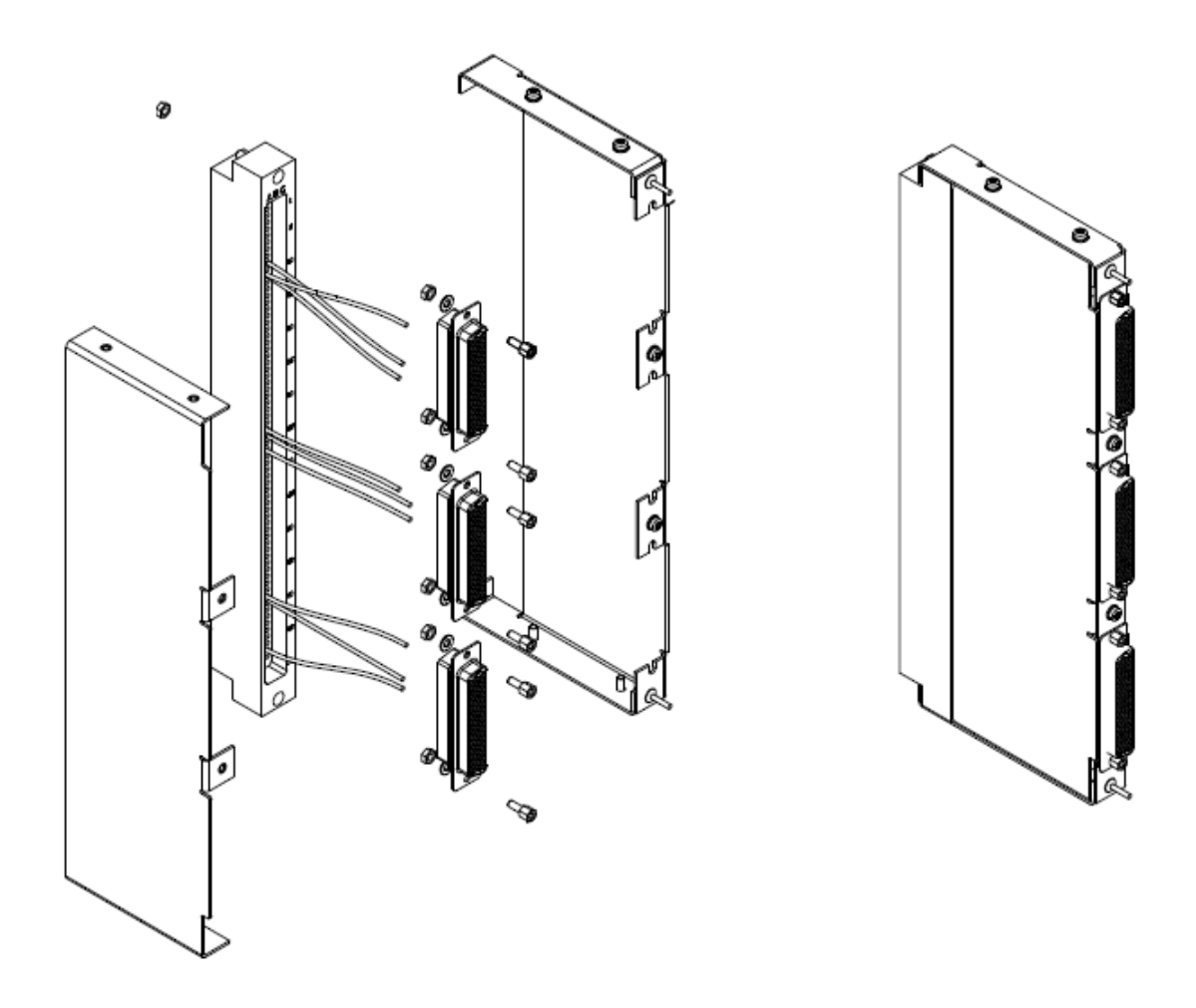

Schematic for U8972-67901 Universal CEDGN Test Fixture

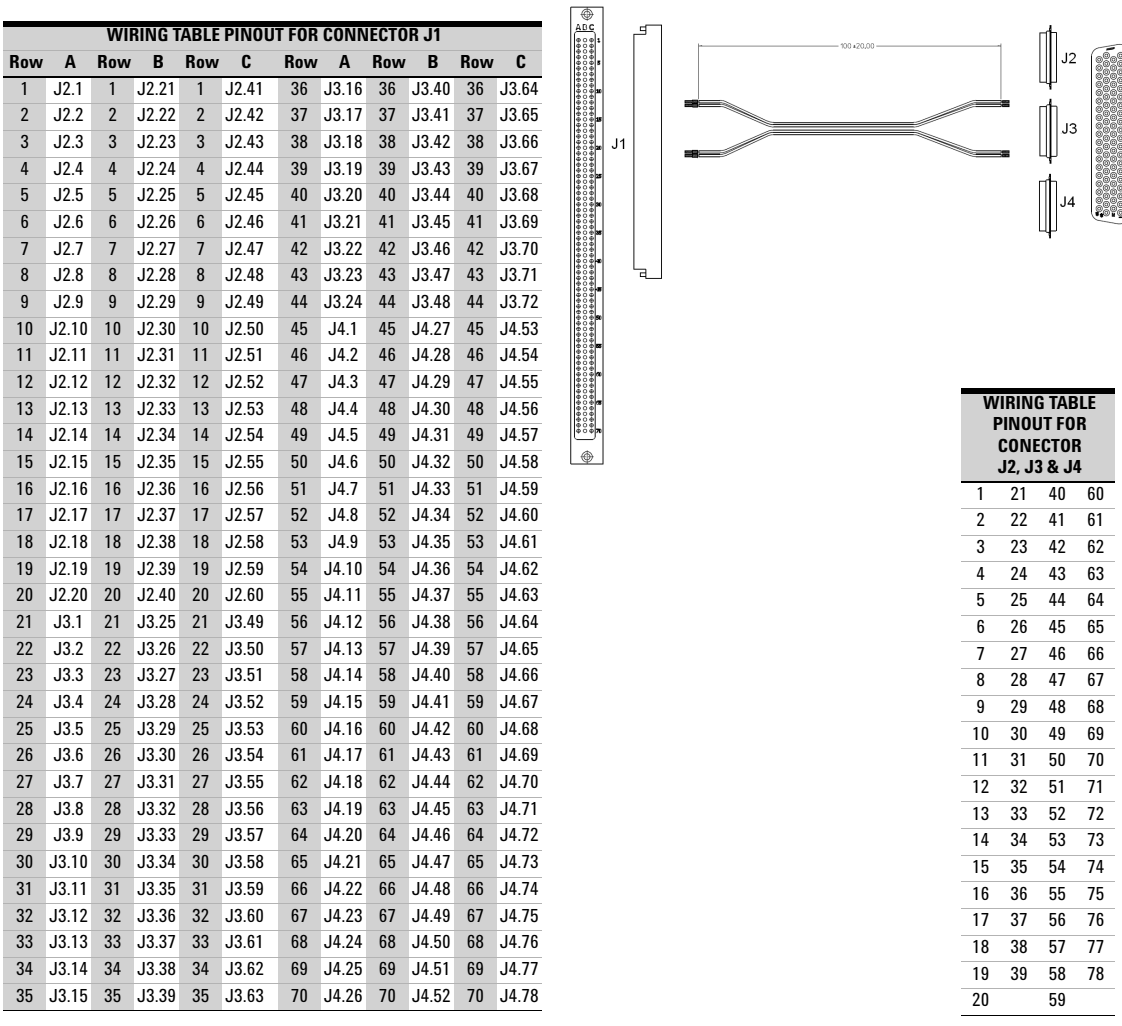

## **TS-5400 Diagnostics User's Guide 113**

Schematic for U8972-61625 CEDGN Pin Matrix Cable

## <span id="page-123-0"></span>**Schematic for U8972-61625 CEDGN Pin Matrix Cable**

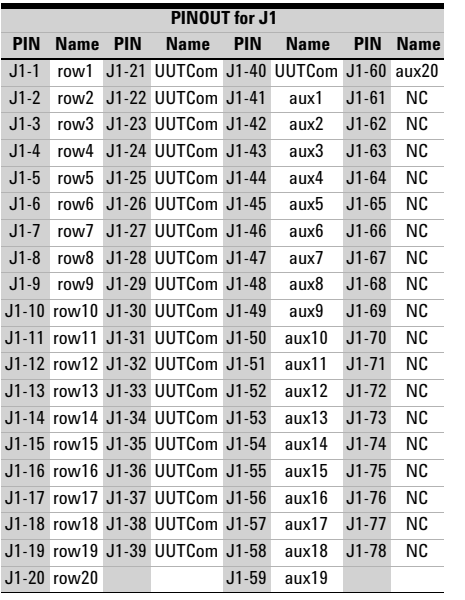

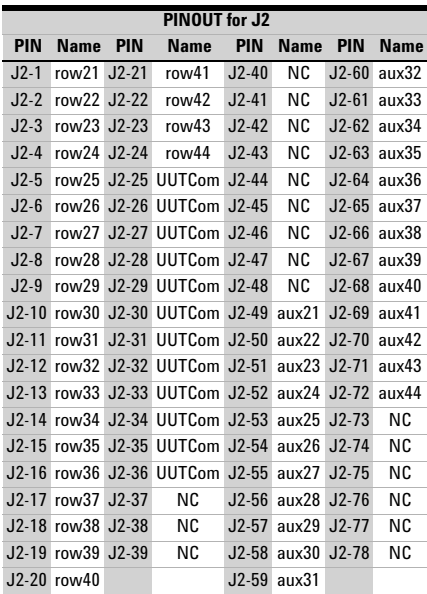

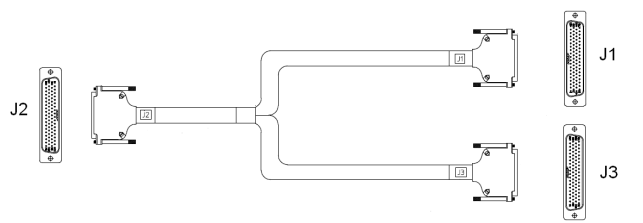

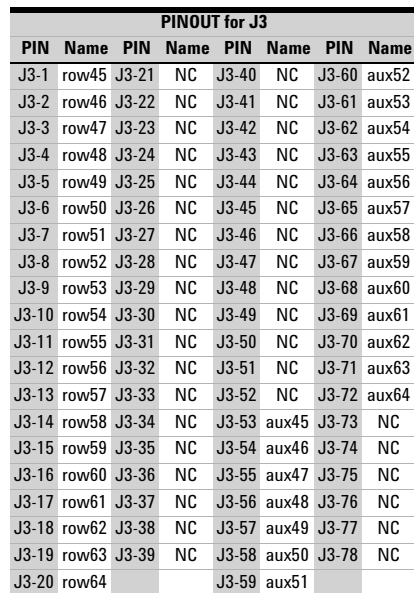

Schematic for U8972-61625 CEDGN Pin Matrix Cable

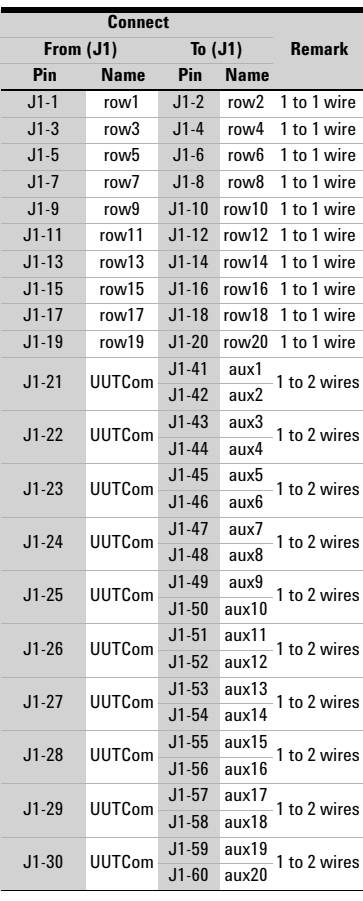

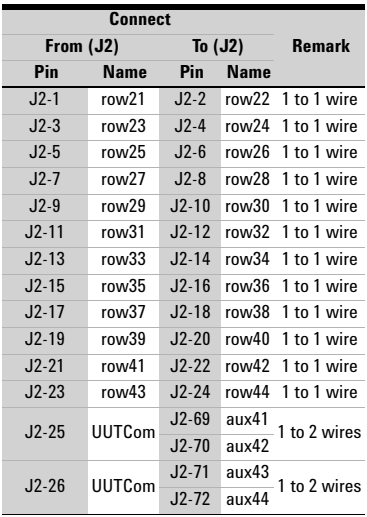

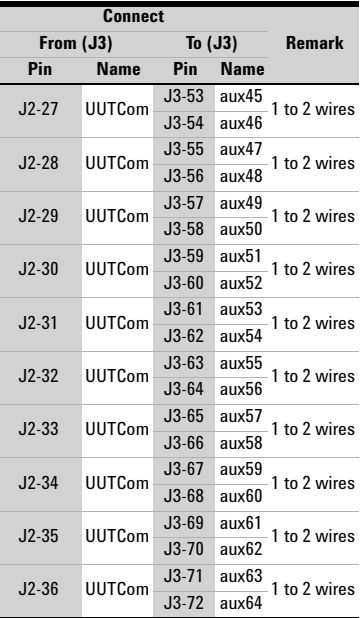

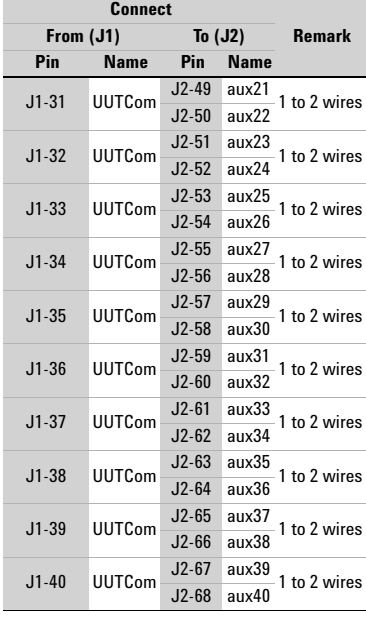

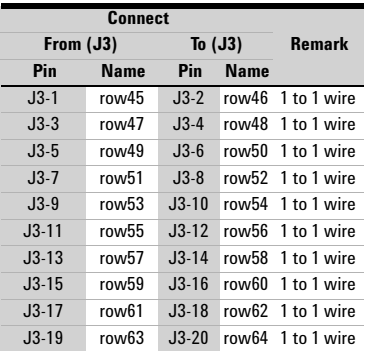

Schematic for U8972-61626 CEDGN HV-DAQ CABL

## <span id="page-125-0"></span>**Schematic for U8972-61626 CEDGN HV-DAQ CABL**

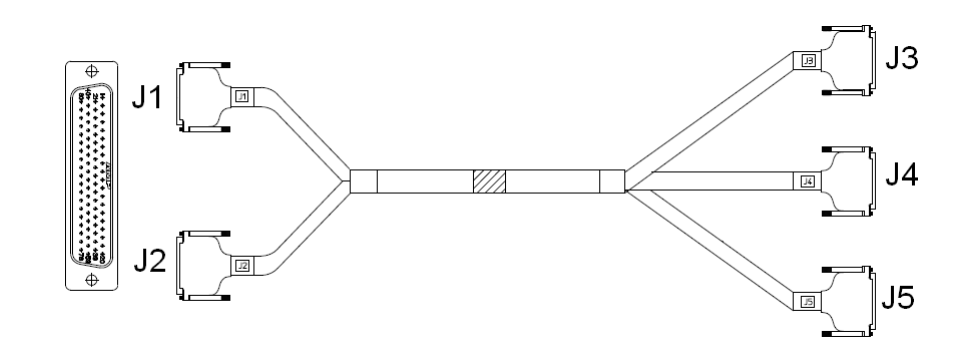

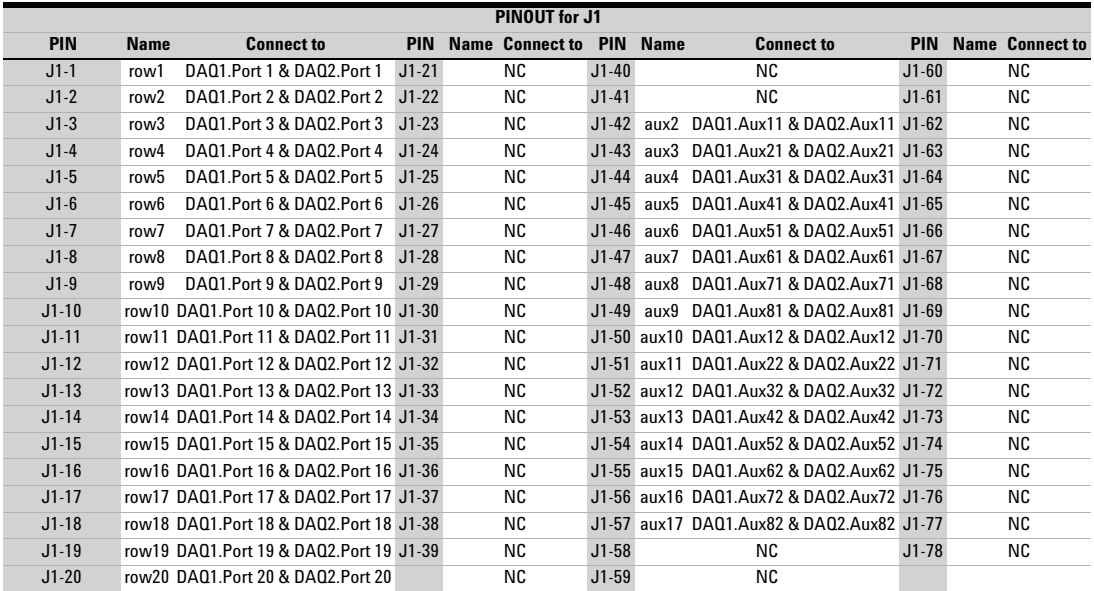

Schematic for U8972-61626 CEDGN HV-DAQ CABL

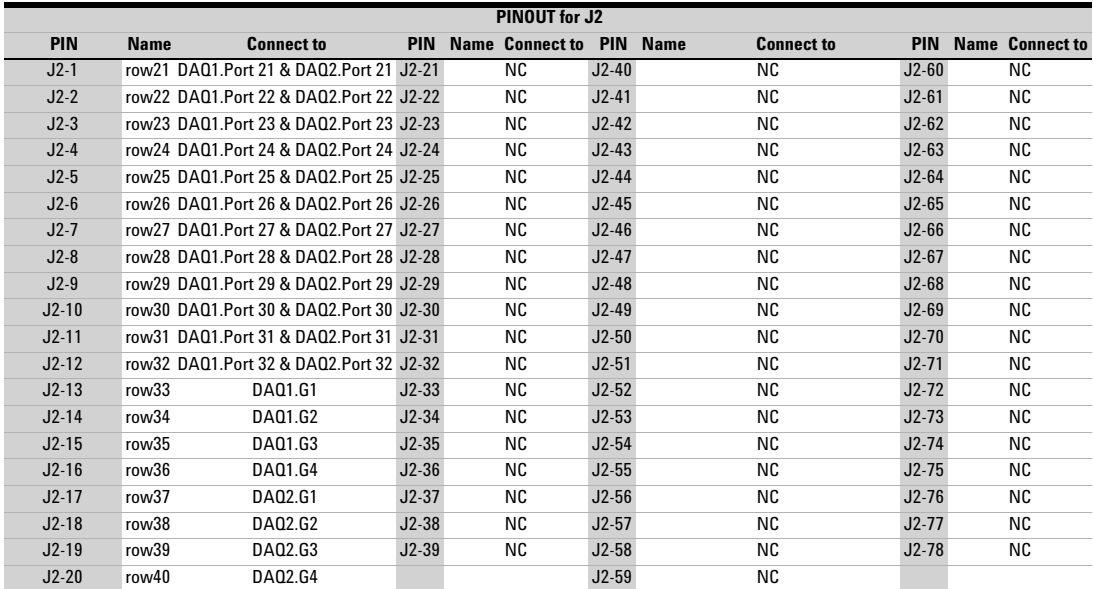

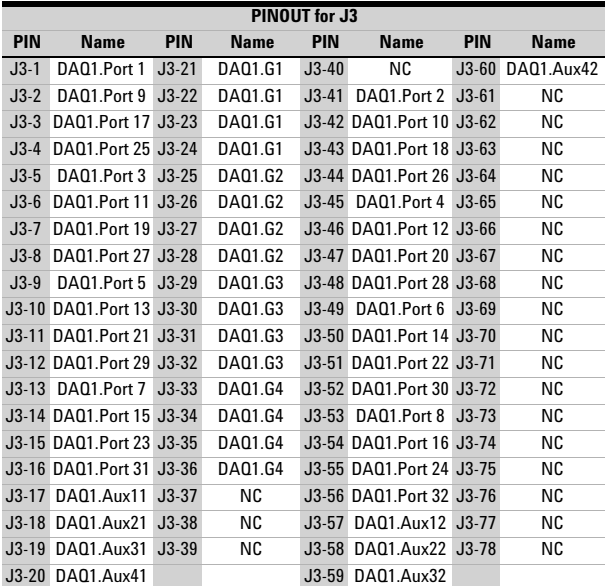

Schematic for U8972-61626 CEDGN HV-DAQ CABL

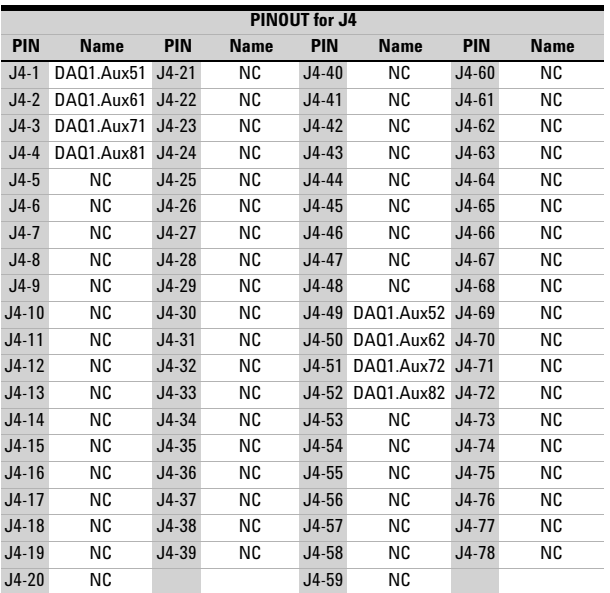

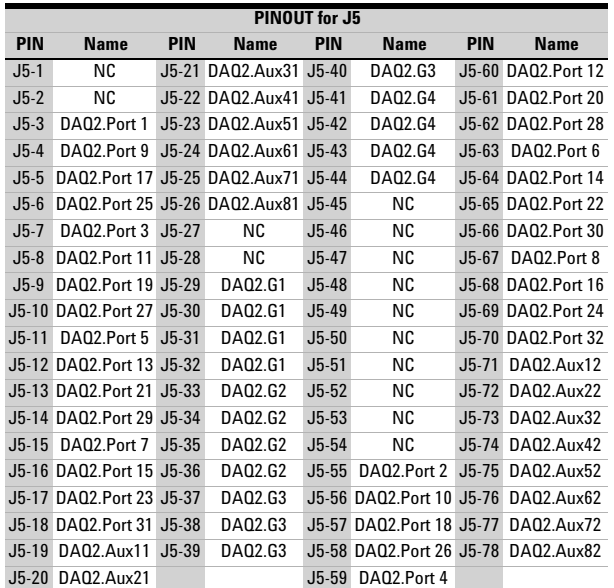

#### **Diagnostic Test Fixture Details A** Schematic for U8972-61627 CEDGN System Utility Cable

<span id="page-128-0"></span>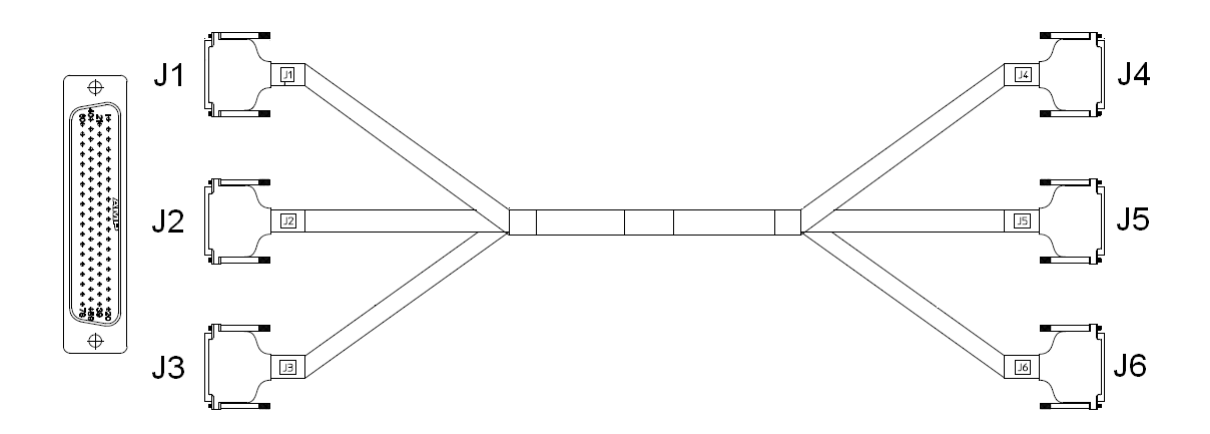

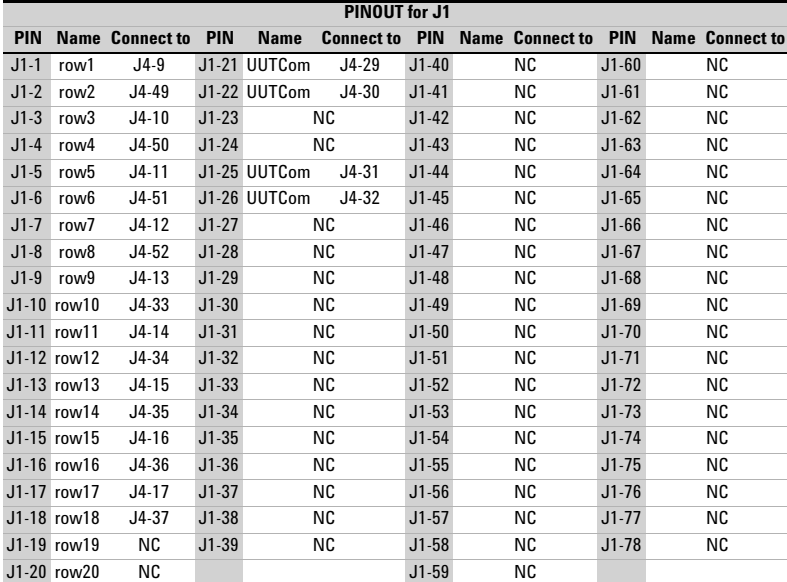

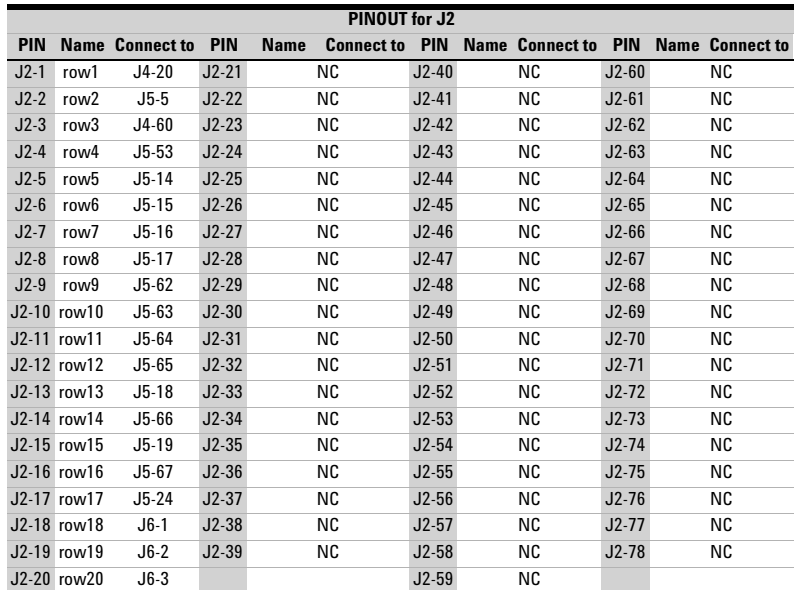

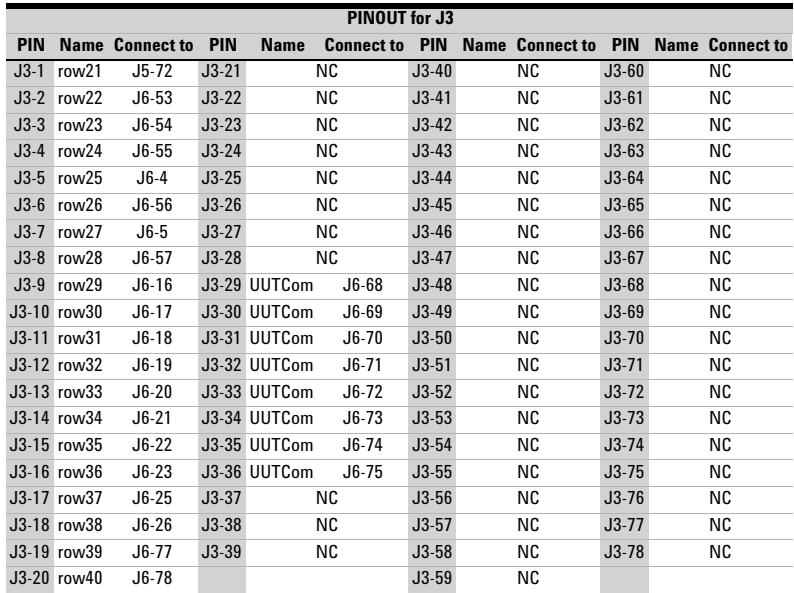

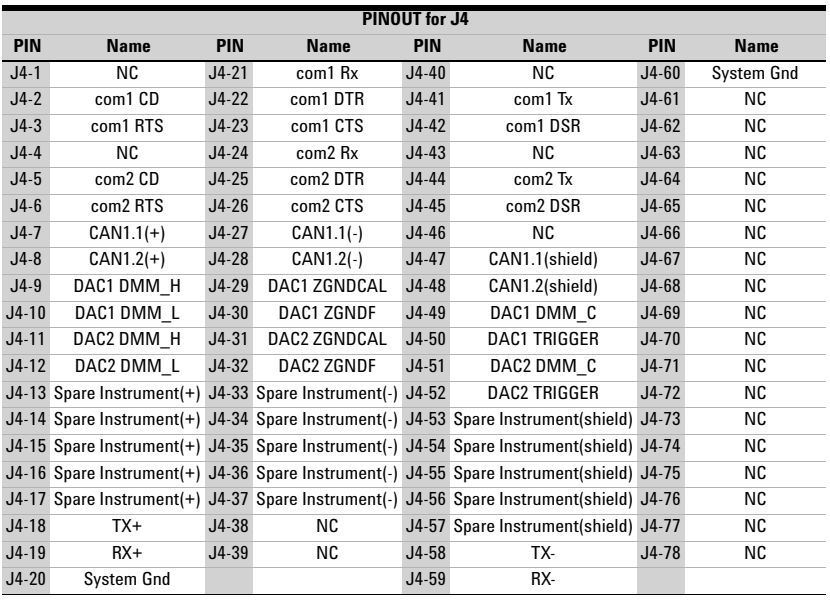

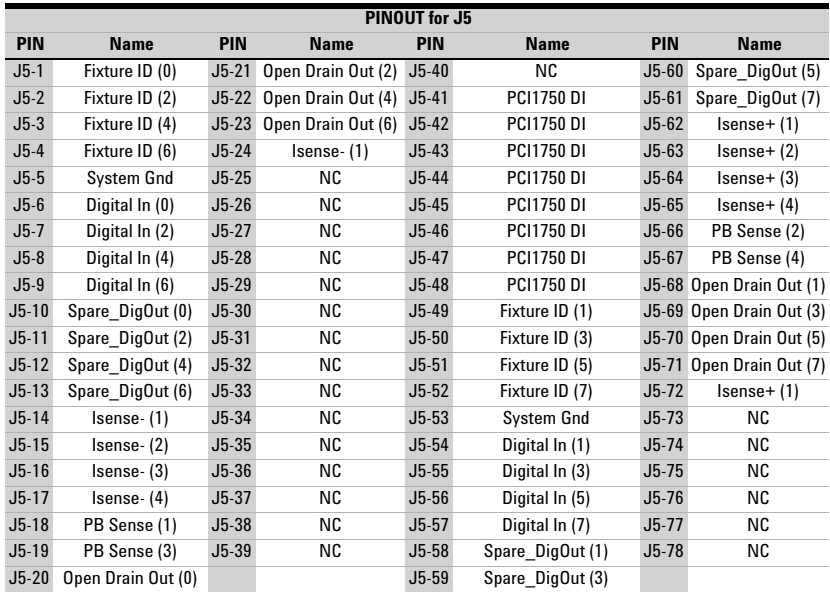

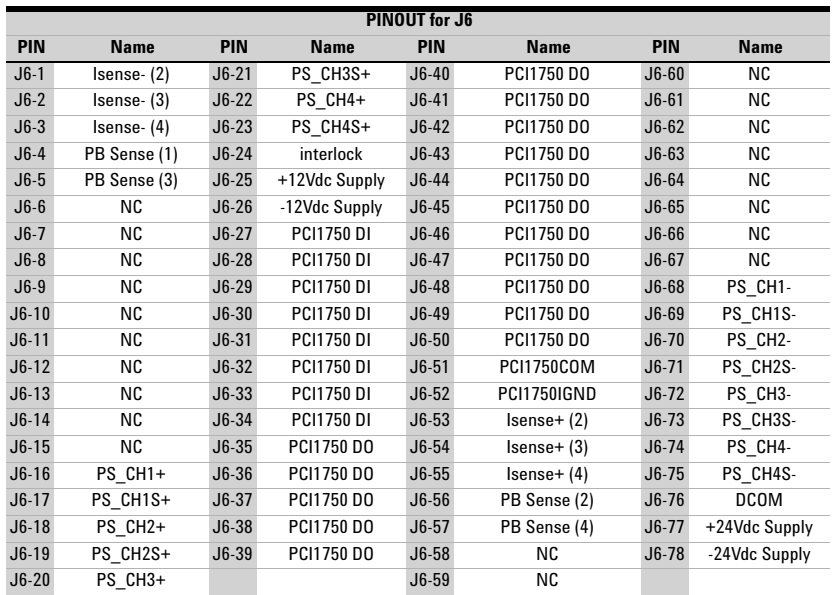

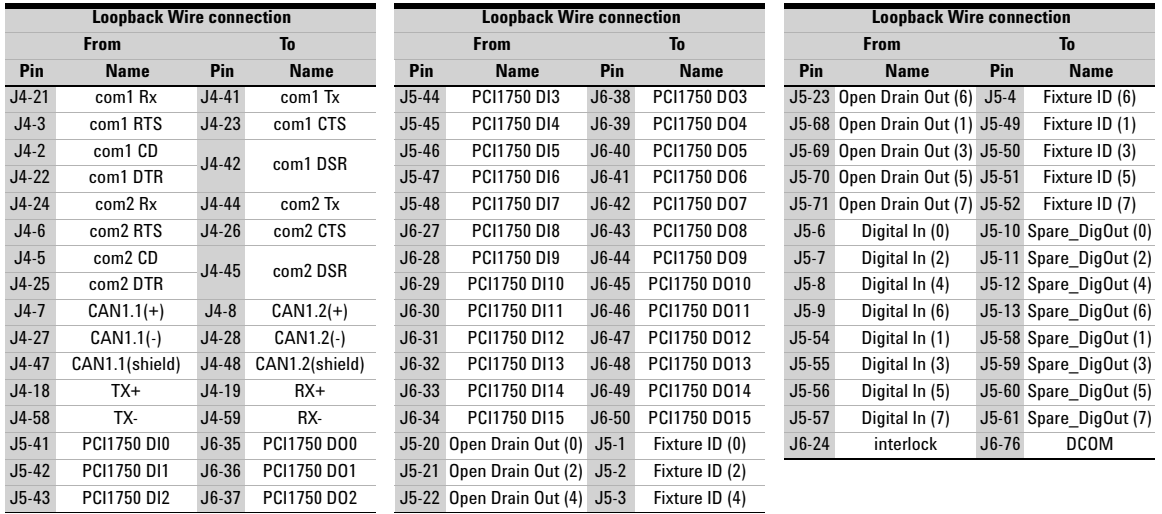

Schematic for U8972-61628 CEDGN Load Card Cable

# <span id="page-132-0"></span>**Schematic for U8972-61628 CEDGN Load Card Cable**

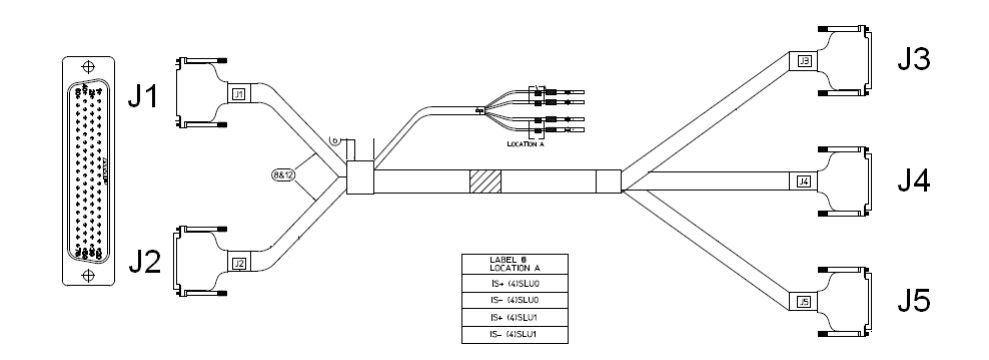

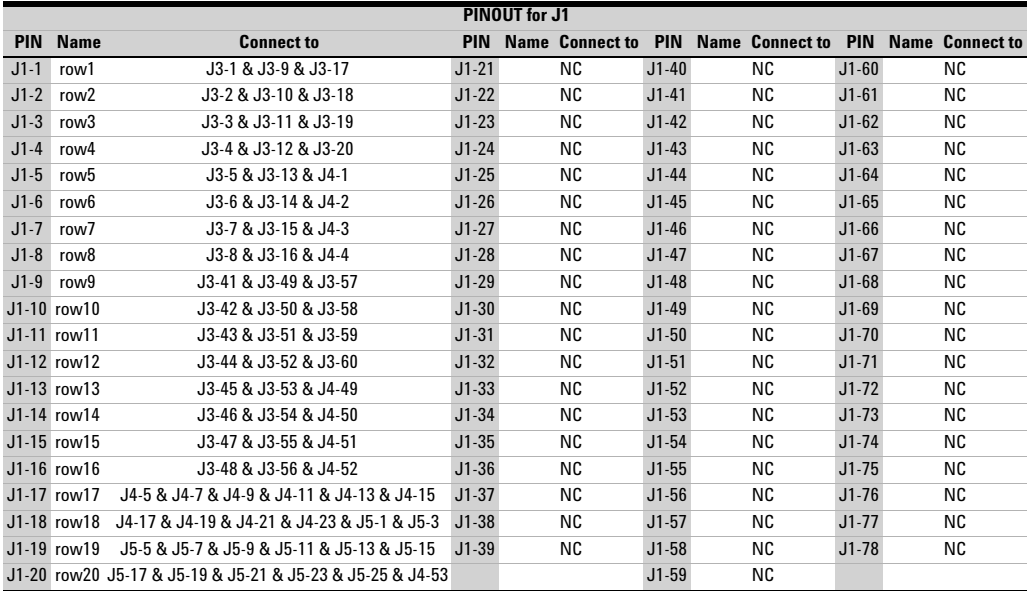

Schematic for U8972-61628 CEDGN Load Card Cable

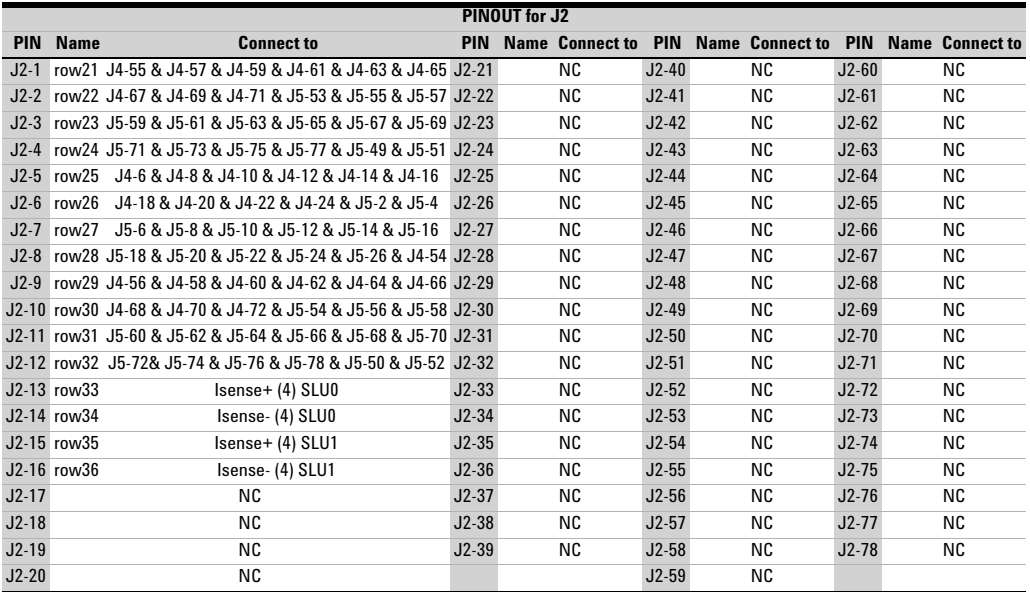

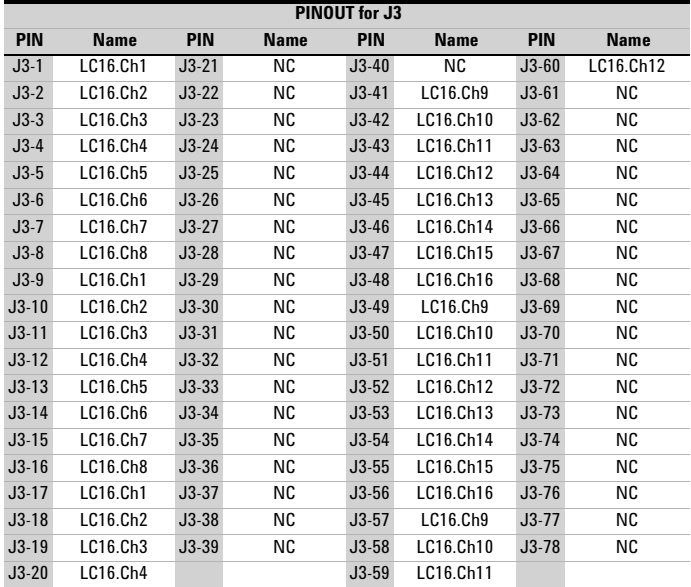

Schematic for U8972-61628 CEDGN Load Card Cable

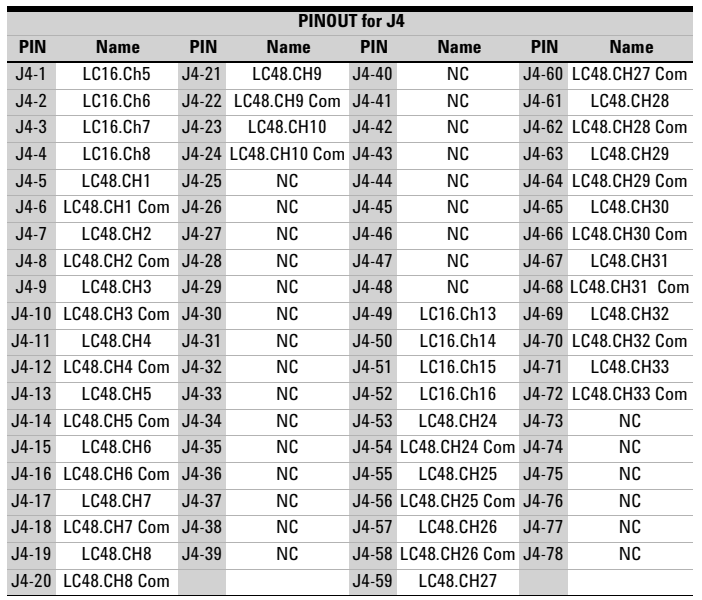

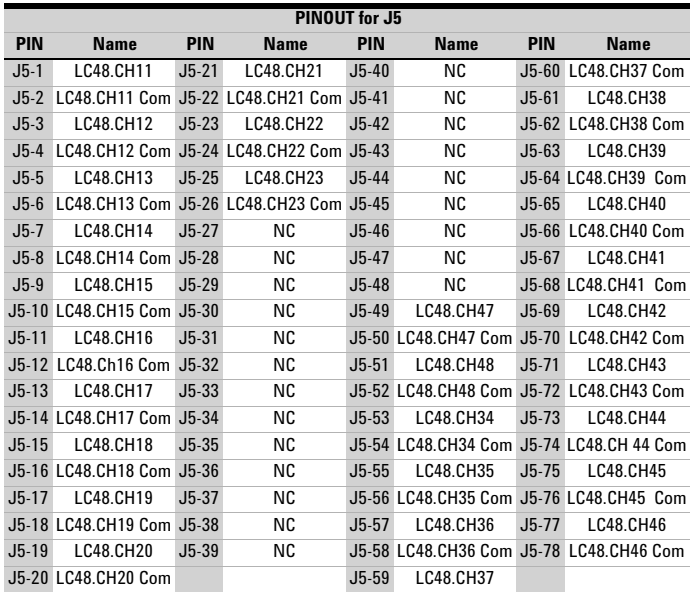

Schematic for U8972-61629 CEDGN Heavy Duty Load Card Cable

## <span id="page-135-0"></span>**Schematic for U8972-61629 CEDGN Heavy Duty Load Card Cable**

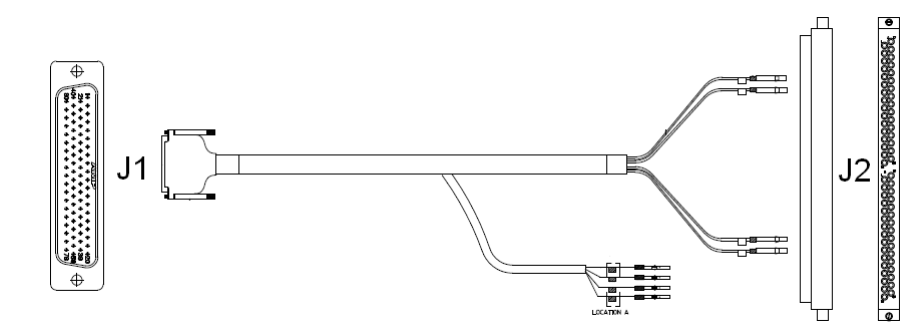

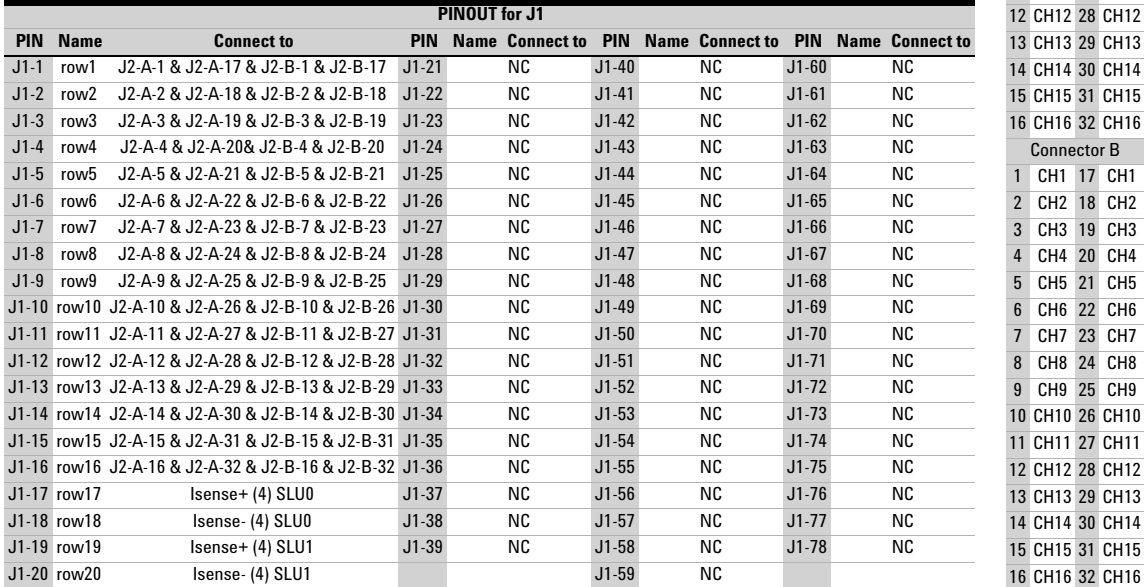

**Pinout for J2** Connector A 1 CH1 17 CH1 2 CH2 18 CH2 3 CH3 19 CH3 4 CH4 20 CH4 5 CH5 21 CH5 6 CH6 22 CH6 CH7 23 CH7 8 CH8 24 CH8 9 CH9 25 CH9 10 CH10 26 CH10 11 CH11 27 CH11

# <span id="page-136-0"></span>**Schematic for U8972-61630 CEDGN E-Load Cable**

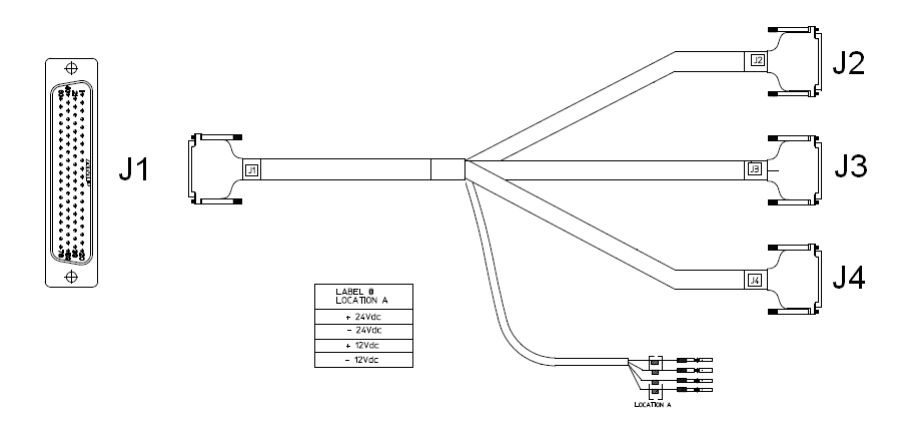

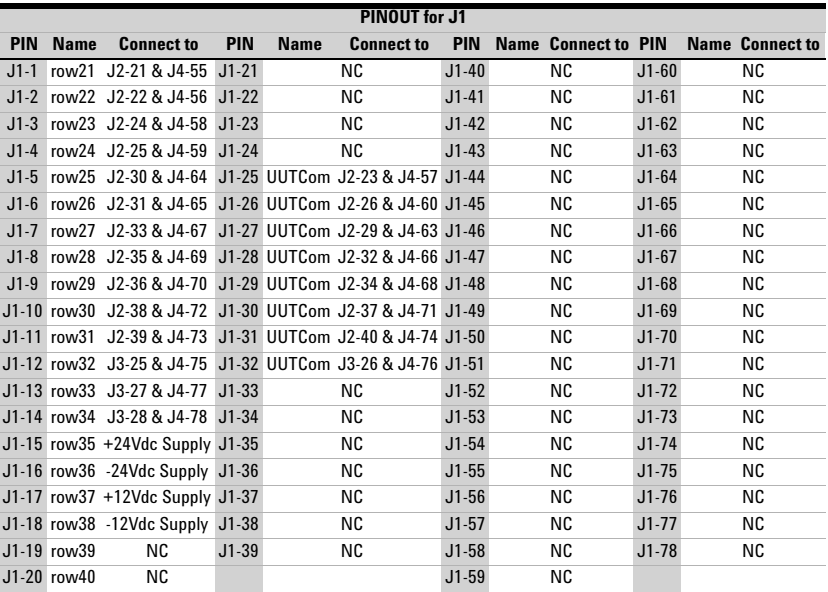

Schematic for U8972-61630 CEDGN E-Load Cable

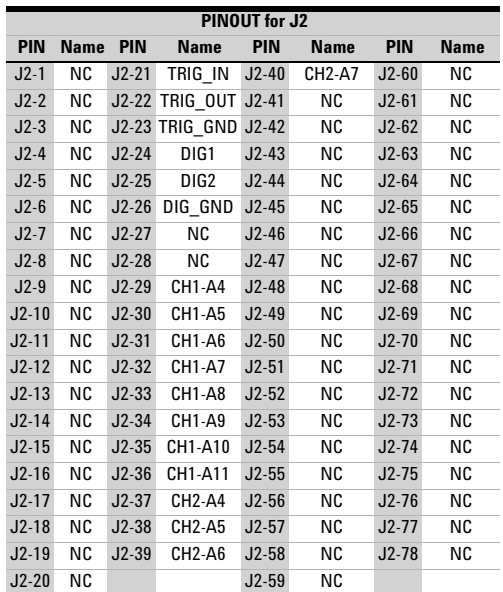

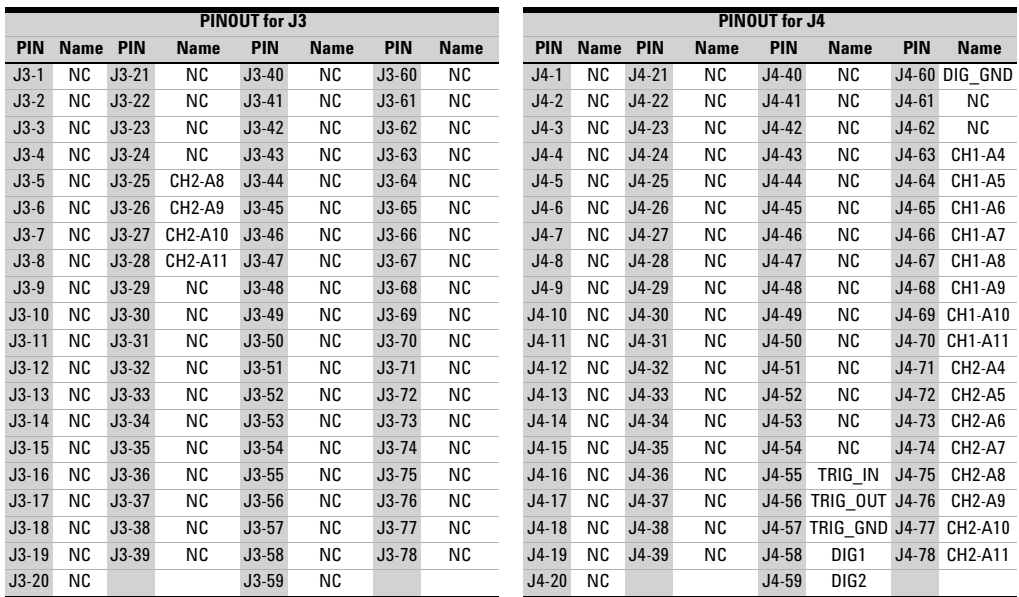

## **www.agilent.com**

#### **Contact us**

To obtain service, warranty, or technical assistance, contact us at the following phone fax numbers:

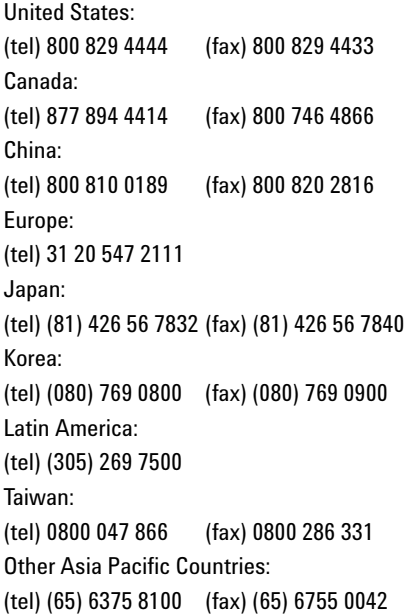

Or visit Agilent World Wide Web at: www.agilent.com/find/assist

Product specifications and descriptions in this document are subject to change without notice. Always refer to Agilent website for the latest revision.

© Agilent Technologies Inc. 2012

First Edition, December 13, 2012 U8972-90003

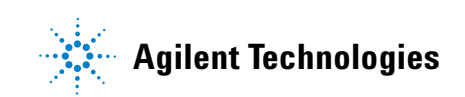